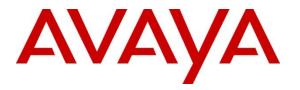

Avaya Solution & Interoperability Test Lab

## Application Notes for Configuring Avaya IP Office Release 11.0 and Avaya Session Border Controller for Enterprise Release 8.0 to support Telecom Liechtenstein SIP Trunking Service - Issue 1.0

### Abstract

These Application Notes describe the procedures for configuring Session Initiation Protocol (SIP) Trunking on an enterprise solution consisting of Avaya IP Office 11.0 and Avaya Session Border Controller for Enterprise Release 8.0 to support Telecom Liechtenstein SIP Trunking Service. These Application Notes update previously published Application Notes with a newer software version of Avaya IP Office.

The test was performed to verify SIP trunk features including basic calls, call forward (all calls, busy, no answer), call transfer (blind and consult), conference, and voice mail. The calls were placed to and from the public switched telephone network (PSTN) with various Avaya endpoints.

Readers should pay attention to **Section 2**, in particular the scope of testing as outlined in **Section 2.1** as well as the observations noted in **Section 2.2**, to ensure that their own use cases are adequately covered by this scope and results.

Information in these Application Notes has been obtained through DevConnect compliance testing and additional technical discussions. Testing was conducted via the DevConnect Program at the Avaya Solution and Interoperability Test Lab.

## **Table of Contents**

| 1. Introduction                                                                                              | 4 |
|----------------------------------------------------------------------------------------------------|---|
| 2. General Test Approach and Test Results                                                                    | 4 |
| 2.1. Interoperability Compliance Testing                                                                     | 5 |
| 2.2. Test Results                                                                                            |   |
| 2.3. Support                                                                                                 |   |
| 3. Reference Configuration                                                                                   |   |
| 4. Equipment and Software Validated                                                                          |   |
| 5. Avaya IP Office Primary Server Configuration                                                              |   |
| 5.1. Licensing                                                                                               |   |
| 5.2. System Settings                                                                                         |   |
| 5.2.1. System - LAN1 Tab                                                                                     |   |
| 5.2.2. System - Telephony Tab                                                                                |   |
| 5.2.3. System - VoIP Tab                                                                                     |   |
| 5.3. IP Route                                                                                                |   |
| 5.4. SIP Line                                                                                                |   |
| 5.4.1. Creating a SIP Trunk from an XML Template                                                             |   |
| 5.4.2. SIP Line – SIP Line Tab                                                                               |   |
| 5.4.3. SIP Line - Transport Tab                                                                              |   |
| 5.4.4. SIP Line – Call Details Tab                                                                           |   |
| 5.4.5. SIP Line - VoIP Tab                                                                                   |   |
| 5.4.6. SIP Line – SIP Advanced Tab                                                                           |   |
| 5.5. IP Office Line – Primary Server                                                                         |   |
| 5.6. Incoming Call Route                                                                                     |   |
| 5.7. Outbound Call Routing                                                                                   |   |
| 5.7.1. Short Codes and Automatic Route Selection                                                             |   |
| 5.8. Save IP Office Primary Server Configuration                                                             |   |
| 6. Avaya IP Office Expansion System Configuration                                                            |   |
| 6.1. Physical Hardware                                                                                       |   |
| 6.2. LAN Settings                                                                                            |   |
| 6.3. IP Route                                                                                                |   |
| 6.4. IP Office Line – IP500 V2 Expansion System                                                              |   |
| 6.5. Short Codes                                                                                             |   |
| 6.6. Automatic Route Selection – ARS                                                                         |   |
| 6.7. Save IP Office Expansion System Configuration                                                           |   |
| <ol> <li>Configure Avaya Session Border Controller for Enterprise</li> <li>7.1. Log in Avaya SBCE</li> </ol> |   |
|                                                                                                    |   |
| 0                                                                                                    |   |
| 0                                                                                                    |   |
| <ul><li>7.3.1. Server Interworking – Avaya-IPO</li><li>7.3.2. Server Interworking - SP-General</li></ul>     |   |
| 7.3.2. Server interworking - SP-General                                                                      |   |
| 7.3.4. SIP Server Configuration                                                                              |   |
|                                                                                                    |   |

| 7.   | 3.5.    | Routing Profiles                                 | . 69 |
|------|---------|--------------------------------------------------|------|
| 7.   | 3.6.    | Topology Hiding                                  | . 72 |
| 7.4. |         | nain Policies                                    |      |
| 7.   | 4.1.    | Application Rules                                | . 75 |
| 7.   | 4.2.    | Media Rules                                      | . 77 |
| 7.   | 4.3.    | End Point Policy Groups                          | . 79 |
| 7.5. | Netv    | work & Flows Settings                            | . 83 |
| 7.   | 5.1.    | Network Management                               | . 83 |
| 7.   | 5.2.    | Media Interface                                  | . 84 |
| 7.   | 5.3.    | Signaling Interface                              | . 86 |
| 7.   | 5.4.    | End Point Flows                                  | . 88 |
| 8. T | elecom  | Liechtenstein SIP Trunking Service Configuration | . 92 |
| 9. V | erifica | tion Steps                                       | . 93 |
| 9.1. | IP C    | Office System Status                             | . 93 |
| 9.2. | Mor     | nitor                                            | . 95 |
| 9.3. | Ava     | ya Session Border Controller for Enterprise      | . 96 |
| 10.  | Concl   | usion                                            | 100  |
| 11.  | Addit   | ional References                                 | 100  |
| 12.  | Apper   | ndix A: SigMa Scripts                            | 101  |

## 1. Introduction

These Application Notes describe the steps necessary for configuring Session Initiation Protocol (SIP) Trunking service between Telecom Liechtenstein and an Avaya SIP-enabled enterprise solution.

In the configuration used during the testing, the Avaya SIP-enabled enterprise solution consists of an Avaya IP Office Server Edition, two Avaya IP Office 500 V2 as expansion systems, running software release 11.0 (hereafter referred to as IP Office), Avaya Session Border Controller for Enterprise Release 8.0 (hereafter referred to as Avaya SBCE) and various Avaya endpoints, listed in **Section 4**.

The Telecom Liechtenstein SIP Trunking Service referenced within these Application Notes is designed for business customers. Customers using this service with the IP Office solution are able to place and receive PSTN calls via a broadband wide area network (WAN) connection using the SIP protocol. This converged network solution is an alternative to traditional PSTN trunks such as analog and/or ISDN-PRI trunks. This approach generally results in lower cost for the enterprise.

The terms "service provider" or "Telecom Liechtenstein" will be used interchangeably throughout these Application Notes.

## 2. General Test Approach and Test Results

The general test approach was to connect a simulated enterprise site to Telecom Liechtenstein's network via the public Internet, as depicted in **Figure 1**, and exercise the features and functionalities listed in **Section 2.1**.

DevConnect Compliance Testing is conducted jointly by Avaya and DevConnect members. The jointly-defined test plan focuses on exercising APIs and/or standards-based interfaces pertinent to the interoperability of the tested products and their functionalities. DevConnect Compliance Testing is not intended to substitute full product performance or feature testing performed by DevConnect members, nor is it to be construed as an endorsement by Avaya of the suitability or completeness of a DevConnect member's solution.

Avaya recommends our customers implement Avaya solutions using appropriate security and encryption capabilities enabled by our products. The testing referenced in this DevConnect Application Note included the enablement of supported encryption capabilities in the Avaya products only (private network side). Readers should consult the appropriate Avaya product documentation for further information regarding security and encryption capabilities supported by those Avaya products.

Support for these security and encryption capabilities in any non-Avaya solution component is the responsibility of each individual vendor. Readers should consult the appropriate vendor-supplied product documentation for more information regarding those products.

## 2.1. Interoperability Compliance Testing

To verify SIP trunk interoperability the following features and functionalities were exercised during the interoperability compliance test:

- SIP Trunk Registration (Dynamic Authentication).
- Response to SIP OPTIONS queries.
- Incoming PSTN calls to various Avaya endpoints, including SIP and H.323 telephones at the enterprise. All incoming calls from the PSTN were routed to the enterprise across the SIP trunk from the service provider network.
- Outgoing PSTN calls from Avaya endpoints, including SIP and H.323 telephones at the enterprise. All outgoing calls to the PSTN were routed from the enterprise across the SIP trunk to the service provider network.
- Incoming and outgoing PSTN calls to/from Avaya Equinox for Windows soft-client.
- Dialing plans including local calls, international, outbound toll-free, etc.
- Caller ID presentation.
- Proper disconnect when the caller abandons the call before the call is answered.
- Proper disconnect via normal call termination by the caller or the called parties.
- Proper disconnect by the network for calls that are not answered (with coverage to voicemail off).
- Proper response to busy endpoints.
- Proper response/error treatment when dialing invalid PSTN numbers.
- Proper codec negotiation and two-way speech-path. Testing was performed with codecs: G.711A and G.711MU, Telecom Liechtenstein's preferred codec order.
- Proper response to no matching codecs.
- Proper early media transmissions.
- Voicemail and DTMF tone support using RFC 2833 (leaving and retrieving voice mail messages, etc.).
- Outbound Toll-Free calls, interacting with IVR (Interactive Voice Response systems).
- Call Hold/Resume (long and short duration).
- Call Forward (unconditional, busy, no answer).
- Blind Call Transfers.
- Consultative Call Transfers.
- Station Conference.
- Mobility twinning of incoming calls to mobile phones.
- T.38 and G.711 pass-through fax.

Items not supported or not tested included the following:

- Inbound toll-free call was not tested.
- 0, 0+10 digits, 411 Directory Assistance and 911 Emergency were not tested.

## 2.2. Test Results

Interoperability testing of Telecom Liechtenstein SIP Trunking Service was completed with successful results for all test cases with the exception of the observations/limitations described below.

- **OPTIONS** Telecom Liechtenstein does not send OPTIONS messages to the Avaya enterprise network, but it does respond to OPTIONS messages it receives from the Avaya enterprise, this was sufficient to maintain the SIP trunk link up in service.
- Telecom Liechtenstein supports SIP REFER and reINVITE methods for call • transfers to the PSTN – Telecom Liechtenstein supports SIP REFER and the reINVITE methods for call transfers to the PSTN, both methods were tested. With the SIP REFER method SIP trunk channel resources were NOT released when performing blind transfers to the PSTN, SIP trunk channels remained seized for the duration of the call, releasing only when PSTN parties hang-up. Traces showed Telecom Liechtenstein responding to the REFER sent by IP Office with 202 Accepted but the NOTIFY messages to update the call status or BYE to release the SIP trunk resources after the transfer was completed were never received from Telecom Liechtenstein. BYE messages were received only when the PSTN parties hang-up. This behavior was only seen with blind transfers to the PSTN, with consultative transfers SIP trunk resources were released as expected after the transfer was completed, SIP trunk resources were released after Telecom Liechtenstein responded to the REFER IP Office sent with 202 Accepted message. The behavior seen with blind transfers did not have any user impact, the transfers were successful with twoway audio, it's being mentioned here simply as an observation.
- Support of Redirect/Transfers to the PSTN using reINVITE or SIP REFER methods – As mentioned in the above observation, Telecom Liechtenstein supports SIP REFER and the reINVITE methods for call transfers to the PSTN, the Redirect and Transfer fields under the SIP Line controls which method is used, the options are Always, Auto or Never. For the compliance test the option Auto was used (refer to Section 5.4.2), with this option, the Allow header in SIP OPTIONS messages received from Telecom Liechtenstein is used to determine if the REFER method is supported. Currently, since Telecom Liechtenstein does not send SIP OPTIONS messages to the enterprise, the method for call transfers to the PSTN may default to reINVITE. If the REFER method for call transfers to the PSTN is preferred the option Always should be selected.
- Outbound Calling Party Number block (calls with privacy enabled) The Calling Party Number is not blocked on calls from IP Office to the PSTN with privacy enabled at the IP Office station (Withhold Number enabled). This issue is caused by IP Office not including the privacy header (privacy = id) in the INVITE message sent to Telecom Liechtenstein. A Signaling Manipulation script (SigMa) was created in the Avaya SBCE to add "Privacy = id" to the INVITE messages on calls with privacy enabled in the IP Office stations (Sections 7.3.3 and 12). This issue is under investigation by Avaya.
- No matching codecs on outbound calls Telecom Liechtenstein responds with 503 Service Unavailable instead of 488 Not Acceptable Here to calls with audio codecs not supported.

- **T.38 fax support** Telecom Liechtenstein does not support multiple "m=" lines in reINVITE message IP Office sends to switch from voice to T.38 fax mode. Incoming T.38 fax calls (calls from the PSTN to IP Office) would always start with an INVITE containing only audio codecs in the SDP, when the fax tone is detected IP Office sends a reINVITE to switch from voice to T.38 mode, this reINVITE contains multiple "m=" lines in the SDP, one with "m=audio 0 RTP/AVP 8" (notice the port set to "0" meaning inactive) and one with "m=image xxxx udptl t.38" (with xxxx representing a valid port number). Telecom Liechtenstein responded with 488 Not Acceptable Here to the reINVITE message. Reversing the "m=" line order in the SDP, with T.38 listed first and audio with port 0 listed second did not make a difference, Telecom Liechtenstein still responded with 488 Not Acceptable Here. This behavior was not seen with outbound T.38 fax calls; outbound T.38 fax calls (calls from IP Office to the PSTN) were successful.
- G.711 Pass-Through fax support Inbound G.711 pass-through fax (PSTN → IP Office) was unreliable during the compliance test. Outbound G.711 pass-through fax (IP Office → PSTN) was successful. The issue related to inbound G.711 pass-through fax being unreliable during the compliance test may be related to the unpredictability of G.711 pass-through techniques, which only works well on networks with very few hops and with limited end-to-end delay.
- **Caller ID display on Call Forward to the PSTN** For Calls from the PSTN to IP Office that were forwarded back out to the PSTN, the caller ID number displayed at the PSTN was always of the first DID number assigned to the SIP Trunk, regardless of the PSTN number being used to originate the call.
- **Caller ID display on Mobile Twinning** For Mobile Twinning calls the Caller ID display at the Mobile/Cellular station was always of the first DID number assigned to the SIP Trunk, regardless of the PSTN number being used to originate the call.
- **Incorrect Call Display on call transfers to the PSTN Phone** Call display was not properly updated on PSTN phones involved in call transfers. After successful call transfers to the PSTN, the PSTN phone did not display the actual connected party, instead the DID number assigned to the IP Office station that initiated the transfer was displayed.
- SIP endpoints may indicate the transfer failed even when it is successful Occasionally on a transfer operation, Avaya IP Office SIP endpoints (Avaya 1100 Series Deskphones and Avaya Equinox for Windows) may indicate on the local call display that the transfer failed even though it was successful. The frequency of this behavior can be reduced by enabling "Emulate Notify for REFER" on the IP Office SIP Line (Section 5.4.6). It was observed during the testing that this behavior still occurred after enabling this option on the SIP Line.

### 2.3. Support

For support on Telecom Liechtenstein systems visit the corporate Web page at: <u>http://www.telecom.li/de</u>

Avaya customers may obtain documentation and support for Avaya products by visiting <u>http://support.avaya.com</u>. Alternatively, in the United States, (866) GO-AVAYA (866-462-8292) provides access to overall sales and service support menus.

HG; Reviewed: SPOC 6/12/2019 Solution & Interoperability Test Lab Application Notes ©2019 Avaya Inc. All Rights Reserved.

## 3. Reference Configuration

**Figure 1** illustrates the test configuration used for the DevConnect compliance testing. The test configuration simulates an enterprise site with an Avaya SIP-enabled enterprise solution connected to the Telecom Liechtenstein SIP Trunking Service through the public Internet.

The Avaya components used to create the simulated enterprise customer site includes:

- IP Office Server Edition running in VMware environment.
  - Avaya IP Office Voicemail Pro.
- Two Avaya IP Office 500 V2 as expansion systems.
- Avaya Session Border Controller for Enterprise.
- Avaya 96x1 Series IP Deskphones (H.323).
- Avaya J179 IP Deskphones (H.323).
- Avaya 1100 Series IP Deskphones (SIP).
- Avaya J129 IP Deskphones (SIP).
- Avaya 1400 Series Digital Deskphones.
- Analog Deskphones.
- Avaya Equinox<sup>TM</sup> for Windows softphone (SIP).
- Fax devices.

Avaya IP Office provides the voice communications services for the enterprise. In the reference configuration, Avaya IP Office runs on the Avaya IP Office Server Edition platform. Note that this solution is extensible to deployments using the standalone IP500 V2 standalone platform as well.

In the sample configuration, the Primary server runs the Avaya IP Office Server Edition Linux software. Avaya Voicemail Pro runs as a service on the Primary Server. The LAN1 port of the Primary Server is connected to the enterprise LAN. The LAN2 port was not used.

The Expansion Systems (IP500 V2) are used for the support of digital, analog and additional IP stations. The Avaya IP Office 500 V2 systems are equipped with analog and digital extension expansion modules, as well as a VCM64 (Voice Compression Module). The LAN1 port of the Avaya IP Office IP500 V2 is connected to the enterprise LAN, while the LAN2 port was not used.

Located at the edge of the enterprise is the Avaya SBCE. The Avaya SBCE has two physical interfaces, interface **B1** is used to connect to the public network, interface **A1** is used to connect to the private network. All SIP and RTP traffic entering or leaving the enterprise flows through the Avaya SBCE. The Avaya SBCE provides network address translation at both the IP and SIP layers.

IP endpoints at the enterprise included 96x1 Series IP Deskphones (with H.323 firmware), Avaya 1100 (with SIP firmware), J100 Series IP Deskphones (with SIP and H.323 firmware), Avaya 1400 Series digital Deskphones, analog Deskphones and Avaya Equinox<sup>™</sup> for Windows Softphones (SIP). Some IP endpoints were registered to the Primary Server while others were registered to the IP500 V2 Expansion Systems. Avaya 1400 Series Digital Deskphones and analog telephones are connected to media modules on the Expansion Systems. The site also has a Windows PC running Avaya IP Office Manager to configure and administer the system. Mobile Twinning is configured for some of the IP Office users so that calls to these user's extensions will also ring and can be answered at the configured mobile phones.

The transport protocol between the Avaya SBCE and Telecom Liechtenstein, across the public Internet, is SIP over UDP. The transport protocol between the Avaya SBCE and IP Office, across the enterprise private IP network, is SIP over TLS.

For inbound calls, the calls flowed from Telecom Liechtenstein to the Avaya SBCE, then to IP Office.

Outbound calls to the PSTN were first processed by IP Office. Once IP Office selected the proper SIP trunk, the call was routed to the Avaya SBCE for egress to Telecom Liechtenstein's network.

During the compliance test, users dialed a short code of 9+00 and 11 digits including a 1 (US country code) since the testing was performed from North America (U.S) (e.g., 9 001 786 331 1234). For inbound calls from the PSTN to Avaya IP Office, the user dialed the international prefix 011 plus the 10 digits DID number provided by Telecom Liechtenstein (e.g., 011 423 237 1234).

In an actual customer configuration, the enterprise site may include additional network components between the service provider and the IP Office system, such as a session border controller or data firewall. A complete discussion of the configuration of these devices is beyond the scope of these Application Notes. However, it should be noted that all SIP and RTP traffic between the service provider and the IP Office system must be allowed to pass through these devices.

For confidentiality and privacy purposes, public IP addresses, domain names, and routable DID numbers used during the compliance testing have been masked.

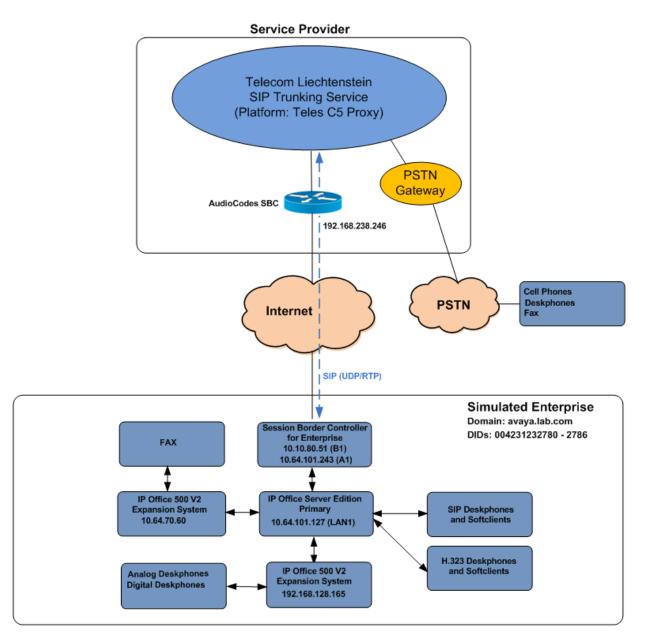

Figure 1: Avaya Interoperability Test Lab Configuration

# 4. Equipment and Software Validated

The following equipment and software were used for the sample configuration provided:

| Equipment/Software                              | Release/Version           |
|-------------------------------------------------|---------------------------|
| Avaya                                           |                           |
| Avaya IP Office Server Edition (Primary Server) | 11.0.4.0.0 Build 74       |
| Avaya IP Office Voicemail Pro                   | 11.0.4.0.0 Build 5        |
| Avaya IP Office IP500 V2 (Expansion Systems)    | 11.0.4.0.0 Build 74       |
| Avaya IP Office Manager                         | 11.0.4.0.0 Build 74       |
| Avaya Session Border Controller for Enterprise  | ASBCE 8.0                 |
|                                                 | 8.0.0.19-16991            |
| Avaya 96x1 Series IP Deskphones (H.323)         | 6.8002                    |
| Avaya J179 IP Telephone (H.323)                 | 6.8002                    |
| Avaya 1140E IP Deskphones (SIP)                 | SIP1140e Ver. 04.04.23.00 |
| Avaya J129 IP Deskphones (SIP)                  | 4.0.0.21                  |
| Avaya 1408 Digital Telephone                    | 48.02                     |
| Avaya Equinox <sup>™</sup> for Windows (SIP)    | 3.5.6.10.1                |
| Analog Telephone                                |                           |
| Telecom Liech                                   | tenstein                  |
| AudioCodes SBC                                  | 7.20A                     |
| Teles C5 Proxy                                  | 6.0.2                     |

**Note**: Compliance Testing is applicable when the tested solution is deployed with a standalone IP Office 500 V2 and also when deployed with all configurations of IP Office Server Edition. IP Office Server Edition requires an Expansion IP Office 500 V2 to support analog or digital endpoints.

# 5. Avaya IP Office Primary Server Configuration

Avaya IP Office is configured through the Avaya IP Office Manager application. From the PC running the IP Office Manager application, select **Start**  $\rightarrow$  **Programs**  $\rightarrow$  **IP Office**  $\rightarrow$  **Manager** to launch the Manager application. Log in using the appropriate credentials.

| 摿 Select IP Office                               |              |                  |                     |                  |    |        |
|--------------------------------------------------|--------------|------------------|---------------------|------------------|----|--------|
| Name IF                                          | Address      | Туре             | Version             | Edition          |    |        |
| Server Edition 11.0                              | 0.64.101.127 | IPO-Linux-PC     | 11.0.4.0.0 build 74 | Server (Primary) |    |        |
| Configuration Service Use                        | er Login     |                  |                     |                  |    |        |
| IP Office:                                       | IPOSE-Prim   | nary (Primary Sy | stem - IPO-Linux-PC | :)               |    |        |
| Service User Name                                | Administra   | tor              |                     |                  |    |        |
| Service User Password                            | ОК           | Canc             | el Help             |                  |    |        |
| TCP Discovery Progress<br>Unit/Broadcast Address |              |                  |                     |                  |    |        |
| 10.64.101.127 🗸                                  | Refresh      |                  |                     |                  | ОК | Cancel |

On Server Edition systems, the Solution View screen will appear, similar to the one shown below. All the Avaya IP Office configurable components are shown in the left pane, known as the Navigation Pane. Clicking the "plus" sign next to the Primary server system name, e.g., **IPOSE-Primary**, on the navigation pane will expand the menu on this server.

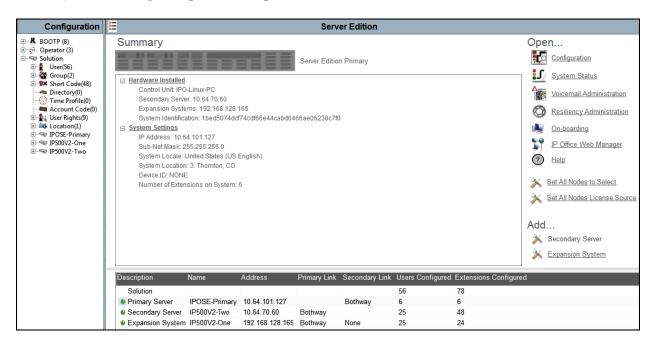

In the screens presented in the following sections, the View menu was configured to show the Navigation pane on the left side and the Details pane on the right side. These panes will be referenced throughout the rest of this document.

Standard feature configurations that are not directly related to the interfacing with the service provider are assumed to be already in place, and they are not part of these Application Notes.

### 5.1. Licensing

The configuration and features described in these Application Notes require the IP Office system to be licensed appropriately. If a desired feature is not enabled or there is insufficient capacity, contact an authorized Avaya sales representative.

In the reference configuration, **IPOSE-Primary** was used as the system name of the Primary Server, **IP500V2-One** and **IP500V2-Two** were used as the system name for the two Expansion Systems. All navigation described in the following sections (e.g., **License**) appears as submenus underneath the system name in the Navigation Pane.

Navigate to **License** in the Navigation Pane. In the Details Pane verify that the **License Status** for **SIP Trunk Channels** is Valid and that the number of **Instances** is sufficient to support the number of channels provisioned for the SIP trunk.

| Configuration                                        |                                     |           |          |                 |            |  |  |  |  |
|------------------------------------------------------|-------------------------------------|-----------|----------|-----------------|------------|--|--|--|--|
| BOOTP (8)                                            | License Remote Server               |           |          |                 |            |  |  |  |  |
| E                                                    | License Mode License Normal         |           |          |                 |            |  |  |  |  |
| ⊕¶ User(56)<br>⊕∰ Group(2)                           | Licensed Version 11.0               |           |          |                 |            |  |  |  |  |
| ⊕ • • • • • • • • • • • • • • • • • • •              | PLDS Host ID                        |           |          |                 |            |  |  |  |  |
| Directory(0)     Time Profile(0)     Account Code(0) | PLDS File Status Valid              |           |          |                 |            |  |  |  |  |
| ⊕                                                    | Feature                             | Instances | Status   | Expiration Date | Source     |  |  |  |  |
| Environ IPOSE-Primary                                | Additional Voicemail Pro Ports      | 152       | Valid    | Never           | PLDS Nodal |  |  |  |  |
| 🗄 🐨 🖏 System (1)                                     | VMPro Recordings Administrators     | 1         | Valid    | Never           | PLDS Nodal |  |  |  |  |
| ⊞…रि? Line (3)                                       | Essential Edition Additional Voice  | 4         | Obsolete | Never           | PLDS Nodal |  |  |  |  |
| 🗈 🖘 Control Unit (9)                                 | VMPro TTS (Generic)                 | 40        | Obsolete | Never           | PLDS Nodal |  |  |  |  |
| ⊕                                                    | Teleworker                          | 384       | Obsolete | Never           | PLDS Nodal |  |  |  |  |
| Group (0)                                            | Mobile Worker                       | 384       | Obsolete | Never           | PLDS Nodal |  |  |  |  |
|                                                      | Office Worker                       | 384       | Valid    | Never           | PLDS Nodal |  |  |  |  |
|                                                      | Avaya Softphone Licence             | 100       | Valid    | Never           | PLDS Nodal |  |  |  |  |
| 🗄 🕑 Incoming Call Route (9)                          | VMPro TTS (Scansoft)                | 40        | Obsolete | Never           | PLDS Nodal |  |  |  |  |
| ⊡ IP Route (3)                                       | VMPro TTS Professional              | 40        | Valid    | Never           | PLDS Nodal |  |  |  |  |
|                                                      | IPSec Tunnelling                    | 1         | Obsolete | Never           | PLDS Nodal |  |  |  |  |
|                                                      | Power User                          | 384       | Valid    | Never           | PLDS Nodal |  |  |  |  |
| Authorization Code (0)                               | Avaya IP endpoints                  | 384       | Valid    | Never           | PLDS Nodal |  |  |  |  |
| ⊞                                                    | IP500 Voice Networking Channels     | 32        | Obsolete | Never           | PLDS Nodal |  |  |  |  |
| ⊡                                                    | SIP Trunk Channels                  | 128       | Valid    | Never           | PLDS Nodal |  |  |  |  |
|                                                      | IP500 Universal PRI (Additional cha | 100       | Obsolete | Never           | PLDS Nodal |  |  |  |  |

On Server Edition systems, the number of licenses to be assigned to the specific Server or Expansion System is reserved from the total pool of licenses present on the license server. On the screen below, 10 **SIP Trunk Sessions** licenses were reserved to be used by the Primary Server.

| Configuration                                                                                                    |                                                                                                    |                                                                                                    |                                      |
|----------------------------------------------------------------------------------------------------|----------------------------------------------------------------------------------------------------|----------------------------------------------------------------------------------------------------|--------------------------------------|
|                                                                                                    | License Remote Server<br>Remote Server Configuration<br>License Source<br>License Server IP Address<br>Reserved Licenses |                                                                                                    |                                      |
| Account Code(0)<br>⇒ Location(1)<br>⇒ Location(1)<br>⇒ [POSE-Primary]<br>⇒ System (1)<br>⊕ -{? Line (2)<br>⊕ -{? Line (2) | SIP Trunk Sessions                                                                                                    | 10       Server Edition         Avaya IP Endpoints       3rd Party IP Endpoints         3rd Party IP Endpoints       Receptionist         Office Worker       Power User         Avaya Softphone       Web Collaboration | 1<br>0<br>0<br>0<br>0<br>1<br>0<br>0 |

## 5.2. System Settings

Configure the necessary system settings. In an Avaya IP Office, the LAN2 tab settings correspond to the Avaya IP Office WAN port (public network side) and the LAN1 tab settings correspond to the LAN port (private network side). For the compliance test, the **LAN1** interface was used to connect IP Office to the enterprise private network (LAN), the **LAN2** was not used since in this configuration the connection to the public network is done via the **LAN1** port through the Avaya SBCE.

#### 5.2.1. System - LAN1 Tab

In the sample configuration, **IPOSE-Primary** was used as the system name and the **LAN1** port connects to the inside interface of the Avaya SBCE across the enterprise LAN (private) network. The outside interface (public, interface **B1**) of the Avaya SBCE connects to Telecom Liechtenstein's network via the public internet. The **LAN1** settings correspond to the **LAN** port in IP Office. To access the **LAN1** settings, navigate to **System (1)**  $\rightarrow$  **IPOSE-Primary** in the Navigation Pane, then in the Details Pane navigate to the **LAN1 > LAN Settings** tab. The **LAN1** settings for the compliance testing were configured with following parameters:

- Set the IP Address field to the LAN IP address, e.g., 10.64.101.127.
- Set the **IP Mask** field to the subnet mask of the enterprise private network, e.g., **255.255.255.0**.
- All other parameters should be set according to customer requirements.
- Click **OK** to commit (not shown).

The **VoIP** tab as shown in the screenshot below was configured with following settings:

- Check the **H323 Gatekeeper Enable** to allow Avaya IP Telephones/Softphone using the H.323 protocol to register.
- Select **Preferred** under **H.323 Signaling over TLS**. When enabled, TLS is used to secure the registration and call signaling communication between IP Office and endpoints that support TLS. The H.323 phones that support TLS are 9608, 9611, 9621, and 9641 running firmware version 6.6 or higher.
- Check the **SIP Trunks Enable** to enable the configuration of SIP Trunk connecting to Telecom Liechtenstein.
- Check the **SIP Registrar Enable** to allow Avaya IP Telephones/Softphone to register using the SIP protocol.
- Enter the Domain Name of the enterprise under **SIP Domain Name**.
- Enter the SIP Registrar FQDN of the enterprise under **SIP Registrar FQDN**.
- Check TLS and verify the TLS Port numbers under Layer 4 Protocol is set to 5061.
- Verify the **RTP Port Number Range** settings for a specific range for the RTP traffic. The **Port Range (Minimum)** and **Port Range (Maximum)** values were kept as default.
- In the **Keepalives** section at the bottom of the page, set the **Scope** field to **RTP-RTCP**, **Periodic Timeout** to **30**, and **Initial keepalives** to **Enabled**. This will cause the IP Office to send RTP and RTCP keepalive packets at the beginning of the calls and every 30 seconds thereafter if no other RTP/RTCP traffic is present.
- All other parameters should be set according to customer requirements.
- Click **OK** to commit (not shown).

| Configuration                                                                                                    | IPOSE-Primary*                                                                                                    |
|----------------------------------------------------------------------------------------------------|----------------------------------------------------------------------------------------------------|
| BOOTP (8)     Operator (3)     Solution     Solution | System       LANI       LAN2       DNS       Voicemail       Telephony       Directory Services       System Events       SMTP       SMDR       VoIP       Contact Center         LAN Settings       VoIP       Network Topology       Image: Contact Center       Image: Contact Center       Iman                                                                                                    |
| System (1)<br>■ 75 Line (3)<br>■ 75 Line (3)<br>■ 40 Extension (6)<br>■ 10 User (7)<br>■ 40 Extension (6)<br>■ 10 User (7)<br>■ 40 Group (0)                                                                                                    | Image: SIP Registrar Enable         Auto-create Extension/User         Image: SIP Remote Extension Enable         Allowed SIP User Agents         Block blacklist only         SIP Domain Name         SIP Registrar FODN         avaya.lab.com                                                                                                    |
| Short Code (2)     Service (0)     Poste (3)     Service (3)     Service (3)     Service (3)     Service (3)     Service (3)     Service (3)     Service (1)                                                                                                    | SIP Registrar FQDN       avaya.lab.com         Image: Constraint of the second state of the second state of the second s |
| L Authorization Code (0)<br>⊕ IP500V2-One<br>⊕ IP500V2-Two                                                                                                    | RTP<br>Port Number Range<br>Minimum 40750 x Maximum 50750 x                                                                                                    |
|                                                                                                    | Minimum       40750       Maximum       50750         Image: Constrained and the second and the second                   |

**Note**: In the compliance test, the **LAN1** interface was used to connect IP Office to the enterprise private network (LAN), **LAN2** was not used.

#### 5.2.2. System - Telephony Tab

To access the System Telephony settings, navigate to the **Telephony**  $\rightarrow$  **Telephony** tab in the **Details** pane, configure the following parameters:

- Choose the **Companding Law** typical for the enterprise location; **A-Law** was used for the compliance test.
- Uncheck the **Inhibit Off-Switch Forward/Transfer** box to allow call forwarding and call transfer to the PSTN. If for security reasons incoming calls should not be allowed to transfer back to the PSTN then leave this setting checked.
- All other parameters should be set to default or according to customer requirements.
- Click **OK** to commit (not shown).

| Configuration                                                                                                    | E IPOSE-                                                                                                    | Primary                                                                                                    |
|----------------------------------------------------------------------------------------------------|----------------------------------------------------------------------------------------------------|----------------------------------------------------------------------------------------------------|
| BOOTP (8)<br>Group Operator (3)<br>Solution                                                                                                    | System         LAN1         LAN2         DNS         Voicemail         Telephony         Directory Services         System           Telephony         Park & Page         Tones & Music         Ring Tones         SM         Call Log         TUI                                                                                                    | stern Events SMTP SMDR VoIP Contact Center Avaya Cloud Services                                                                                                    |
| User(56)     Group(2)     Group(2)     Description     Group(2)     Directory(0)     Directory(0) | Dial Delay Time (sec)       4       -         Dial Delay Count       0       -         Default No Answer Time (sec)       15       -         Hold Timeout (sec)       0       -         Park Timeout (sec)       0       -         Ring Delay (sec)       5       -         Call Priority Promotion Time (sec)       Disabled       -         Default Currency       USD       -         Default Name Priority       Favor Directory       -         Media Connection Preservation       Enabled       -         Phone Failback       Automatic       -         Very       Enforcement       - | Companding Law<br>Switch Line<br>U-Law U-Law Line<br>A-Law A-Law Line<br>DSS Status<br>Auto Hold<br>Jial By Name<br>Show Account Code<br>Inhibit Off-Switch Forward/Transfer<br>Restrict Network Interconnect<br>Include location specific information                   |
| L Stathorization Code (0)<br>B S IP500V2-One<br>B S IP500V2-Two                                                                                                    | Minimum length 6 *<br>Complexity<br>RTCP Collector Configuration<br>Send RTCP to an RTCP Collector<br>Server Address 0.0.0.0<br>UDP Port Number 5005<br>RTCP reporting interval (sec)<br>Server Address                                                                                                    | <ul> <li>Drop External Only Impromptu Conference</li> <li>Visually Differentiate External Call</li> <li>High Quality Conferencing</li> <li>Directory Overrides Barring</li> <li>Advertise Callee State To Internal Callers</li> <li>Internal Ring on Transfer</li> </ul> |

#### 5.2.3. System - VoIP Tab

Navigate to the **VoIP** tab in the Details pane to view or change the system codecs and VoIP security settings.

#### 5.2.3.1 VoIP - VoIP Tab

Select the **VoIP**  $\rightarrow$  **VoIP** tab, configure the following parameters:

- The **RFC2833 Default Payload** field allows for the manual configuration of the payload type used on SIP calls that are initiated by the IP Office. The default value **101** was used.
- For codec selection, select the codecs and codec order of preference on the right, under the **Selected** column. The **Default Codec Selection** area enables the codec preference order to be configured on a system-wide basis. The buttons between the two lists can be used to move codecs between the **Unused** and **Selected** lists, and to change the order of the codecs in the **Selected** codecs list. By default, all IP lines and phones (SIP and H.323) will use the system default codec selection shown here, unless configured otherwise for a specific line or extension. The example below shows the codecs used for IP phones (SIP and H.323), the system's default codecs and order were used.
- Click **OK** to commit (not shown).

| Configuration                                                                                                    | E IP                                                                                                    | OSE-Primary                            |
|----------------------------------------------------------------------------------------------------|----------------------------------------------------------------------------------------------------|----------------------------------------|
| E BOOTP (8)<br>E Ø Operator (3)<br>Solution                                                                                                    | System         LAN1         LAN2         DNS         Voicemail         Telephony         Directory Service           VoIP         VoIP Security         Access Control Lists         Access Control Lists | es System Events SMTP SMDR VoIP        |
| User(56)<br>Group(2)<br>Group(2)<br>Directory(0)                                                                                                    | Ignore DTMF Mismatch For Phones                                                                                                    |                                        |
| Time Profile(0)<br>Account Code(0)                                                                                                    | RFC2833 Default Payload                                                                                                    |                                        |
| <ul> <li>B → Cocation(1)</li> <li>IPOSE-Primary</li> <li>IPOSE-Primary</li> <li>Incoming Call Route (9)</li> </ul>                                                                                                    | Available Codecs Default Codec Selection          Image: Codecs of the code code code code code code code cod                                                                                                    | G.711 ALAW 64K<br>G.729(a) 8K CS-ACELP |
| Horning can kotte (9)     Horning can kotte (9)     Horning can kotte (9)     License (33)     Horning can kotte (9)     Kotte (3)     Horning can kotte (9)     Horning can kotte (9)     Horning |                                                                                                    |                                        |

**Note**: The codec selections defined under this section (VoIP – VoIP Tab) are the codecs selected for the IP phones/extensions. The codec selections defined under **Section 5.4.5** (SIP Line – VoIP tab) are the codecs selected for the SIP Line (Trunk).

#### 5.2.3.2 VoIP – VoIP Security Tab

Secure Real-Time Transport Protocol (SRTP) refers to the application of additional encryption and or authentication to VoIP calls (SIP and H.323). SRTP can be applied between telephones, between ends of an IP trunk or in various other combinations.

Configuring the use of SRTP at the system level is done on the **VoIP Security** tab using the Media Security setting. The options are:

- Disabled (default).
- Preferred.
- Enforced.

When enabling SRTP on the system, the recommended setting is **Preferred**. In this scenario, IP Office uses SRTP if supported by the far-end, otherwise uses RTP. If the **Enforced** setting is used, and SRTP is not supported by the far-end, the call is not established.

To configure the use of SRTP, select the VoIP  $\rightarrow$  VoIP Security tab on the Details pane.

- Set the **Media Security** drop-down menu to **Preferred** to have IP Office attempt use encrypted RTP for devices that support it and fall back to RTP for devices that do not support encryption.
- Verify **Strict SIPS** is not checked.
- Under Media Security Options, select RTP for the Encryptions and Authentication fields.
- Under Crypto Suites, select SRTP\_AES\_CM\_128\_SHA1\_80.
- Click **OK** to commit (not shown).

| Configuration                                                           | ××× | E IPOSE-Primary                                           |          |        |             |             |           |                    |               |      |             |      |
|-------------------------------------------------------------------------|-----|-----------------------------------------------------------|----------|--------|-------------|-------------|-----------|--------------------|---------------|------|-------------|------|
|                                                                         |     | System                                                    | LAN1     | LAN2   | DNS         | Voicemail   | Telephony | Directory Services | System Events | SMTP | SMDR        | VoIP |
| Solution                                                                |     | VoIP                                                      | VoIP Se  | curity | Access Co   | ntrol Lists |           |                    |               |      |             |      |
| B User(56)<br>B Scoup(2)<br>B Short Code(48)                            |     | Default Extension Password                                |          |        |             |             |           |                    |               |      |             |      |
| Directory(0)     Time Profile(0)     Account Code(0)                    |     |                                                           | Security | Prefe  |             |             |           |                    |               |      | Strict SIPS | ]    |
| ⊕∰ User Rights(9)<br>⊕                                                  |     | IVIEUIA                                                   | security |        |             | Ontions     |           |                    | •             |      | SUICE SIPS  | '    |
| IPOSE-Primary                                                           |     | Media Security Options Encryptions                        |          |        |             |             |           |                    |               |      |             |      |
| ⊕                                                                       |     | Authentication I RTP                                      |          |        |             |             |           |                    |               |      |             |      |
| ⊞                                                                       |     | √ RTCP                                                    |          |        |             |             |           |                    |               |      |             |      |
| Group (0)<br>⊡                                                          |     |                                                           |          | Repl   | lay Protect | tion        |           |                    |               |      |             |      |
| Service (0)                                                             |     | SRTP Window Size 64                                       |          |        |             |             |           |                    |               |      |             |      |
|                                                                         |     |                                                           |          | Сгур   | oto Suites  |             |           |                    |               |      |             |      |
| <b>冬</b> License (33)<br>⊕ <b>`≮</b> ARS (1)<br>⊕ <b>i</b> Location (1) |     | SRTP_AES_CM_128_SHA1_80           SRTP_AES_CM_128_SHA1_32 |          |        |             |             |           |                    |               |      |             |      |
| Authorization Code (0)                                                  |     |                                                           |          |        |             |             |           |                    |               |      |             |      |
| '±                                                                      |     |                                                           |          |        |             |             |           |                    |               |      |             |      |

Solution & Interoperability Test Lab Application Notes ©2019 Avaya Inc. All Rights Reserved. 21 of 102 TLIPO11SBCE80

#### 5.3. IP Route

Create an IP route to specify the IP address of the gateway or router where the IP Office needs to send the packets in order to route calls to Telecom Liechtenstein's network.

Navigate to **IP Route**, right-click on **IP Route** and select **New**. The values used during the compliance test are shown below:

- Set the **IP Address** and **IP Mask** to **0.0.0.0** to make this the default route.
- Set **Gateway IP Address** to the IP address of the gateway/router used to route calls to the public network, e.g., **10.64.101.1**.
- Set **Destination** to **LAN1** from the pull-down menu.
- Click **OK** to commit (not shown).

| Configuration                                                                                                    | H                  | 0.0.0.0     |
|----------------------------------------------------------------------------------------------------|--------------------|-------------|
|                                                                                                    | IP Route           |             |
| ⊞…∯ Operator (3)<br>⊟…≪ Solution                                                                                       | IP Address         | 0.0.0.0     |
| ⊕¶ User(56)<br>⊕¶ Group(2)                                                                                             | IP Mask            | 0.0.0.0     |
| Short Code(48)     Directory(0)                                                                                        | Gateway IP Address | 10 64 101 1 |
| ······································                                                                                 | Destination        | LAN1        |
| Account Code(0)<br>⊕                                                                                                   | Metric             | 0           |
| B- ₩ Location(1)<br>D- ₩ IPOSE-Primary<br>B-₩ System (1)<br>B-↑↑ Line (3)<br>B-₩ Control Unit (9)<br>B-₩ Extension (6) |                    |             |
| User (7)<br>Group (0)<br>Short Code (2)                                                                                |                    |             |
| B ← C Incoming Call Route (9)<br>C ← C Incoming Call Route (3)<br>C 0.000<br>C 10.64.70.0<br>C 192.168.128.0           |                    |             |
|                                                                                                    |                    |             |
| Authorization Code (0)<br>⊕≂ IP500V2-One<br>⊕≂ IP500V2-Two                                                             |                    |             |

### 5.4. SIP Line

A SIP line is needed to establish the SIP connection between Avaya IP Office and Telecom Liechtenstein. The recommended method for configuring a SIP Line is to use the template associated with these Application Notes. The template is an .xml file that can be used by IP Office Manager to create a SIP Line. Follow the steps in **Sections 5.4.1** to create the SIP Line from the template.

Some items relevant to a specific customer environment are not included in the template or may need to be updated after the SIP Line is created. Examples include the following:

- IP addresses
- SIP Credentials (if applicable)
- SIP URI entries
- Setting of the Use Network Topology Info field on the Transport tab

Therefore, it is important that the SIP Line configuration be reviewed and updated if necessary after the SIP Line is created via the template. The resulting SIP Line data can be verified against the manual configuration shown in **Section 5.4.2** to **5.4.6**.

Alternatively, a SIP Line can be created manually. To do so, right-click on Line in the **Navigation** pane and select **New**  $\rightarrow$  **SIP Line**. Then, follow the steps outlined in **Sections 5.4.2** to **5.4.6**.

#### 5.4.1. Creating a SIP Trunk from an XML Template

DevConnect generated SIP Line templates are always exported in an XML format. These XML templates do not include sensitive customer specific information and are therefore suitable for distribution. The XML format templates can be used to create SIP trunks on both IP Office Standard Edition (500 V2) and IP Office Server Edition systems. Alternatively, binary templates may be generated. However, binary templates include all the configuration parameters of the Trunk, including sensitive customer specific information. Therefore, binary templates should only be used for cloning trunks within a specific customer's environment.

Copy a previously created template file to a location (e.g., \*Temp*) on the same computer where IP Office Manager is installed.

To create the SIP Trunk from the template, from the **Primary** server, right-click on **Line** in the Navigation Pane, then navigate to New  $\rightarrow$  New from Template $\rightarrow$ Open from file.

| Configura                              | ation            | XXX                               |                            |
|----------------------------------------|------------------|-----------------------------------|----------------------------|
| <ul> <li>BOOTP (8)</li> <li></li></ul> |                  | SIP Line Transport Call Details V | /oIP SIP Credentials SIP A |
|                                        |                  | Line Number                       | 17                         |
|                                        | (7)              | ITSP Domain Name                  | t100000d.convoip.l         |
| Directory(0)                           | +/)              | Local Domain Name                 |                            |
| - 🕧 Time Profile<br>- 📥 Account Co     | de(0)            | URI Type                          | SIP URI                    |
| ia                                     | 9)               | Location                          | 2: Miami                   |
| ⊡ ··· S IPOSE-<br>⊕ ··S Sys            | New              | •                                 |                            |
| ₽ <mark>.43 []]</mark>                 | Cut              | Ctrl+X                            |                            |
|                                        | Сору             | Ctrl+C                            | 0                          |
| i⊞≪⊃ Co<br>i⊞                          | Paste            | Ctrl+V                            |                            |
| 🗄 👔 Us 🗡                               | Delete           | Ctrl+Del                          | 00                         |
| 📲 Gre 🧹                                | Validate         |                                   |                            |
| i∃¶× Shi                               | New from Temp    | ate 🕨                             | Open from file             |
| 🗄 💮 📴 Inc                              | Export as Templa | te                                | Service Provider           |

Navigate to the directory on the local machine where the template was copied and select the template.

| 🗹 Open                  |                               |                   | ×                |
|-------------------------|-------------------------------|-------------------|------------------|
| Compute                 | er ► Avaya eSOE (C:) ► Temp ► | ✓ 4→ Search       | Temp 🔎           |
| Organize 🔻 New fold     | er                            |                   | :=               |
| ☆ Favorites             | Name                          | Date modified     | Type Size        |
| Nesktop                 | 🔰 btbc_dumps                  | 4/3/2017 1:42 PM  | File folder      |
| Downloads               | TLIPO11SBCE80.xml             | 5/10/2019 6:09 PM | XML Document     |
| E Recent Places         | -                             |                   |                  |
| 🖳 Computer              |                               |                   |                  |
| 🚢 Avaya eSOE (C:)       |                               |                   |                  |
| 👝 TOSHIBA (E:)          |                               |                   |                  |
| 👝 TOSHIBA (F:)          |                               |                   |                  |
| 🖵 Share (\\10.64.70.200 |                               |                   |                  |
|                         | •                             | III               | E E              |
| File n                  | ame:                          | ✓ Templa          | te Files (*.xml) |

After the import is complete, a final import status pop-up window will open stating success or failure. Click **OK**.

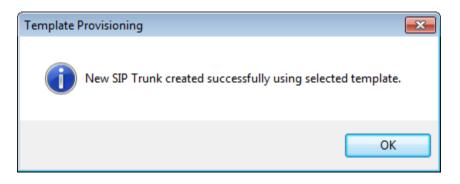

The newly created SIP Line will appear in the Navigation pane (e.g., SIP Line 17).

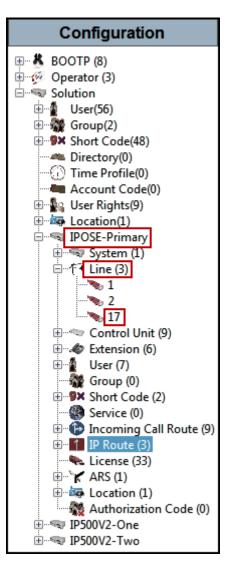

It is important that the SIP Line configuration be reviewed and updated if necessary after the SIP Line is created via the template. The resulting SIP Line data can be verified against the manual configuration shown in **Sections 5.4.2** to **5.4.6**.

#### 5.4.2. SIP Line – SIP Line Tab

On the **SIP Line** tab in the **Details** pane, configure or verify the parameters as shown below:

- Set **ITSP Domain Name** to the domain name provided by Telecom Liechtenstein.
- Verify that **In Service** box is checked, the default value. This makes the trunk available to incoming and outgoing calls.
- Verify that **Check OOS** box is checked, the default value. IP Office will use the SIP OPTIONS method to periodically check the SIP Line.
- Verify that **Refresh Method** is set to **Auto**.
- Verify that **Timer** (sec) is set to **On Demand**.
- For the compliance test REFER support was set to Auto, refer to Section 2.2.
- Click **OK** to commit (not shown).

| Configuration                                          |                                      | SIP Line -                               | Line 17                                            |           |
|--------------------------------------------------------|--------------------------------------|------------------------------------------|----------------------------------------------------|-----------|
| BOOTP (8)                                              | SIP Line Transport Call Details VoIP | SIP Credentials SIP Advanced Engineering |                                                    |           |
| Solution                                               | Line Number                          | 17                                       | In Service                                         |           |
| E Group(2)<br>                                         | ITSP Domain Name                     | t100000d.convoip.li                      | Check OOS                                          |           |
| Directory(0)                                           | Local Domain Name                    |                                          |                                                    |           |
| Time Profile(0)                                        | URI Type                             | SIP URI 💌                                | - Session Timers                                   |           |
| ⊕∰ User Rights(9)<br>⊕                                 | Location                             | Cloud                                    | Refresh Method                                     | Auto      |
| IPOSE-Primary                                          |                                      |                                          | Timer (sec)                                        | On Demand |
| □f <sup>-</sup> Line (3)                               | Prefix                               |                                          |                                                    |           |
| 2                                                      | National Prefix                      | 0                                        |                                                    |           |
| Control Unit (9)                                       | International Prefix                 | 00                                       |                                                    |           |
| User (7)                                               | Country Code                         |                                          | <ul> <li>Redirect and Transfer</li> </ul>          |           |
| 🗄 🥵 Short Code (2)                                     | Name Priority                        | System Default                           | Incoming Supervised REFER                          | Auto      |
| Service (0)                                            | Description                          | Service Provider                         | Outgoing Supervised REFER                          | Auto      |
| i IP Route (3)<br>↓↓↓↓↓↓↓↓↓↓↓↓↓↓↓↓↓↓↓↓↓↓↓↓↓↓↓↓↓↓↓↓↓↓↓↓ |                                      |                                          | Send 302 Moved Temporarily<br>Outgoing Blind REFER |           |
|                                                        |                                      |                                          |                                                    |           |
| Authorization Code (0)                                 |                                      |                                          |                                                    |           |
|                                                        |                                      |                                          |                                                    |           |

#### 5.4.3. SIP Line - Transport Tab

Select the **Transport** tab. Set or verify the parameters as shown below:

- Set the **ITSP Proxy Address** to the inside IP Address of the Avaya SBCE or **10.64.101.243** as shown in **Figure 1**.
- Set Layer 4 Protocol to TLS.
- Set Use Network Topology Info to None (see note below).
- Set the **Send Port** to **5061**.
- Default values may be used for all other parameters.
- Click **OK** to commit (not shown).

**Note** – For the compliance testing, the **Use Network Topology Info** field was set to **None**, since no NAT was used in the test configuration. In addition, it was not necessary to configure the **System**  $\rightarrow$  **LAN1**  $\rightarrow$  **Network Topology** tab for the purposes of SIP trunking. If a NAT is used between Avaya IP Office and the other end of the trunk, then the **Use Network Topology Info** field should be set to the LAN interface (LAN1) used by the trunk and the **System**  $\rightarrow$  **LAN1**  $\rightarrow$ **Network Topology** tab needs to be configured with the details of the NAT device.

#### 5.4.4. SIP Line – Call Details Tab

Select the **Call Details** tab, and then click the **Add...** button (not shown) and the screen shown below will appear. To edit an existing entry, click an entry in the list at the top, and click the **Edit...** button. In the example screen below a new entry was added. The entry was created with the parameters shown below:

- Associate this line with an incoming line group by entering a line group number in the **Incoming Group** field. This line group number will be used in defining incoming call routes for this line. Similarly, associate the line to an outgoing line group using the **Outgoing Group** field. The outgoing line group number is used in defining short codes for routing outbound traffic to this line. For the compliance test, a new incoming and outgoing group **17** was defined that only contains this line (line 17).
- Set **Max Sessions** to the number of simultaneous SIP calls that are allowed using this SIP URI pattern.
- Set the **Credentials** field to **0: <None**.
- Check the **P Preferred ID** and **Diversion Header**.
- For the Local URI, Contact, P Preferred ID and Diversion Header leave the selections under the Display and Content columns to the default Auto. With this setting, IP Office will use the information on the Incoming Call Routes (Section 5.6) to populate the From and Contact headers on outbound calls, and to determine which inbound calls will be allowed on the SIP line.
- On the **Field meaning** section, set the values under the **Outgoing Calls**, **Forwarding**/**Twinning** and **Incoming Calls** columns as shown on the screenshot below.
- Click **OK**.
- Click **OK** to commit again (not shown).

| Մ SIP Line - 17   0       | Call D | etails   SIP URI |         |           |                                 |                     | ×              |
|---------------------------|--------|------------------|---------|-----------|---------------------------------|---------------------|----------------|
| New URI<br>Incoming Group | 17     | •                | Max Ses | ssions 10 |                                 |                     |                |
| Outgoing Group            | 17     | •                |         |           |                                 |                     |                |
| Credentials               | 0: <1  | None> •          | ]       |           |                                 |                     |                |
|                           |        |                  |         |           |                                 |                     |                |
|                           |        | Display          |         | Content   | Field meaning<br>Outgoing Calls | Forwarding/Twinning | Incoming Calls |
| Local URI                 |        | Auto             | •       | Auto 👻    | Caller 🔹                        | Original Caller 🔹   | Called 💌       |
| Contact                   |        | Auto             | •       | Auto 👻    | Caller 🔹                        | Original Caller 🔹   | Called 🔹       |
| P Asserted ID             |        | None             |         | None 👻    | None 👻                          | None 💌              | None 👻         |
| P Preferred ID            | 1      | Auto             | •       | Auto 👻    | Caller 💌                        | Original Caller 👻   | Called 💌       |
| Diversion Header          | 1      | Auto             | •       | Auto 👻    | None                            | Caller              | None           |
| Remote Party ID           |        | None             | Ŧ       | None 💌    | None v                          | None 🔻              | None 👻         |
| L                         |        |                  |         |           |                                 |                     |                |
|                           |        |                  |         |           |                                 |                     |                |
|                           |        |                  |         |           |                                 | ОК                  | Cancel Help    |
|                           |        |                  |         |           |                                 |                     |                |

#### 5.4.5. SIP Line - VoIP Tab

Select the **VoIP** tab, to set the Voice over Internet Protocol parameters of the SIP Line. Set or verify the parameters as shown below:

- The **Codec Selection** was configured using the **Custom** option, allowing an explicit order of codecs to be specified for the SIP Line. The buttons allow setting the specific order of preference for the codecs to be used on the SIP Line, as shown. Telecom Liechtenstein supports codecs **G.711ALAW** and **G.711ULAW** for audio.
- Select G.711 for Fax Transport Support (Refer to Section 2.2).
- Set the **DTMF Support** field to **RFC2833/RFC4733**. This directs Avaya IP Office to send DTMF tones using RTP events messages as defined in RFC2833.
- Set the Media Security field to Same as System (Preferred).
- Check the **Re-invite Supported** box.
- Check the **PRACK/100rel Supported** box.
- Default values may be used for all other parameters.
- Click the **OK** to commit (not shown).

| Configuration                                       | XXX                     | SIP Line - Line 17                                    |                                |
|-----------------------------------------------------|-------------------------|-------------------------------------------------------|--------------------------------|
|                                                     | SIP Line Transport Call | Details VoIP SIP Credentials SIP Advanced Engineering |                                |
| ⊕ - ∲ Operator (3)<br>⊡ - ≪ Solution                |                         |                                                       | Local Hold Music               |
|                                                     |                         |                                                       | Re-invite Supported            |
| Short Code(48)                                      | Codec Selection         | Custom                                                | Codec Lockdown                 |
| Directory(0)     Time Profile(0)                    |                         | Unused                                                | Allow Direct Media Path        |
| Account Code(0)                                     |                         | G.729(a) 8K CS-ACELP G.711 ALAW 64K<br>G.711 ULAW 64K | Force direct media with phones |
| Location(1)                                         |                         |                                                       | PRACK/100rel Supported         |
| IPOSE-Primary                                       |                         |                                                       |                                |
| ⊡ 17 <mark>(Line (3)</mark>                         |                         | <<<                                                   |                                |
| 2                                                   |                         |                                                       |                                |
| E                                                   |                         |                                                       |                                |
|                                                     |                         |                                                       |                                |
| 🙀 Group (0)                                         | Fax Transport Support   | 6.711                                                 |                                |
| Short Code (2) Service (0)                          | DTMF Support            | RFC2833/RFC4733                                       |                                |
| Incoming Call Route (9)     Incoming Call Route (3) |                         |                                                       |                                |
| License (33)                                        | Media Security          | Same as System (Preferred)                            |                                |
|                                                     |                         | Advanced Media Security Options 🛛 🐨 Same As Syste     | 2m                             |
| Authorization Code (0)                              |                         |                                                       |                                |
| i i soov₂-one<br>i IP500V2-Two                      |                         | Encryptions I RTP                                     |                                |
|                                                     |                         | C RTCP                                                |                                |
|                                                     |                         | Authentication 📝 RTP                                  |                                |
|                                                     |                         | ✓ RTCP                                                |                                |
|                                                     |                         | Replay Protection                                     |                                |
|                                                     |                         | SRTP Window Size 64                                   |                                |
|                                                     |                         | Crypto Suites                                         |                                |
|                                                     |                         | SRTP_AES_CM_128_SHA1_80                               |                                |
|                                                     |                         | SRTP_AES_CM_128_SHA1_32                               |                                |

**Note**: The codec selections defined under this section are the codecs selected for the SIP Line (Trunk). The codec selections defined under **Section 5.2.3** are the codecs selected for the IP phones/extension (H.323 and SIP).

#### 5.4.6. SIP Line – SIP Advanced Tab

Select the **SIP** Advanced tab. Set or verify the parameters as shown below:

- Under Call Routing Method verify Request URI is selected (default value).
- Check the box for **Emulate NOTIFY for REFER** (refer to **Section 2.2**).
- Default values may be used for all other parameters.
- Click **OK** to commit (not shown).

| Configuration                       | XX                                   | SIP                             | Line - Line 17 |                                 | <b>- 1</b>          |
|-------------------------------------|--------------------------------------|---------------------------------|----------------|---------------------------------|---------------------|
| BOOTP (8)                           | SIP Line Transport Call Details VoIP | SIP Credentials SIP Advanced Er | ngineering     |                                 |                     |
| Solution                            | Addressing                           |                                 |                | Media                           |                     |
|                                     | Association Method                   | By Source IP address            | •              | Allow Empty INVITE              |                     |
| Group(1)     Group(1)     Group(47) |                                      | -,                              |                | Send Empty re-INVITE            |                     |
| Directory(0)                        |                                      |                                 |                | Allow To Tag Change             |                     |
| Time Profile(0)                     | Call Routing Method                  | Request URI 👻                   |                |                                 |                     |
| Account Code(0)                     | Use P-Called-Party                   |                                 |                | P-Early-Media Support           | None                |
| 🗄 📲 User Rights(9)                  | Use P-Called-Party                   |                                 |                | Send SilenceSupp=Off            |                     |
| Location(1)     IPOSE-Primary       | Suppress DNS SRV Lookups             |                                 |                | Force Early Direct Media        |                     |
| System (1)                          |                                      |                                 |                | Media Connection                | Disabled            |
| IPOSE-Primary                       | Identity                             |                                 |                | Preservation                    |                     |
| ⊟†7 Line (2)                        |                                      |                                 |                | Indicate HOLD                   |                     |
| 1                                   | Use "phone-context"                  |                                 |                |                                 |                     |
| E Control Unit (9)                  | Add user=phone                       |                                 |                |                                 |                     |
| Extension (6)                       | Use + for International              |                                 |                |                                 |                     |
| 🗄 📲 User (7)                        | Use PAI for Privacy                  |                                 |                | Call Control                    |                     |
|                                     | Use Domain for PAI                   |                                 |                | Call Initiation Timeout (s)     | 4                   |
| Short Code (2) Service (0)          | Caller ID from From header           |                                 |                |                                 | 5                   |
| ⊕ Incoming Call Route (7)           | Send From In Clear                   |                                 |                | Call Queuing Timeout (mins)     | J 💌                 |
|                                     | Cache Auth Credentials               |                                 |                | Service Busy Response           | 486 - Busy Here     |
| License (33)                        | User-Agent and Server Headers        |                                 |                | on No User Responding Send      | 408-Request Timeout |
|                                     | User-Agent and Server Headers        |                                 |                |                                 | 400-Request Timeout |
| Authorization Code (0)              | Send Location Info                   | Never -                         |                | Suppress Q.850 Reason<br>Header |                     |
| H IP500-Expansion                   | Add UUI header                       |                                 |                | Emulate NOTIFY for REFER        |                     |
|                                     | Add UUI header to redirected         |                                 |                |                                 |                     |
|                                     | calls                                |                                 |                | No REFER if using Diversion     |                     |
|                                     |                                      |                                 | J              |                                 |                     |

### 5.5. IP Office Line – Primary Server

In IP Office Server Edition systems, IP Office Lines are automatically created on each server when a Secondary server or Expansion System is added to the solution. To edit an existing IP Office Line, select **Line** in the Navigation pane, and select the appropriate line to be configured in the Group pane. The screen below shows the IP Office Line to the IP500V2-One Expansion System.

| Configuration                                      | ×                            | IP Of              | fice Line - Line 1                                                         |
|----------------------------------------------------|------------------------------|--------------------|----------------------------------------------------------------------------|
|                                                    | Line Short Codes VoIP Settin | ngs                |                                                                            |
| Solution<br>⊡                                      | Line Number                  | 1                  | Telephone Number                                                           |
| Group(2)     Group(2)     Short Code(48)           | Transport Type               | WebSocket Server 👻 | Prefix                                                                     |
| Directory(0)     Time Profile(0)                   | Networking Level             | SCN 👻              | Outgoing Group ID 99999                                                    |
| Account Code(0)                                    | Security                     | Medium 👻           | Number of Channels 250                                                     |
| ⊞… <mark>®</mark> User Rights(9)<br>⊞… Location(1) |                              |                    | Outgoing Channels 250                                                      |
| IPOSE-Primary                                      | Gateway                      |                    |                                                                            |
| ⊡ 1 Î Line (3)                                     | Address                      | 192 168 128 165    |                                                                            |
| <b>N</b> 2                                         | Location                     | 3: Thornton, CO 🔹  | SCN Resiliency Options                                                     |
| * 17<br>⊕                                          | Password                     | •••••              | Supports Resiliency                                                        |
|                                                    | Confirm Password             | •••••              | <ul> <li>Backs up my IP phones</li> <li>Backs up my hunt groups</li> </ul> |
| Group (0)<br>Group (0)                             |                              |                    | Backs up my voicemail                                                      |
| Service (0)                                        |                              |                    | Backs up my IP DECT phones                                                 |
|                                                    |                              |                    |                                                                            |
|                                                    | Description                  |                    |                                                                            |
| 🗄 🚋 Location (1)                                   |                              |                    |                                                                            |
| Authorization Code (0)<br>                         |                              |                    |                                                                            |
| ⊞                                                  |                              |                    |                                                                            |

The screen below shows the IP Office Line, **VoIP Settings** tab:

- Under Codec Selection verify System Default is selected (default value).
- Select G.711 for Fax Transport Support.
- Under Media Security verify Same as System (Preferred) is selected (default value).

| Configuration                           | E IP Office Line - Line 1                        |                         |
|-----------------------------------------|--------------------------------------------------|-------------------------|
|                                         | Line Short Codes VoIP Settings                   |                         |
| ⊕…∲ Operator (3)<br>⊟…≪ Solution        |                                                  | ✓ Out Of Band DTMF      |
|                                         |                                                  | Allow Direct Media Path |
| Short Code(48)                          | Codec Selection System Default                   | •                       |
| Directory(0) Time Profile(0)            | Unused Selected                                  |                         |
| Account Code(0)                         | >>> G.711 ULAW 64K<br>G.711 ALAW 64K             |                         |
| ⊕∰ User Rights(9)<br>⊕                  | G 729(a) 8K CS-ACELP                             |                         |
| IPOSE-Primary                           |                                                  |                         |
|                                         |                                                  |                         |
| 1                                       |                                                  |                         |
| 2                                       |                                                  |                         |
| E                                       |                                                  |                         |
| 🗄 📲 User (7)                            |                                                  |                         |
| ···· 🙀 Group (0)<br>⊞- 🗭 Short Code (2) | Fax Transport Support G.711                      |                         |
| Service (0)<br>                         | Call Initiation Timeout (s)                      |                         |
| IP Route (3)<br>■ License (33)          | Media Security Same as System (Preferred)        |                         |
| 🗄 🗟 🖌 🖌 🐨 🐨                             | Advanced Media Security Options 🛛 🖉 Same As Syst | em                      |
| Location (1) Authorization Code (0)     |                                                  |                         |
|                                         | Encryptions I RTP                                |                         |
|                                         | RTCP                                             |                         |
|                                         | Authentication V RTP                             |                         |
|                                         | ✓ RTCP                                           |                         |
|                                         | Replay Protection                                |                         |
|                                         | SRTP Window Size 64                              |                         |
|                                         | Crypto Suites                                    |                         |
|                                         | ♥ SRTP_AES_CM_128_SHA1_80                        |                         |
|                                         | SRTP_AES_CM_128_SHA1_32                          |                         |

Repeat this process as needed to add additional Secondary server or Expansion Systems to the solution.

## 5.6. Incoming Call Route

Incoming call routes map inbound DID numbers on a specific line to internal extensions, hunt groups, short codes, etc., within the IP Office system. To add an incoming call route, right click on **Incoming Call Route** in the **Navigation** pane and select **New** (not shown). On the Details Pane, under the **Standard** tab, set the parameters as show below:

- Set Bearer Capacity to Any Voice.
- The Line Group ID is set to 17. This matches the Incoming Group field configured in the Call Details tab for the SIP Line on Section 5.4.4.
- On the **Incoming Number**, enter one of the DID numbers provided by Telecom Liechtenstein. When the destination is a user's extension, the **Incoming Number** can be used to construct the From and Contact headers to be used in place of the extension number in the outgoing SIP INVITE for that user.
- Default values may be used for all other parameters.

| Configuration                                                | XXX                        | 17 004231232780 |
|--------------------------------------------------------------|----------------------------|-----------------|
|                                                              | Standard Voice Recording D | Destinations    |
| ⊞…¶ User(56)<br>⊞…∰ Group(2)                                 | Bearer Capability          | Any Voice 🔹     |
| Short Code(48)     Directory(0)                              | Line Group ID              | 17 •            |
| Time Profile(0)     Account Code(0)                          | Incoming Number            | 004231232780    |
| ⊕                                                            | Incoming Sub Address       |                 |
| IPOSE-Primary<br>Image System (1)                            | Incoming CLI               |                 |
| ⊞ार्थ System (1)<br>⊞ार्थ Line (3)<br>⊞ार्थ Control Unit (9) | Locale                     | ▼               |
| 🗄 🛷 Extension (6)                                            | Priority                   | 1 - Low •       |
|                                                              | Tag<br>Hold Music Source   | System Source   |
| ⊕¶¥ Short Code (2)<br>                                       | Ring Tone Override         | None            |
| 17 004231232780                                              |                            |                 |
| 17 004231232782                                              |                            |                 |
| 17 004231232784                                              |                            |                 |
| 17 004231232786<br>17 004231232786                           |                            |                 |
| 17 004231232788                                              |                            |                 |
| IP Route (3)     License (33)                                |                            |                 |
| · K ARS (1)<br>· K Location (1)                              |                            |                 |
| ∰∰ Authorization Code (0)<br>∰                               |                            |                 |
|                                                              |                            |                 |

Select the **Destinations** tab. From the **Destination** drop-down menu, select the endpoint associated with this DID number. In the reference configuration, the DID number **004231232780** provided by Telecom Liechtenstein was associated with the Avaya IP Office extension **3050**.

| Configuration                   | ×××<br> |                          |        | 17 004231232780      |   |                    |
|---------------------------------|---------|--------------------------|--------|----------------------|---|--------------------|
| 🕀 📲 🖁 BOOTP (8)                 | Standa  | rd Voice Recording Desti | ations |                      |   |                    |
| Operator (3)     Solution       |         | TimeProfile              |        | Destination          |   | Fallback Extension |
| ±                               | •       | Default Value            |        | 3050 Ext3050 Deskpho | • |                    |
| 🗄 🖓 Group(2)                    |         |                          |        | · · ·                |   |                    |
|                                 |         |                          |        |                      |   |                    |
| Directory(0)                    |         |                          |        |                      |   |                    |
| Time Profile(0) Account Code(0) |         |                          |        |                      |   |                    |
| User Rights(9)                  |         |                          |        |                      |   |                    |
| E-was Location(1)               |         |                          |        |                      |   |                    |
| IPOSE-Primary                   |         |                          |        |                      |   |                    |
| 🗄 🖏 System (1)                  |         |                          |        |                      |   |                    |
| ⊞ र ि Line (3)                  |         |                          |        |                      |   |                    |
| 🗄 🐃 Control Unit (9)            |         |                          |        |                      |   |                    |
| Extension (6)                   |         |                          |        |                      |   |                    |
| 🗄 📲 User (7)                    |         |                          |        |                      |   |                    |
| Short Code (2)                  |         |                          |        |                      |   |                    |
| Service (0)                     |         |                          |        |                      |   |                    |
| Incoming Call Route (9)         |         |                          |        |                      |   |                    |
| 17 004231232780                 |         |                          |        |                      |   |                    |
| 17 004231232781                 |         |                          |        |                      |   |                    |
| 17 004231232782                 |         |                          |        |                      |   |                    |
| 17 004231232783                 |         |                          |        |                      |   |                    |
|                                 |         |                          |        |                      |   |                    |
| 17 004231232785                 |         |                          |        |                      |   |                    |
| 17 004231232780                 |         |                          |        |                      |   |                    |
| 17 004231232788                 |         |                          |        |                      |   |                    |
|                                 |         |                          |        |                      |   |                    |
| License (33)                    |         |                          |        |                      |   |                    |
| 🗄 🖹 🖌 ARS (1)                   |         |                          |        |                      |   |                    |
| E-cation (1)                    |         |                          |        |                      |   |                    |
| Authorization Code (0)          |         |                          |        |                      |   |                    |
|                                 |         |                          |        |                      |   |                    |
| □ ~4r 1F 200 VZ-1W0             |         |                          |        |                      |   |                    |

Repeat this process as needed to assign incoming call routes to additional IP Office users, as well as for other Avaya IP Office destinations (Hunt Group, Voicemail, Short Codes, etc.).

## 5.7. Outbound Call Routing

For outbound call routing, a combination of system short codes and Automatic Route Selection (ARS) entries are used. With ARS, features like time-based routing criteria and alternate routing can be specified so that a call can re-route automatically if the primary route or outgoing line group is not available. While detailed coverage of ARS is beyond the scope of these Application Notes, and alternate routing was not used in the reference configuration, this section includes some basic screen illustrations of the ARS settings used during the compliance testing.

### 5.7.1. Short Codes and Automatic Route Selection

To create a short code to be used for ARS, right-click on **Short Code**, the **Navigation** pane and select **New**. The screen below shows the short code **9N** created (note that the semi-colon is not used here). In this case, when the IP Office user dials 9 plus any number **N**, instead of being directed to a specific Line Group ID, the call is directed to **Line Group 50: Main**, which is configurable via ARS.

- In the **Code** field, enter the dial string which will trigger this short code. In this case, **9N** was used (note that the semi-colon is not used here).
- Set Feature to Dial. This is the action that the short code will perform.
- Set **Telephone Number** to **N**. The value **N** represents the number dialed by the user after removing the **9** prefix. This value is passed to ARS.
- Set the Line Group ID to 50: Main to be directed to Line Group 50: Main, this is configurable via ARS.
- For Locale, United States (US English) was used.
- Click the **OK** to commit (not shown).

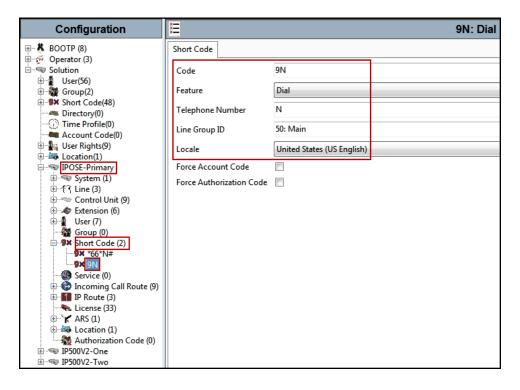

The following screen shows the example ARS configuration for the route **Main**. Note the sequence of **X**'s used in the **Code** column of the entries to specify the exact number of digits to be expected, following the access code and the first set of digits on the string.

To create a short code to be used for ARS, select ARS  $\rightarrow$  50: Main on the Navigation Pane and click Add (not shown).

- In the **Code** field, enter the dial string which will trigger this short code. In this case, **001** followed by **10 X**'s to represent the exact number of digits. This short code was used for international call to the U.S.
- Set **Feature** to **Dial**. This is the action that the short code will perform.
- Set **Telephone Number** to **001N**. The value **N** represents the additional number of digits dialed by the user after dialing **001** (The **9** will be stripped off).
- Set the Line Group Id to the Line Group number being used for the SIP Line, in this case Line Group ID 17 was used.
- Set the **Locale** to the respective country (language).
- Click **OK** to commit.

|   | New Short Code           |                            |   |   |        |
|---|--------------------------|----------------------------|---|---|--------|
|   | Code                     | 001XXXXXXXXXX              |   | ( | ОК     |
|   | Feature                  | Dial                       | • | ſ |        |
|   | Telephone Number         | 001N                       |   | l | Cancel |
|   | Line Group ID            | 17                         | • |   |        |
|   | Locale                   | United States (US English) | • |   |        |
|   | Force Account Code       |                            |   |   |        |
|   | Force Authorization Code |                            |   |   |        |
| L |                          |                            |   |   |        |

The following example shows a short code created for local calls (e.g., 94231235512)

| New Short Code |                    |                            |   |        |  |  |  |
|----------------|--------------------|----------------------------|---|--------|--|--|--|
| Code           |                    | 4XXXXXXXXXXX               |   | ОК     |  |  |  |
| Featur         | e                  | Dial                       | • |        |  |  |  |
| Teleph         | one Number         | 4N                         |   | Cancel |  |  |  |
| Line G         | roup ID            | 17 •                       | • |        |  |  |  |
| Locale         | •                  | United States (US English) | • |        |  |  |  |
| Force          | Account Code       |                            | _ |        |  |  |  |
| Force          | Authorization Code |                            |   |        |  |  |  |
|                |                    |                            |   |        |  |  |  |

Solution & Interoperability Test Lab Application Notes ©2019 Avaya Inc. All Rights Reserved. 37 of 102 TLIPO11SBCE80 Repeat the above procedure for additional dial patterns to be used by the enterprise to dial out from IP Office.

# 5.8. Save IP Office Primary Server Configuration

The provisioning changes made in Avaya IP Office Manager must be applied to the Avaya IP Office server in order for the changes to take effect. At the top of the Avaya IP Office Manager page, click **File**  $\rightarrow$  **Save Configuration** (if that option is grayed out, no changes are pending).

A screen similar to the one below will appear, with either **Merge** or **Immediate** automatically selected, based on the nature of the configuration changes. The **Merge** option will save the configuration change with no impact to the current system operation. The **Immediate** option will save the configuration and cause the Avaya IP Office server to reboot.

Click **OK** to execute the save.

| Ł | Send N | Multiple | Configurations |                |            |                          |                          |                 |          | - • × |
|---|--------|----------|----------------|----------------|------------|--------------------------|--------------------------|-----------------|----------|-------|
|   |        | Select   | IP Office      | Change<br>Mode | RebootTime | Incoming<br>Call Barring | Outgoing<br>Call Barring | Error<br>Status | Progress |       |
|   | •      | <b>V</b> | IPOSE-Primary  | Merge 🔻        | 2:21 PM    |                          |                          | 8               | 0%       |       |
|   |        |          |                |                |            |                          |                          | ОК              | Cancel   | Help  |

# 6. Avaya IP Office Expansion System Configuration

Navigate to File  $\rightarrow$  Open Configuration (not shown), select the proper Avaya IP Office system from the pop-up window, and log in using the appropriate credentials. Clicking the "plus" sign next to IP500V2-One on the left navigation pane will expand the menu on this server.

| Configuration                                                                                                    | 8                                                                                                    | System Inventory |
|----------------------------------------------------------------------------------------------------|----------------------------------------------------------------------------------------------------|------------------|
| terest BOOTP (8)<br>terest BOOTP (8)<br>terest Content (3)<br>terest Content (3)<br>terest Content (3)<br>terest Content (3)                                                                                                    | Server Edition Expansion System                                                                                                    |                  |
| <ul> <li>User(56)</li> <li>Group(2)</li> <li>Short Code(48)</li> <li>Directory(0)</li> <li>Time Profile(0)</li> <li>Account Code(0)</li> <li>User Rights(9)</li> <li>Location(1)</li> <li>IPOSE-Primary</li> <li>IPOSE-Primary</li></ul> | <ul> <li>Hardware Installed         Control Unit: IP 500 V2         Internal Modules: VCM64/PRID U; PHONE8         Expansion Modules: DIG DCPx16 V2</li> <li>System Settings         IP Address: 192.168.128.165         Sub-Net Mask: 255.255.0         System Locale: United States (US English)         System Location: 3: Thornton, CO         Device ID: NONE         Number of Extensions on System: 24</li> <li>Features Configured         Licenses Installed: Server Edition(1)         Connected Extensions: 3043; 3044         Users NOT Configured for Voicemail: NONE         Users assigned as Ex-Directory: NONE         Users assigned for Twinning: NONE         Users barred from making Outgoing Calls: NONE         Music on Hold: WAV File     </li> </ul> |                  |
| Authorization Code (0)<br>⊞≂ IP500V2-Two                                                                                                    |                                                                                                    |                  |

### 6.1. Physical Hardware

In the sample configuration, the IP500 V2 Expansion System contained a PHONE8 analog card, for the support of analog extensions, a DIG DCPx16 V2, for support of digital extensions. Also included is a VCM64 (Voice Compression Module). The VCM64 cards provide voice compression channels to the control unit. Voice compression channels are needed to support VoIP calls, including IP extensions and or IP trunks.

| Configuration                               |                     |                     |  |  |
|---------------------------------------------|---------------------|---------------------|--|--|
|                                             | Unit                |                     |  |  |
| ⊕                                           | Device Number       | 1                   |  |  |
| ⊞…⊉ User(56)<br>⊞…∰ Group(2)                | Unit Type           | IP 500 V2           |  |  |
| Short Code(48)     Directory(0)             | Version             | 11.0.4.0.0 build 74 |  |  |
| Time Profile(0)     Account Code(0)         | Serial Number       |                     |  |  |
| 🗄 📲 User Rights(9)                          | Unit IP Address     | 192.168.128.165     |  |  |
| ⊞                                           | Interconnect Number | 0                   |  |  |
| ⊡ IP500V2-One<br>⊞ System (1)               | Module Number       | Control Unit        |  |  |
| 由…たえ Line (3)<br>□…≪ Control Unit (4)       |                     |                     |  |  |
|                                             |                     |                     |  |  |
| 3 PHONE8 6 DIG DCPx16 V2                    |                     |                     |  |  |
| Extension (24)                              |                     |                     |  |  |
| 🗄 📲 User (27)<br>🖅 🎆 Group (1)              |                     |                     |  |  |
| i∃¶X Short Code (12)<br>Service (0)         |                     |                     |  |  |
| 🗄 📲 RAS (1)<br>🕀 🍞 Incoming Call Route (2)  |                     |                     |  |  |
| WAN Port (0)                                |                     |                     |  |  |
| IP Route (4)                                |                     |                     |  |  |
|                                             |                     |                     |  |  |
| ⊞… 🖌 ARS (2)<br>⊞… 🛺 Location (1)           |                     |                     |  |  |
| ∰ Authorization Code (0)<br>⊡ ≪ IP500V2-Two |                     |                     |  |  |

## 6.2. LAN Settings

In the sample configuration, LAN1 is used to connect the Expansion System to the enterprise network. To view or configure the LAN1 IP address, select **System** on the Navigation pane. Select the LAN1  $\rightarrow$  LAN Settings tab on the Details pane, and enter the following:

- **IP Address: 192.168.128.165** was used in the reference configuration.
- **IP Mask: 255.255.255.0** was used in the reference configuration
- Click the **OK** button (not shown).

| Configuration                                                                                                    | E IP500V2-One                                                                                                    |
|----------------------------------------------------------------------------------------------------|----------------------------------------------------------------------------------------------------|
| BOOTP (8)     Gerator (3)     Solution     User(56)                                                                                                    | System         LAN1         LAN2         DNS         Voicemail         Telephony         Directory Services         System Event           LAN Settings         VoIP         Network Topology         Voicemail         Voicemail         Voicemai |
| Group(2)<br>⊕                                                                                                    | IP Address       192       168       128       165         IP Mask       255       255       255       0         Primary Trans. IP Address       0       0       0       0                                                                                                    |
| User Rights(9)<br>User Rights(9)<br>User Rights(9 | RIP Mode     None       Enable NAT       Number Of DHCP IP Addresses                                                                                                    |
|                                                                                                    | DHCP Mode<br>Server Client Dial In Disabled<br>Advanced                                                                                                    |
| Service (0)<br>RAS (1)<br>WAN Port (0)<br>Growing Call Route (2)<br>WAN Port (0)<br>Firewall Profile (1)                                                                                                    |                                                                                                    |
|                                                                                                    |                                                                                                    |
|                                                                                                    |                                                                                                    |

Default values were used on the VoIP and Network Topology tabs (not shown).

### 6.3. IP Route

To create an IP route for the Expansion system, right-click on **IP Route** on the left Navigation pane. Select **New** (not shown).

- Enter 0.0.0.0 on the IP Address and IP Mask fields to make this the default route.
- Set **Gateway IP Address** to the IP Address of the default router in the IP Office subnet. The default gateway in the reference configuration was **192.168.128.200**
- Set **Destination** to **LAN1** from the pull-down menu.

| Configuration                        | XXX          | 0.0.0.0 |           |       |     |
|--------------------------------------|--------------|---------|-----------|-------|-----|
|                                      | IP Route     |         |           |       |     |
| ⊕…≪ Operator (3)<br>⊡…≪ Solution     | IP Address   |         | 0.0       | · 0 · | 0   |
|                                      | IP Mask      |         | 0 . 0     | · 0 · | 0   |
| Short Code(48)                       | Gateway IP A | ddress  | 192 168   | 128   | 200 |
| Directory(0)     Time Profile(0)     | Destination  |         | LAN1      |       |     |
| Account Code(0)                      | Metric       |         | 0         |       |     |
| 🖅 🦏 Location(1)                      |              |         | Proxy ARP |       |     |
| ⊕                                    |              |         | _ ,       |       |     |
| ⊕…ጫ System (1)<br>⊕…行了 Line (3)      |              |         |           |       |     |
| 🕀 🖘 Control Unit (4)                 |              |         |           |       |     |
| ⊞                                    |              |         |           |       |     |
| 🗄 🖓 Group (1)<br>🗄 🕬 Short Code (12) |              |         |           |       |     |
|                                      |              |         |           |       |     |
| 🕀 💮 Incoming Call Route (2)          |              |         |           |       |     |
| WAN Port (0)                         |              |         |           |       |     |
| □ <b>1</b> IP Route (4)              |              |         |           |       |     |
| 10.64.101.0                          |              |         |           |       |     |
| 192.168.128.0                        |              |         |           |       |     |
|                                      |              |         |           |       |     |
|                                      |              |         |           |       |     |
| 🗄 🚋 Location (1)                     |              |         |           |       |     |
| ⊞ IP500V2-Two                        |              |         |           |       |     |

## 6.4. IP Office Line – IP500 V2 Expansion System

In IP Office Server Edition systems, IP Office Lines are automatically created on each server when a Secondary server or Expansion System is added to the solution. To edit an existing IP Office Line, select **Line** in the Navigation pane, and select the appropriate line to be configured in the Group pane. The screen below shows the IP Office Line to the Primary server.

| Configuration                                                                                                    | X                                                              | IP Off                                                                     | fice Line - Line 17                                                                                                    |
|----------------------------------------------------------------------------------------------------|----------------------------------------------------------------|----------------------------------------------------------------------------|----------------------------------------------------------------------------------------------------|
| BOOTP (8)                                                                                                    | Line Short Codes VoIP Settin                                   | gs T38 Fax                                                                 |                                                                                                    |
| B -<br>B -<br>B - | Line Number<br>Transport Type<br>Networking Level<br>Security  | 17        Image: 17 minipage       WebSocket Client       SCN       Medium | Telephone Number       Prefix       Outgoing Group ID     99999       Number of Channels     250                                                                        |
| B→S User Rights(9)<br>B→S User Rights(9)<br>B→S Location(1)<br>B→S JPOSE-Primary<br>DPOSE-Primary<br>DPOSE-PRIMARY<br>DPOSE-PRIMARY<br>DPOS                                                                     | Gateway<br>Address<br>Location<br>Password<br>Confirm Password | 10 · 64 · 101 · 127<br>3: Thornton, CO ▼<br>•••••••                        | Outgoing Channels 250<br>Port 443<br>SCN Resiliency Options<br>Supports Resiliency<br>Backs up my IP phones<br>Backs up my IP DECT phones<br>Backs up my IP DECT phones |
| B→9X Short Code (12)<br>→ Service (0)<br>B→→ RAS (1)<br>B→→ Incoming Call Route (2)<br>→ WAN Port (0)<br>B→→ Firewall Profile (1)<br>B→→ IP Route (4)<br>→ License (1)<br>→ Tunnel (0)<br>B→→ ARS (2)<br>B→→ Choraita (1)<br>→ ARS (2)<br>B→→ IPS00V2-Two                                                                                                    | Description                                                    |                                                                            |                                                                                                    |

The screen below shows the IP Office Line, VoIP Settings tab:

- Under Codec Selection verify System Default is selected (default value).
- Select G.711 for Fax Transport Support.
- Under Media Security Preferred was selected.

| Configuration                   | ×                           | IP Office Line - Line 17                                  |                          |
|---------------------------------|-----------------------------|-----------------------------------------------------------|--------------------------|
| E BOOTP (8)                     | Line Short Codes VoIP Se    | ttings T38 Fax                                            |                          |
|                                 |                             |                                                           | VoIP Silence Suppression |
| i∃…¶ User(56)<br>i∃…∰ Group(2)  |                             |                                                           | ✓ Out Of Band DTMF       |
| 🗄 🥵 Short Code(48)              | Codec Selection             | System Default                                            | Allow Direct Media Path  |
| Directory(0) ① Time Profile(0)  |                             | Unused Selected                                           |                          |
| Account Code(0)                 |                             | >>> G.711 ULAW 64K<br>G.711 ALAW 64K                      |                          |
| ⊕∰ User Rights(9)<br>⊕          |                             | G.729(a) 8K CS-ACELP                                      |                          |
| IPOSE-Primary                   |                             | G.723.1 6K3 MP-MLQ                                        |                          |
| 🕀 🐨 🐨 System (1)                |                             | <<<                                                       |                          |
| □ 1<br>- 1<br>- 1               |                             |                                                           |                          |
|                                 |                             | <b>+</b>                                                  |                          |
|                                 |                             | >>>                                                       |                          |
| ±                               |                             |                                                           |                          |
|                                 | Fax Transport Support       | 6.711                                                     |                          |
| Short Code (12)     Service (0) | Call Initiation Timeout (s) | 4                                                         |                          |
|                                 | Media Security              | Preferred                                                 |                          |
| WAN Port (0)                    |                             | Advanced Media Security Options 🛛 🖉 Same As System        |                          |
|                                 |                             |                                                           |                          |
|                                 |                             | Encryptions 📝 RTP                                         |                          |
|                                 |                             | RTCP                                                      |                          |
| Authorization Code (0)          |                             | Authentication 🕢 RTP                                      |                          |
| ™™® 1P300V2-1W0                 |                             | ✓ RTCP                                                    |                          |
|                                 |                             | Replay Protection                                         |                          |
|                                 |                             | SRTP Window Size 64                                       |                          |
|                                 |                             | Crypto Suites                                             |                          |
|                                 |                             | SRTP_AES_CM_128_SHA1_80           SRTP_AES_CM_128_SHA1_32 |                          |

## 6.5. Short Codes

Similar to the configuration of the Primary server in **Section 5.7**, create a Short Code to access ARS. In the reference configuration, the **Line Group ID** is set to the ARS route illustrated in the next section.

| Configuration                          | XXX                      |                            | 9N: Dial |
|----------------------------------------|--------------------------|----------------------------|----------|
| BOOTP (8) ⊕ (3)                        | Short Code               |                            |          |
| Solution                               | Code                     | 9N                         |          |
| 🗄 🖓 Group(2)                           | Feature                  | Dial                       |          |
| E Short Code (48)                      | Telephone Number         | Ν                          |          |
|                                        | Line Group ID            | 51: To-Primary             |          |
| 🗄 📲 User Rights(9)<br>🗄 🎰 Location(1)  | Locale                   | United States (US English) |          |
| IPOSE-Primary                          | Force Account Code       |                            |          |
| ⊡                                      | Force Authorization Code |                            |          |
| ● : 行了 Line (3)                        |                          |                            |          |
|                                        |                          |                            |          |
| User (27)                              |                          |                            |          |
| 🗄 🖓 Group (1)                          |                          |                            |          |
| Short Code (12)                        |                          |                            |          |
| I Sector (0)                           |                          |                            |          |
|                                        |                          |                            |          |
| Incoming Call Route (2)                |                          |                            |          |
|                                        |                          |                            |          |
| ······································ |                          |                            |          |
|                                        |                          |                            |          |
| Tunnel (0)                             |                          |                            |          |
|                                        |                          |                            |          |
| 🗄 🖏 Location (1)                       |                          |                            |          |
|                                        |                          |                            |          |

## 6.6. Automatic Route Selection – ARS

The following screen shows an example ARS configuration for the route named "**To-Primary**" on the Expansion System. The **Telephone Number** is set to **9N**. The **Line Group ID** is set to "**99999**" matching the number of the **Outgoing Group ID** configured on the IP Office Line 17 to the Primary server (**Section 6.4**).

| Configuration                                             | XX                           |                    | To-Pri  | mary                    |               |
|-----------------------------------------------------------|------------------------------|--------------------|---------|-------------------------|---------------|
|                                                           | ARS                          |                    |         |                         |               |
| ⊕                                                         | ARS Route ID                 | 51                 |         | Secondary Dial tone     |               |
| Group(2)                                                  | Route Name                   | To-Primary         | ]       | SystemTone              | Ŧ             |
| Directory(0)<br>Time Profile(0)<br>Account Code(0)        | Dial Delay Time              | System Default (4) |         | Check User Call Barring |               |
| Location(1)     IPOSE-Primary                             | Description                  |                    |         |                         |               |
| □                                                         | In Service                   | V                  |         | Out of Service Route    | <none></none> |
| Control Unit (4)                                          | Time Profile                 | <none></none>      | ]       | Out of Hours Route      | <none></none> |
| e - ∰ Group (1)<br>e - ♥ Short Code (12)<br>∰ Service (0) | Code 1                       | elephone Number    | Feature | Line Group ID           |               |
| RAS (1)                                                   |                              | N                  | Dial    | 99999                   | Add           |
| WAN Port (0)                                              |                              |                    |         |                         | Remove        |
|                                                           |                              |                    |         |                         | Edit          |
| 🔍 🛼 License (1)                                           |                              |                    |         |                         |               |
| Tunnel (0)                                                |                              |                    |         |                         |               |
| 50: Main                                                  |                              |                    |         |                         |               |
| Location (1)     Authorization Code (0)                   |                              |                    |         |                         |               |
| ⊞                                                         | Alternate Route Priority Lev | +                  | 1       |                         |               |
|                                                           | Alternate Route Priority Lev |                    | ]       |                         | ļ             |
|                                                           | Alternate Route Wait Time    | 30                 | ]       | Alternate Route         | <none></none> |

Repeat this process as needed to add additional Secondary server or Expansion Systems to the solution.

# 6.7. Save IP Office Expansion System Configuration

Navigate to File  $\rightarrow$  Save Configuration in the menu bar at the top of the screen to save the configuration performed in the preceding sections

The following will appear, with either **Merge** or **Immediate** selected, based on the nature of the configuration changes made since the last save. Note that clicking **OK** may cause a service disruption. Click **OK** to proceed.

| 1 | 🛛 Send I | Multiple | Configurations  |                |            |                          |                          |                 |          |     | - • × |
|---|----------|----------|-----------------|----------------|------------|--------------------------|--------------------------|-----------------|----------|-----|-------|
|   |          | Select   | IP Office       | Change<br>Mode | RebootTime | Incoming<br>Call Barring | Outgoing<br>Call Barring | Error<br>Status | Progress |     |       |
|   | •        | <b>V</b> | IP500-Expansion | Merge 🔻        | 3:49 PM    |                          |                          | 8               | 0%       |     |       |
|   | [        |          |                 |                |            |                          |                          | ОК              | Can      | cel | Help  |

# 7. Configure Avaya Session Border Controller for Enterprise

This section describes the required configuration of the Avaya SBCE to connect to Telecom Liechtenstein SIP Trunking Service.

It is assumed that the Avaya SBCE was provisioned and is ready to be used; the configuration shown here is accomplished using the Avaya SBCE web interface.

**Note:** In the following pages, and for brevity in these Application Notes, not every provisioning step will have a screenshot associated with it. Some of the default information in the screenshots that follow may have been cut out (not included) for brevity.

### 7.1. Log in Avaya SBCE

Use a Web browser to access the Avaya SBCE Web interface. Enter https://<ip-addr>/sbc in the address field of the web browser, where <ip-addr> is the Avaya SBCE management IP address.

Enter the appropriate credentials and click Log In.

| <b>\\/\\/</b>             | Log In                                                                                                    |                                                                       |  |  |
|---------------------------|----------------------------------------------------------------------------------------------------|-----------------------------------------------------------------------|--|--|
| AVAYA                     | Username:                                                                                                    | username                                                              |  |  |
|                           | Password:                                                                                                    |                                                                       |  |  |
|                           | Log                                                                                                    | ı In                                                                  |  |  |
| Session Border Controller | WELCOME TO AVAYA SBC                                                                                                    |                                                                       |  |  |
| for Enterprise            | Unauthorized access to this machine is prohibited. This system is for<br>the use authorized users only. Usage of this system may be monitored<br>and recorded by system personnel. |                                                                       |  |  |
|                           | Anyone using this system expressl<br>is advised that if such monitoring re<br>activity, system personnel may<br>monitoring to law enforcement offici                               | veals possible evidence of criminal<br>provide the evidence from such |  |  |
|                           | © 2011 - 2019 Avaya Inc. All rights                                                                                                    | reserved.                                                             |  |  |

Once logged in, on the top left of the screen, under **Device:** select the device being managed, *Avaya\_SBCE* in the sample configuration.

| Device: EMS → Alarms 1                                                                                    | Incidents Status 🛩 Logs 🗸     | Diagnostics Use                            | rs      | Settings 🗸                | Help 🖌 Log Out |
|----------------------------------------------------------------------------------------------------|-------------------------------|--------------------------------------------|---------|---------------------------|----------------|
| EMS<br><u>Avaya_SBCE</u>                                                                                  | er Controller for             | Enterprise                                 |         |                           | AVAYA          |
| EMS Dashboard<br>Device Management<br>> System Administration<br>Backup/Restore<br>> Monitoring & Logging | Dashboard                     |                                            |         |                           |                |
|                                                                                                    | Information                   | _                                          |         | Installed Devices         |                |
|                                                                                                    | System Time                   | 08:13:13 AM MDT                            | Refresh | EMS                       | 1              |
|                                                                                                    | Version<br>Build Date         | 8.0.0.0-19-16991<br>Sat Jan 26 21:58:11 UT | C 2019  | Avaya_SBCE                |                |
|                                                                                                    | License State                 | ⊘ OK                                       | 0 2010  |                           |                |
|                                                                                                    | Aggregate Licensing Overages  | 0                                          |         |                           |                |
|                                                                                                    | Peak Licensing Overage Count  | 0                                          |         |                           |                |
|                                                                                                    | Last Logged in at             | 04/01/2019 08:11:58 ME                     | от      |                           |                |
|                                                                                                    | Failed Login Attempts         | 0                                          |         |                           |                |
|                                                                                                    | Active Alarms (past 24 hours) |                                            |         | Incidents (past 24 hours) |                |
|                                                                                                    | None found.                   |                                            |         | None found.               |                |

The left navigation pane contains the different available menu items used for the configuration of the Avaya SBCE. Verify that the status of the **License State** field is **OK**, indicating that a valid license is present. Contact an authorized Avaya sales representative if a license is needed.

| Device: Avaya_SBCE ❤                                                                                                    | Alarms 1 Incidents Status 🗸   | Logs 🗸 Diagnostics      | s Users | Settings 🗸                             | Help 🖌 Log Out |
|----------------------------------------------------------------------------------------------------|-------------------------------|-------------------------|---------|----------------------------------------|----------------|
| Session Bor                                                                                                    | der Controller for            | Enterprise              |         |                                        | AVAYA          |
| EMS Dashboard<br>Device Management<br>Backup/Restore<br>> System Parameters<br>> Configuration Profiles<br>> Services<br>> Domain Policies | Dashboard                     |                         |         |                                        |                |
| TLS Management                                                                                                    | Information                   |                         |         | Installed Devices                      |                |
| Network & Flows                                                                                                    | System Time                   | 04:06:22 PM MDT         | Refresh | EMS                                    | 1              |
| <ul> <li>DMZ Services</li> <li>Monitoring &amp; Logging</li> </ul>                                                                         | Version                       | 8.0.0.0-19-16991        |         | Avaya_SBCE                             |                |
| Worldoning & Logging                                                                                                    | Build Date                    | Sat Jan 26 21:58:11 UTC | 2019    |                                        |                |
|                                                                                                    | License State                 | Ø OK                    |         |                                        |                |
|                                                                                                    | Aggregate Licensing Overages  | 0                       |         |                                        |                |
|                                                                                                    | Peak Licensing Overage Count  | 0                       |         |                                        |                |
|                                                                                                    | Last Logged in at             | 03/28/2019 15:55:54 MD  | г       |                                        |                |
|                                                                                                    | Failed Login Attempts         | 0                       |         |                                        |                |
|                                                                                                    | Active Alarms (past 24 hours) |                         |         | Incidents (past 24 hours)              |                |
|                                                                                                    | None found.                   |                         |         | Avaya_SBCE: No Subscriber Flow Matched |                |

Solution & Interoperability Test Lab Application Notes ©2019 Avaya Inc. All Rights Reserved. To view current system information, select **Device Management** on the left navigation pane. In the reference configuration, the device named *Avaya\_SBCE* is shown. The management IP address that was configured during installation is blurred out for security reasons, the current software version is shown. The management IP address needs to be on a subnet separate from the ones used in all other interfaces of the Avaya SBCE, segmented from all VoIP traffic. Verify that the **Status** is *Commissioned*, indicating that the initial installation process of the device has been previously completed, as shown on the screen below.

| Device: Avaya_SBCE ❤                                               | Alarms Inciden | ts Status 🗸       | Logs 🗸                  | Diagnostics      | Users     |          | Settings 🗸       | Help 🗸      | Log Out   |
|--------------------------------------------------------------------|----------------|-------------------|-------------------------|------------------|-----------|----------|------------------|-------------|-----------|
| Session Bor                                                        | der Contr      | oller fo          | or Ente                 | erprise          |           |          |                  | AV          | AYA       |
| EMS Dashboard                                                      | Device N       | lanagemer         | nt                      |                  |           |          |                  |             |           |
| Device Management Backup/Restore System Parameters                 | Devices        | Updates SSL       | VPN Lice                | nsing Key Bu     | undles    |          |                  |             |           |
| <ul> <li>Configuration Profiles</li> <li>Services</li> </ul>       | Device N       | ame Managem<br>IP | ient Versio             | n Status         |           |          |                  |             |           |
| <ul><li>Domain Policies</li><li>TLS Management</li></ul>           | Avaya_S        | BCE               | 8.0.0.0<br>19-<br>16991 | )-<br>Commission | ed Reboot | Shutdown | Restart Applicat | tion View E | dit Unin: |
| Network & Flows                                                    | 4              |                   |                         |                  |           |          |                  |             | ×.        |
| <ul> <li>DMZ Services</li> <li>Monitoring &amp; Logging</li> </ul> |                |                   |                         |                  |           |          |                  |             |           |

The **System Information** window is displayed as shown below.

The System Information screen shows the Network Configuration, DNS Configuration and Management IP(s) information provided during installation and corresponds to Figure 1. The Box Type was set to SIP and the Deployment Mode was set to Proxy. Default values were used for all other fields.

| C. Avaya JUCE                                                         |              | mendomo                    | System Inform     | mation: Avaya_SBCE                      |          |                                       |      |                      |
|-----------------------------------------------------------------------|--------------|----------------------------|-------------------|-----------------------------------------|----------|---------------------------------------|------|----------------------|
| - General Configura                                                   | ation —      |                            | ┌ Device Configur | ation                                   | L        | icense Allocation —                   |      |                      |
| Appliance Name                                                        | Avaya_SBCE   |                            | HA Mode           | No                                      |          | tandard Sessions                      | 2000 |                      |
| Box Type<br>Deployment Mode                                           | SIP          |                            | Two Bypass Moo    | le No                                   |          | dvanced Sessions                      | 2000 |                      |
|                                                                       | Полу         |                            |                   |                                         | S        | copia Video Sessions<br>equested: 500 | 500  |                      |
|                                                                       |              |                            |                   |                                         |          | CES Sessions<br>lequested: 0          | 0    |                      |
|                                                                       |              |                            |                   |                                         | T        | ranscoding Sessions                   | 0    |                      |
|                                                                       |              |                            |                   |                                         | C        | LID                                   |      |                      |
|                                                                       |              |                            |                   |                                         | E        | ncryption<br>vailable: Yes            | A.   |                      |
| <ul> <li>Network Configur</li> </ul>                                  | ation        |                            |                   |                                         |          |                                       |      |                      |
|                                                                       |              | Public IP                  |                   | Network Prefix or Subr                  | net Mask | Gateway                               |      | Interface            |
| - Network Configur<br>IP<br>10.64.101.243                             |              | Public IP<br>10.64.101.243 |                   | Network Prefix or Subr<br>255.255.255.0 | net Mask | Gateway<br>10.64.101.1                |      | Interface<br>A1      |
| IP                                                                    |              |                            |                   |                                         | net Mask | -                                     | -    |                      |
| IP                                                                    |              |                            |                   |                                         | net Mask | -                                     | -    | A1                   |
| IP                                                                    |              |                            |                   |                                         | net Mask | -                                     |      | A1<br>A1             |
| IP                                                                    |              |                            |                   |                                         | net Mask | -                                     |      | A1<br>A1<br>A1       |
| IP                                                                    |              |                            |                   |                                         | net Mask | -                                     |      | A1<br>A1<br>A1<br>B1 |
| IP<br>10.64.101.243<br>10.10.80.51                                    |              | 10.64.101.243              |                   | 255.255.255.0<br>255.255.255.128        | net Mask | 10.64.101.1                           |      | A1<br>A1<br>B1<br>B1 |
| IP<br>10.64.101.243                                                   |              | 10.64.101.243              |                   | 255.255.255.0<br>255.255.255.128        | net Mask | 10.64.101.1                           |      | A1<br>A1<br>B1<br>B1 |
| IP<br>10.64.101.243<br>10.10.80.51<br>DNS Configuratio<br>Primary DNS | n            | 10.64.101.243              | Management IP(    | 255.255.255.0<br>255.255.255.128        | net Mask | 10.64.101.1                           |      | A1<br>A1<br>B1<br>B1 |
| IP<br>10.64.101.243<br>10.10.80.51<br>DNS Configuratio<br>Primary DNS | n<br>8.8.8.8 | 10.64.101.243              | Management IP(    | 255.255.255.0<br>255.255.255.128        | net Mask | 10.64.101.1                           |      | A1<br>A1<br>B1<br>B1 |

On the previous screen, A1 corresponds to the inside interface (Private Network side) and B1 corresponds to the outside interface (Public Network side) of the Avaya SBCE. (Refer to Figure 1).

The management IP was blurred out for security reasons. The IP addresses used for the remote worker configuration were also blurred out since the remote worker configuration is beyond the scope of these Application Notes and is not discussed in these Application Notes.

**IMPORTANT!** – During the Avaya SBCE installation, the Management interface (labeled "M1") of the Avaya SBCE <u>must</u> be provisioned on a different subnet than either of the Avaya SBCE private and public network interfaces (e.g., A1 and B1). If this is not the case, contact your Avaya representative to have this resolved.

## 7.2. TLS Management

Transport Layer Security (TLS) is a standard protocol that is used extensively to provide a secure channel by encrypting communications over IP networks. It enables clients to authenticate servers or, optionally, servers to authenticate clients. UC-Sec security products utilize TLS primarily to facilitate secure communications with remote servers.

For the compliance testing, the transport protocol that was used between IP Office and the Avaya SBCE, across the enterprise private IP network (LAN), was SIP over TLS. SIP over UDP was used between the Avaya SBCE and Telecom Liechtenstein, across the public Internet.

It is assumed that generation and installation of certificates and the creation of TLS Profiles on the Avaya SBCE have been previously completed, as it's not discussed in this document. Refer to item [7] in Section 11.

## 7.3. Configuration Profiles

The Configuration Profiles Menu, on the left navigation pane, allows the configuration of parameters across all Avaya SBCE appliances.

#### 7.3.1. Server Interworking – Avaya-IPO

Interworking Profile features are configured to facilitate interoperability of implementations between enterprise SIP-enabled solutions and different SIP trunk service providers.

Several profiles have been already pre-defined and they populate the list under **Interworking Profiles** on the screen below. If a different profile is needed, a new Interworking Profile can be created, or an existing default profile can be modified or "cloned". Since directly modifying a default profile is generally not recommended, for the test configuration the default **avaya-ru** profile was duplicated, or "cloned". If needed, the profile can then be modified to meet specific requirements for the enterprise SIP-enabled solution. For Telecom Liechtenstein, this profile was left with the **avaya-ru** default values.

On the left navigation pane, select **Configuration Profiles**  $\rightarrow$  **Server Interworking** (not shown). From the **Interworking Profiles** list, select **avaya-ru.** Click **Clone** on top right of the screen (not shown).

Enter the new profile name in the **Clone Name** field, the name of *Avaya-IPO* was chosen in this example. Click **Finish**.

| HG; Reviewed:  | Solution & Interoperability Test Lab Application Notes | 52 of 102     |
|----------------|--------------------------------------------------------|---------------|
| SPOC 6/12/2019 | ©2019 Avaya Inc. All Rights Reserved.                  | TLIPO11SBCE80 |

|              | Clone Profile | Х |
|--------------|---------------|---|
| Profile Name | avaya-ru      |   |
| Clone Name   | Avaya-IPO     |   |
|              | Finish        |   |

Click Edit on the newly cloned Avaya-IPO interworking profile:

- On the **General** tab, check *T.38 Support*.
- Leave remaining fields with default values.
- Click **Finish**.

| E                        | Editing Profile: Avaya-IPO X                                                        |
|--------------------------|-------------------------------------------------------------------------------------|
| General                  |                                                                                     |
| Hold Support             | <ul> <li>None</li> <li>RFC2543 - c=0.0.0.0</li> <li>RFC3264 - a=sendonly</li> </ul> |
| 180 Handling             | None      SDP      No SDP                                                           |
| 181 Handling             | None SDP No SDP                                                                     |
| 182 Handling             | None      SDP      No SDP                                                           |
| 183 Handling             | None SDP No SDP                                                                     |
| Refer Handling           |                                                                                     |
| URI Group                | None •                                                                              |
| Send Hold                |                                                                                     |
| Delayed Offer            |                                                                                     |
| 3xx Handling             |                                                                                     |
| Diversion Header Support |                                                                                     |
| Delayed SDP Handling     |                                                                                     |
| Re-Invite Handling       | 0                                                                                   |
| Prack Handling           |                                                                                     |
| Allow 18X SDP            |                                                                                     |
| T.38 Support             |                                                                                     |
| URI Scheme               | ● SIP ○ TEL ○ ANY                                                                   |
| Via Header Format        | <ul> <li>● RFC3261</li> <li>● RFC2543</li> </ul>                                    |
|                          | Finish                                                                              |

The following screen capture shows the **General** tab of the newly created **Avaya-IPO** Server Interworking Profile.

| HG; Reviewed:  |
|----------------|
| SPOC 6/12/2019 |

Solution & Interoperability Test Lab Application Notes ©2019 Avaya Inc. All Rights Reserved.

| Device: Avaya_SBCE → Alar                                             | rms Incidents Status  | s ♥ Logs ♥ Diagnostics   | Users Setti                                  |
|-----------------------------------------------------------------------|-----------------------|--------------------------|----------------------------------------------|
| Session Borde                                                         | r Controller          | for Enterprise           |                                              |
| EMS Dashboard                                                         | Interworking Prot     | files: Avaya-IPO         |                                              |
| Device Management                                                     | Add                   |                          |                                              |
| Backup/Restore                                                        | Interworking Profiles |                          | Click here to add a description.             |
| <ul> <li>System Parameters</li> <li>Configuration Profiles</li> </ul> | cs2100                |                          |                                              |
| Domain DoS                                                            | avaya-ru              | General Timers Privacy   | URI Manipulation Header Manipulation Advance |
| Server Interworking                                                   | OCS-Edge-Server       | General                  |                                              |
| Media Forking                                                         | cisco-ccm             | Hold Support             | NONE                                         |
| Routing                                                               |                       | 180 Handling             | None                                         |
| Topology Hiding                                                       | cups                  | 181 Handling             | None                                         |
| Signaling Manipulation                                                | OCS-FrontEnd-S        | 182 Handling             | None                                         |
| URI Groups                                                            | Avaya-SM              | 183 Handling             | None                                         |
| SNMP Traps                                                            | Avaya-IPO             | Refer Handling           | No                                           |
| Time of Day Rules                                                     | Avaya-CS1000          | URI Group                | None                                         |
| FGDN Groups<br>Reverse Proxy Policy                                   | Avaya-CM              | Send Hold                | No                                           |
| <ul> <li>Services</li> </ul>                                          | SP-General            | Delayed Offer            | Yes                                          |
| <ul> <li>Domain Policies</li> </ul>                                   |                       | 3xx Handling             | No                                           |
| TLS Management                                                        |                       | Diversion Header Support | No                                           |
| Network & Flows                                                       |                       | Delayed SDP Handling     | No                                           |
| DMZ Services                                                          |                       | Re-Invite Handling       | No                                           |
| Monitoring & Logging                                                  |                       | Prack Handling           | No                                           |
|                                                                       |                       | Allow 18X SDP            | No                                           |
|                                                                       |                       | T.38 Support             | Yes                                          |
|                                                                       |                       | URI Scheme               | SIP                                          |
|                                                                       |                       | Via Header Format        | RFC3261                                      |
|                                                                       |                       |                          | Edit                                         |

The following screen capture shows the **Advanced** tab of the newly created **Avaya-IPO** Server Interworking Profile.

| Device: Avaya_SBCE ~ Ala                                           | rms Incidents Statu          | ıs ✔ Logs ✔ Diagnostics Users Setti                                         |
|--------------------------------------------------------------------|------------------------------|-----------------------------------------------------------------------------|
| Session Borde                                                      | r Controller                 | for Enterprise                                                              |
| EMS Dashboard<br>Device Management                                 |                              | ofiles: Avaya-IPO                                                           |
| Backup/Restore<br>▹ System Parameters                              | Add<br>Interworking Profiles | Click here to add a description.                                            |
| Configuration Profiles     Domain DoS                              | cs2100<br>avaya-ru           | General Timers Privacy URI Manipulation Header Manipulation Advance         |
| Server Interworking                                                | OCS-Edge-Server              | Record Routes Both Sides                                                    |
| Media Forking<br>Routing                                           | cisco-ccm<br>cups            | Include End Point IP for Context Lookup     Yes       Extensions     Avaya  |
| Topology Hiding<br>Signaling Manipulation                          | OCS-FrontEnd-S               | Diversion Manipulation No<br>Has Remote SBC Yes                             |
| URI Groups<br>SNMP Traps                                           | Avaya-SM                     | Route Response on Via Port No                                               |
| Time of Day Rules<br>FGDN Groups                                   | Avaya-CS1000                 | Relay INVITE Replace for SIPREC     No       MOBX Re-INVITE Handling     No |
| Reverse Proxy Policy                                               | Avaya-CM<br>SP-General       | DTMF                                                                        |
| <ul><li>Services</li><li>Domain Policies</li></ul>                 | SF-General                   | DTMF Support None                                                           |
| <ul> <li>TLS Management</li> <li>Network &amp; Flows</li> </ul>    |                              |                                                                             |
| <ul> <li>DMZ Services</li> <li>Monitoring &amp; Logging</li> </ul> |                              |                                                                             |

#### 7.3.2. Server Interworking - SP-General

A second Server Interworking profile named **SP-General** was created for the Service Provider.

On the left navigation pane, select **Configuration Profiles**  $\rightarrow$  **Server Interworking** (not shown). From the **Interworking Profiles** list, select **Add** (not shown) (note that **Add** is being used to create the SP-General profile instead of cloning the avaya-ru profile).

Enter the new profile name, the name of *SP-General* was chosen in this example.

• Click Next.

|              | Interworking Profile | x |
|--------------|----------------------|---|
| Profile Name | SP-General           |   |
|              | Next                 |   |

On the **General** tab, check *T.38 Support*, click **Next** until the last tab is reached then click **Finish** on the last tab leaving remaining fields with default values (not shown).

|                          | Interworking Profile                                                                | x |
|--------------------------|-------------------------------------------------------------------------------------|---|
| General                  |                                                                                     |   |
| Hold Support             | <ul> <li>None</li> <li>RFC2543 - c=0.0.0.0</li> <li>RFC3264 - a=sendonly</li> </ul> |   |
| 180 Handling             | None      SDP      No SDP                                                           |   |
| 181 Handling             | None O SDP O No SDP                                                                 |   |
| 182 Handling             | None O SDP O No SDP                                                                 |   |
| 183 Handling             | None      SDP      No SDP                                                           |   |
| Refer Handling           |                                                                                     |   |
| URI Group                | None •                                                                              |   |
| Send Hold                |                                                                                     |   |
| Delayed Offer            | ×.                                                                                  |   |
| 3xx Handling             |                                                                                     |   |
| Diversion Header Support |                                                                                     |   |
| Delayed SDP Handling     |                                                                                     |   |
| Re-Invite Handling       |                                                                                     |   |
| Prack Handling           |                                                                                     |   |
| Allow 18X SDP            |                                                                                     |   |
| T.38 Support             |                                                                                     |   |
| URI Scheme               | ● SIP ○ TEL ○ ANY                                                                   |   |
| Via Header Format        | <ul> <li>RFC3261</li> <li>RFC2543</li> </ul>                                        |   |
|                          | Back Next                                                                           |   |

Solution & Interoperability Test Lab Application Notes ©2019 Avaya Inc. All Rights Reserved. The following screen capture shows the **General** tab of the newly created **SP-General** Server Interworking Profile.

| Device: Avaya_SBCE → Alar             | ms Incidents Status   | s ♥ Logs ♥ Diagnostics  | Users Settin                                  |
|---------------------------------------|-----------------------|-------------------------|-----------------------------------------------|
| Session Borde                         | r Controller          | for Enterprise          | 2                                             |
| EMS Dashboard<br>Device Management    | Interworking Prot     | files: SP-General       |                                               |
| Backup/Restore                        | Add                   |                         |                                               |
| <ul> <li>System Parameters</li> </ul> | Interworking Profiles |                         | Click here to add a description.              |
| Configuration Profiles                | cs2100                | General Timers Privacy  | URI Manipulation Header Manipulation Advanced |
| Domain DoS                            | avaya-ru              | General Inners Privacy  | OKI Manipulation Header Manipulation Advanced |
| Server Interworking                   | OCS-Edge-Server       | General                 | _                                             |
| Media Forking                         | cisco-ccm             | Hold Support            | NONE                                          |
| Routing                               | cups                  | 180 Handling            | None                                          |
| Topology Hiding                       |                       | 181 Handling            | None                                          |
| Signaling Manipulation                | OCS-FrontEnd-S        | 182 Handling            | None                                          |
| URI Groups                            | Avaya-SM              | 183 Handling            | None                                          |
| SNMP Traps                            | Avaya-IPO             | Refer Handling          | No                                            |
| Time of Day Rules<br>FGDN Groups      | Avaya-CS1000          | URI Group               | None                                          |
| Reverse Proxy Policy                  | Avaya-CM              | Send Hold               | No                                            |
| <ul> <li>Services</li> </ul>          | SP-General            | Delayed Offer           | Yes                                           |
| Domain Policies                       |                       | 3xx Handling            | No                                            |
| TLS Management                        |                       | Diversion Header Suppor | rt No                                         |
| Network & Flows                       |                       | Delayed SDP Handling    | No                                            |
| DMZ Services                          |                       | Re-Invite Handling      | No                                            |
| Monitoring & Logging                  |                       | Prack Handling          | No                                            |
|                                       |                       | Allow 18X SDP           | No                                            |
|                                       |                       | T.38 Support            | Yes                                           |
|                                       |                       | URI Scheme              | SIP                                           |
|                                       |                       | Via Header Format       | RFC3261                                       |
|                                       |                       |                         | Edit                                          |

The following screen capture shows the **Advanced** tab of the newly created **SP-General** Server Interworking Profile.

| Device: Avaya_SBCE ~ Ala                   | rms Incidents Statu      | us 🛩 Logs 🛩 Diagnostics          | Users Set                                    |
|--------------------------------------------|--------------------------|----------------------------------|----------------------------------------------|
| Session Borde                              | r Controller             | for Enterprise                   |                                              |
| EMS Dashboard                              | Interworking Pro         | ofiles: SP-General               |                                              |
| Device Management                          | Add                      |                                  |                                              |
| Backup/Restore                             | Interverking             |                                  |                                              |
| System Parameters                          | Interworking<br>Profiles |                                  | Click here to add a description.             |
| <ul> <li>Configuration Profiles</li> </ul> | cs2100                   | General Timers Privacy           | URI Manipulation Header Manipulation Advance |
| Domain DoS                                 | avaya-ru                 | Descend Devites                  | Path Older                                   |
| Server Interworking                        | OCS-Edge-Server          | Record Routes                    | Both Sides                                   |
| Media Forking                              | OCS-Edge-Server          | Include End Point IP for Context | Lookup No                                    |
| Routing                                    | cisco-ccm                | Extensions                       | None                                         |
| Topology Hiding                            | cups                     | Diversion Manipulation           | No                                           |
| Signaling Manipulation                     | OCS-FrontEnd-S           | Has Remote SBC                   | Yes                                          |
| URI Groups                                 | Avaya-SM                 | Route Response on Via Port       | No                                           |
| SNMP Traps                                 | Avaya-IPO                | Relay INVITE Replace for SIPRE   | EC No                                        |
| Time of Day Rules                          |                          | MOBX Re-INVITE Handling          | No                                           |
| FGDN Groups                                | Avaya-CS1000             |                                  |                                              |
| Reverse Proxy Policy                       | Avaya-CM                 | DTMF                             |                                              |
| Services                                   | SP-General               | DTMF Support                     | None                                         |
| Domain Policies                            |                          |                                  | Edit                                         |
| TLS Management                             |                          |                                  |                                              |
| Network & Flows                            |                          |                                  |                                              |
| DMZ Services                               |                          |                                  |                                              |
| Monitoring & Logging                       |                          |                                  |                                              |

## 7.3.3. Signaling Manipulation

The Signaling Manipulation feature of the Avaya SBCE allows an administrator to perform granular header manipulations on the headers of the SIP messages, which sometimes is not possible by direct configuration on the web interface. This ability to configure header manipulation in such a highly flexible manner is achieved by the use of a proprietary scripting language called SigMa.

The script can be created externally as a regular text file and imported in the Signaling Manipulation screen, or they can be written directly in the page using the embedded Sigma Editor. In the reference configuration, the Editor was used. A detailed description of the structure of the SigMa scripting language and details on its use is beyond the scope of these Application Notes. Consult reference [11] in the **References** section for more information on this topic.

A Sigma scripts was created during the compliance test to correct the following interoperability issues (refer to **Section 2.2**):

• Calls from IP Office to the PSTN with "privacy" enabled do not include the privacy header (privacy = id) in the INVITE message sent to Telecom Liechtenstein.

| HG; Reviewed:  |
|----------------|
| SPOC 6/12/2019 |

The scripts will later be applied to the SIP Server configuration profile corresponding to the service provider in **Section 7.3.4**.

To create the SigMa script to set the privacy header (privacy = id) in the INVITE message sent to Telecom Liechtenstein, on the left navigation pane, select **Configuration Profiles**  $\rightarrow$  **Signaling Manipulation**. From the **Signaling Manipulation Scripts** list, select **Add**.

- For **Title** enter a name, the name *Add\_Privacy\_Header* was chosen in this example.
- Copy the complete script from **Appendix A**.
- Click Save.

| Si    | gnaling Manipulation Editor                                                | avaya |
|-------|----------------------------------------------------------------------------|-------|
| Title | Add_Privacy_Header                                                         | Save  |
| 1     | within session "INVITE"                                                    |       |
| 2     | -                                                                          |       |
| 3     | act on message where &DIRECTION="OUTBOUND" and &ENTRY_POINT="POST_ROUTING" |       |
| 4     | {                                                                          |       |
| 5     | // fix anonymous                                                           |       |
| 6     | if (%HEADERS["From"][1].URI.USER = "anonymous") then                       |       |
| 7     | -{                                                                         |       |
| 8     | if (exists(%HEADERS["Privacy"][1])) then                                   |       |
| 9     | 4                                                                          |       |
| 10    | <pre>%do = "nothing";</pre>                                                |       |
| 11    | }                                                                          |       |
| 12    | else                                                                       |       |
| 13    | f.                                                                         |       |
| 14    | <pre>\$HEADERS["Privacy"][1] = "id";</pre>                                 |       |
| 15    | 3                                                                          |       |
| 16    | }                                                                          |       |
| 17    | }                                                                          |       |
| 18    | }                                                                          |       |
|       |                                                                            |       |

#### 7.3.4. SIP Server Configuration

SIP Server Profiles should be created for the Avaya SBCE's two peers, the Call Server (IP Office) and the Trunk Server or SIP Proxy at the service provider's network.

To add the SIP Server profile for the Call Server, from the **Services** menu on the left-hand navigation pane, select **SIP Servers** (not shown). Click **Add** (not shown) and enter the profile name: *IP Office-Thornton*.

• Click Next.

|              | Add Server Configuration Profile | x |
|--------------|----------------------------------|---|
| Profile Name | IP Office-Thornton               |   |
|              | Next                             |   |

On the Edit **SIP Server Profile – General** window:

- Server Type: Select *Call Server*.
- IP Address / FQDN: 10.64.101.127 (IP Address of IP Office).
- Port: 5061 (This port must match the port number defined in Section 5.2.1).
- **Transport**: Select *TLS*.
- Select a **TLS Client Profile**.
- Click Next.

| Edi                | it SIP Server Profile | - General | x        |
|--------------------|-----------------------|-----------|----------|
| Server Type        | Call Server           | T         |          |
| SIP Domain         |                       |           |          |
| DNS Query Type     | NONE/A *              |           |          |
| TLS Client Profile | Remote_Work           | ker_Dec17 |          |
|                    |                       |           | Add      |
| IP Address / FQDN  | Port                  | Transport |          |
| 10.64.101.127      | 5061                  | TLS       | ▼ Delete |
|                    | Back                  | xt        |          |

- Click Next on the Add SIP Server Profile Authentication window (not shown).
- Click Next on the Add Server Configuration Profile Heartbeat window (not shown).
- Click Next on the Add SIP Server Profile Registration window (not shown).
- Click Next on the Add SIP Server Profile Ping window (not shown).

On the Add SIP Server Profile - Advanced tab:

- Check *Enable Grooming*.
- Select *Avaya-IPO* from the Interworking Profile drop down menu (Section 7.3.1).
- Leave the **Signaling Manipulation Script** at the default *None*.
- Click **Finish**.

| Add SIP Server Profile - Advanced X |             |  |  |  |
|-------------------------------------|-------------|--|--|--|
| Enable DoS Protection               |             |  |  |  |
| Enable Grooming                     |             |  |  |  |
| Interworking Profile                | Avaya-IPO 🔹 |  |  |  |
| Signaling Manipulation Script       | None v      |  |  |  |
| Securable                           |             |  |  |  |
| Enable FGDN                         |             |  |  |  |
| TCP Failover Port                   | 5060        |  |  |  |
| TLS Failover Port                   | 5061        |  |  |  |
| Tolerant                            |             |  |  |  |
| URI Group                           | None •      |  |  |  |
|                                     | Back Finish |  |  |  |

The following screen capture shows the **General** tab of the newly created **IP Office-Thornton** SIP Server Configuration Profile.

| Device: Avaya_SBCE ❤                                               | Alarms Incidents Status | s ✔ Logs ✔ Diagnostics U          | Jsers                              | Settings 🗸 🛛 H |
|--------------------------------------------------------------------|-------------------------|-----------------------------------|------------------------------------|----------------|
| Session Bord                                                       | der Controller          | for Enterprise                    |                                    |                |
| EMS Dashboard<br>Device Management                                 | SIP Servers: IP C       | Office-Thornton                   |                                    | Rename         |
| Backup/Restore<br>▹ System Parameters                              | Server Profiles         | General Authentication Hea        | artbeat Registration Ping Advanced |                |
| <ul> <li>Configuration Profiles</li> <li>Services</li> </ul>       | CS1000<br>Com Manager   | Server Type                       | Call Server                        |                |
| SIP Servers                                                        | SP-SC                   | TLS Client Profile DNS Query Type | Remote_Worker_Dec17                |                |
| LDAP<br>RADIUS                                                     | Session Manager         | IP Address / FQDN                 | Port                               | Transport      |
| <ul> <li>Domain Policies</li> <li>TLS Management</li> </ul>        | Service Provider        | 10.64.101.127                     | 5061                               | TLS            |
| <ul> <li>TLS Management</li> <li>Network &amp; Flows</li> </ul>    | Service Provider        |                                   |                                    |                |
| <ul> <li>DMZ Services</li> <li>Monitoring &amp; Logging</li> </ul> | IP Office-Thornton      |                                   | Edit                               |                |

The following screen capture shows the **Advanced** tab of the newly created **IP Office-Thornton** SIP Server Configuration Profile.

| Device: Avaya_SBCE ~ Ala                                                                                                    | rms Incidents State                                                                                                    | us 🗙 🛛 Logs 🗸            | Diagnostics                                             | s Users   |              |      |          |
|----------------------------------------------------------------------------------------------------|----------------------------------------------------------------------------------------------------|--------------------------|---------------------------------------------------------|-----------|--------------|------|----------|
| Session Borde                                                                                                    | r Controller                                                                                                    | for En                   | terpris                                                 | е         |              |      |          |
| EMS Dashboard<br>Device Management<br>Backup/Restore                                                                                                    | SIP Servers: IP<br>Add<br>Server Profiles                                                                                            |                          | nton                                                    | Heartbeat | Registration | Ping | Advanced |
| <ul> <li>System Parameters</li> <li>Configuration Profiles</li> <li>Services</li> <li>SIP Servers</li> <li>LDAP</li> <li>RADIUS</li> <li>Domain Policies</li> <li>TLS Management</li> <li>Network &amp; Flows</li> <li>DMZ Services</li> <li>Monitoring &amp; Logging</li> </ul> | CS1000<br>Com Manager<br>SP-SC<br>Session Manager<br>Service Provider<br>IP Office-Raleigh<br>Service Provider<br>IP Office-Thornton | Enable Dos<br>Enable Gro | S Protection<br>oming<br>g Profile<br>lanipulation Scri |           | Registration |      | Advanced |
| - monitoring & Logging                                                                                                    |                                                                                                    | URI Group                |                                                         |           | None         | Edit |          |

To add the SIP Server profile for the Trunk Server, from the **Services** menu on the left-hand navigation pane, select **SIP Servers** (not shown). Click **Add** (not shown) and enter the profile name: *Service Provider UDP*.

• Click Next.

|              | Add Server Configuration Profile | X |
|--------------|----------------------------------|---|
| Profile Name | vice Provider UDP                |   |
|              | Next                             |   |

On the Edit SIP Server Profile – General window:

- Server Type: Select Trunk Server.
- IP Address / FQDN: 192.168.238.246 (IP Address of the Service Provider SIP Proxy).
- Port: 5083.
- Transports: Select UDP.
- Click Next.

|                    | Edit SIP Server Profile - General | х        |
|--------------------|-----------------------------------|----------|
| Server Type        | Trunk Server                      |          |
| SIP Domain         |                                   |          |
| DNS Query Type     | NONE/A •                          |          |
| TLS Client Profile | None •                            |          |
|                    |                                   | Add      |
| IP Address / FQDN  | Port Transport                    |          |
| 192.168.238.246    | 5083 UDP                          | ▼ Delete |
|                    | Back Next                         |          |

On the **Add SIP Server Profile – Authentication** window:

- Check the **Enable Authentication** box.
- Enter the **User Name** credential provided by the service provider for SIP trunk registration.
- Leave **Realm** blank.
- Enter **Password** credential provided by the service provider for SIP trunk registration.
- Click Next.

|   | Add SIP Serv                                           | er Profile - Authentication | x |  |  |  |  |  |
|---|--------------------------------------------------------|-----------------------------|---|--|--|--|--|--|
| E | nable Authentication                                   |                             |   |  |  |  |  |  |
|   | User Name                                              | user123                     |   |  |  |  |  |  |
| Γ | Realm<br>(Leave blank to detect from server challenge) |                             |   |  |  |  |  |  |
|   | Password                                               | •••••                       |   |  |  |  |  |  |
|   | Confirm Password                                       | •••••                       |   |  |  |  |  |  |
|   | Back Next                                              |                             |   |  |  |  |  |  |

Click Next on the Add Server Configuration Profile - Heartbeat window (not shown).

On the Add SIP Server Profile – Registration tab:

- Check the **Register with All Servers** box.
- On **Refresh Interval** enter the amount of time (in seconds) between REGISTER messages that will be sent from the enterprise to the Service Provider Proxy Server to refresh the registration binding of the SIP trunk. This value should be chosen in consultation with Telecom Liechtenstein, *60* seconds was the value used during the compliance test
- The **From URI** and **To URI** entries for the REGISTER messages are built using the following:
  - **From URI**: Enter the **User Name**, same User Name provided above under the Authentication windows (*user123*) and the domain name (*t100000d.convoip.li*) provided by Telecom Liechtenstein, as shown on the screen below.
  - **To URI**: Enter the **User Name**, same User Name provided above under the Authentication windows (*user123*) and the domain name (*t100000d.convoip.li*) provided by Telecom Liechtenstein, as shown on the screen below.
- Click Next.

| seconds       |
|---------------|
| onvo          |
| <u>ll aic</u> |
|               |

• Click Next on Add SIP Server Profile – Ping window (not shown).

In the Add SIP Server Profile – Advanced window:

- Select *SP-General* from the **Interworking Profile** (Section 7.3.2).
- Select *Add\_Privacy\_Header* from the Signaling Manipulation Script (Section 7.3.3)
- Click Finish.

| Add S                         | SIP Server Profile - Advanced X |
|-------------------------------|---------------------------------|
| Enable DoS Protection         |                                 |
| Enable Grooming               |                                 |
| Interworking Profile          | SP-General •                    |
| Signaling Manipulation Script | Add_Privacy_Header              |
| Securable                     |                                 |
| Enable FGDN                   |                                 |
| TCP Failover Port             | 5060                            |
| TLS Failover Port             | 5061                            |
| Tolerant                      |                                 |
| URI Group                     | None •                          |
|                               | Back Finish                     |

The following screen capture shows the **General** tab of the newly created **Service Provider UDP** SIP Server Configuration Profile.

| Device: Avaya_SBCE ∽                                            | Alarms Incidents Statu | s∨ Logs              | <ul> <li>Diagnostics</li> </ul> | s Users   |              |       |          | Settings | ; <b>∨</b> Н |  |  |
|-----------------------------------------------------------------|------------------------|----------------------|---------------------------------|-----------|--------------|-------|----------|----------|--------------|--|--|
| Session Border Controller for Enterprise                        |                        |                      |                                 |           |              |       |          |          |              |  |  |
| EMS Dashboard<br>Device Management                              | SIP Servers: Ser       | vice Prov            | ider UDP                        |           |              |       |          |          | Rename       |  |  |
| Backup/Restore<br>▹ System Parameters                           | Server Profiles        | General              | Authentication                  | Heartbeat | Registration | Ping  | Advanced |          |              |  |  |
| Configuration Profiles                                          | CS1000                 | Server Ty            | /pe                             |           | Trunk Se     | erver |          |          |              |  |  |
| <ul> <li>Services</li> </ul>                                    | Com Manager            | DNS Que              |                                 |           | NONE/A       |       |          |          |              |  |  |
| SIP Servers                                                     | SP-SC                  |                      |                                 |           |              |       |          |          |              |  |  |
| LDAP                                                            | Session Manager        |                      | ss / FQDN                       |           |              | Port  |          |          | ransport     |  |  |
| RADIUS                                                          | Service Provider       | 192.168.238.246 5083 |                                 |           |              |       |          | U        | DP           |  |  |
| Domain Policies                                                 | IP Office-Raleigh      |                      |                                 |           |              | Edit  |          |          |              |  |  |
| <ul> <li>TLS Management</li> <li>Network &amp; Flows</li> </ul> | IP Office-Thornton     |                      |                                 |           |              |       |          |          |              |  |  |
| DMZ Services                                                    |                        |                      |                                 |           |              |       |          |          |              |  |  |
| <ul> <li>Monitoring &amp; Logging</li> </ul>                    | Service Provider       |                      |                                 |           |              |       |          |          |              |  |  |

The following screen capture shows the **Authentication** tab of the newly created **Service Provider UDP** SIP Server Configuration Profile.

| Device: Avaya_SBCE 🗸 🛛 A                                           | larms Incidents Stat                | tus 🖌 🛛 Log | gs • Diagnostic  | s Users   |              |      |          |  |  |  |  |
|--------------------------------------------------------------------|-------------------------------------|-------------|------------------|-----------|--------------|------|----------|--|--|--|--|
| Session Border Controller for Enterprise                           |                                     |             |                  |           |              |      |          |  |  |  |  |
| EMS Dashboard<br>Device Management<br>Backup/Restore               | SIP Servers: Se<br>Add              | ervice Pr   | ovider UDP       |           |              |      |          |  |  |  |  |
| <ul> <li>System Parameters</li> </ul>                              | Server Profiles                     | Genera      | I Authentication | Heartbeat | Registration | Ping | Advanced |  |  |  |  |
| <ul> <li>Configuration Profiles</li> <li>Services</li> </ul>       | CS1000<br>Com Manager               |             | e Authentication |           | ✓ user123    |      |          |  |  |  |  |
| SIP Servers                                                        | SP-SC                               |             | ealm             |           |              |      |          |  |  |  |  |
| RADIUS                                                             | Session Manager<br>Service Provider |             |                  |           | [            | Edit |          |  |  |  |  |
| <ul> <li>TLS Management</li> </ul>                                 | IP Office-Raleigh                   |             |                  |           |              |      |          |  |  |  |  |
| Network & Flows                                                    | IP Office-Thornton                  |             |                  |           |              |      |          |  |  |  |  |
| <ul> <li>DMZ Services</li> <li>Monitoring &amp; Logging</li> </ul> | Service Provider                    | ļ           |                  |           |              |      |          |  |  |  |  |

The following screen capture shows the **Registration** tab of the newly created **Service Provider UDP** SIP Server Configuration Profile.

| Device: Avaya_SBCE 🗸                                               | Alarms Incidents Stat | us 🗸 Logs 🖌 Diagnostics       | Users                                |  |  |  |  |  |  |  |  |
|--------------------------------------------------------------------|-----------------------|-------------------------------|--------------------------------------|--|--|--|--|--|--|--|--|
| Session Border Controller for Enterprise                           |                       |                               |                                      |  |  |  |  |  |  |  |  |
| EMS Dashboard<br>Device Management                                 | SIP Servers: Se       | ervice Provider UDP           |                                      |  |  |  |  |  |  |  |  |
| Backup/Restore <ul> <li>System Parameters</li> </ul>               | Server Profiles       | General Authentication H      | leartbeat Registration Ping Advanced |  |  |  |  |  |  |  |  |
| Configuration Profiles                                             | CS1000                | Register with All Servers     |                                      |  |  |  |  |  |  |  |  |
| <ul> <li>Services</li> <li>SIP Servers</li> </ul>                  | Com Manager<br>SP-SC  | Register with Priority Server |                                      |  |  |  |  |  |  |  |  |
| LDAP                                                               | Session Manager       | Refresh Interval              | 60 seconds                           |  |  |  |  |  |  |  |  |
| RADIUS <ul> <li>Domain Policies</li> </ul>                         | Service Provider      | From URI                      | user123@t100000d.convoip.li          |  |  |  |  |  |  |  |  |
| <ul> <li>TLS Management</li> </ul>                                 | IP Office-Raleigh     | To URI                        | user123@t100000d.convoip.li          |  |  |  |  |  |  |  |  |
| Network & Flows                                                    | IP Office-Thornton    |                               | Edit                                 |  |  |  |  |  |  |  |  |
| <ul> <li>DMZ Services</li> <li>Monitoring &amp; Logging</li> </ul> | Service Provider      |                               |                                      |  |  |  |  |  |  |  |  |

The following screen capture shows the **Advanced** tab of the newly created **Service Provider UDP** SIP Server Configuration Profile.

| EMS Dashboard SIP Servers: Service Provider UDP<br>Device Management Add                                                                                                    | rice: Avaya_SBCE ~ Ala<br>ession Borde                                                                                                    | rms Incidents Statu<br>r Controller                                                                              |                                                                                     | Ũ                                                                              |   |                     |      |         |
|----------------------------------------------------------------------------------------------------|----------------------------------------------------------------------------------------------------|----------------------------------------------------------------------------------------------------|-------------------------------------------------------------------------------------|--------------------------------------------------------------------------------|---|---------------------|------|---------|
| Server Profiles       General       Authentication       Heartbeat       Registration       Ping       A         Configuration Profiles       CS1000       Enable DoS Protection       Image: CS1000       Image: CS1000< | S Dashboard<br>rice Management                                                                                                    | SIP Servers: Ser                                                                                                 |                                                                                     | •                                                                              | • |                     |      |         |
| Monitoring & Logging           URI Group         None                                                                                                    | ystem Parameters<br>configuration Profiles<br>ervices<br>SIP Servers<br>LDAP<br>RADIUS<br>bomain Policies<br>LS Management<br>letwork & Flows<br>MZ Services | CS1000<br>Com Manager<br>SP-SC<br>Session Manager<br>Service Provider<br>IP Office-Raleigh<br>IP Office-Thornton | Enable C<br>Enable C<br>Interwork<br>Signaling<br>Securable<br>Enable F<br>Tolerant | DoS Protection<br>Grooming<br>king Profile<br>g Manipulation Scri<br>le<br>GDN |   | SP-Gene<br>Add_Priv | eral | Advance |

#### 7.3.5. Routing Profiles

Routing profiles define a specific set of routing criteria that are used, in conjunction with other types of domain policies, to determine the route that SIP packets should follow to arrive at their intended destination.

Two Routing profiles were created, one for inbound calls, with IP Office as the destination, and the second one for outbound calls, which are sent to the Service Provider SIP trunk.

To create the inbound route, from the **Configuration Profiles** menu on the left-hand side (not shown):

- Select **Routing** (not shown).
- Click Add in the Routing Profiles section (not shown).
- Enter Profile Name: *Route\_to\_IPO\_TLS*.
- Click Next.

|              | Routing Profile  | X |
|--------------|------------------|---|
| Profile Name | Route_to_IPO_I × |   |
|              | Next             |   |

On the **Routing Profile** screen complete the following:

- Click on the Add button to add a Next-Hop Address.
- Priority / Weight: 1
- Server Configuration: Select IP Office Thornton.
- Next Hop Address is populated automatically with *10.64.101.127:5061 (TLS)* (IP Office IP address, Port and Transport).
- Click **Finish**.

|                                          |                              |                             | Routing Profile    |                     |           |           | X        |
|------------------------------------------|------------------------------|-----------------------------|--------------------|---------------------|-----------|-----------|----------|
| URI Group                                | *                            | ¥                           | Tir                | ne of Day           | default • |           |          |
| Load Balancing                           | Priority                     | ¥                           | NA                 | PTR                 |           |           |          |
| Transport                                | None •                       |                             | LD                 | AP Routing          |           |           |          |
| LDAP Server Profile                      | None •                       |                             | LD                 | AP Base DN (Search) | None *    |           |          |
| Matched Attribute Priority               |                              |                             | Alt                | ernate Routing      | 1         |           |          |
| Next Hop Priority                        |                              |                             | Ne                 | xt Hop In-Dialog    |           |           |          |
| Ignore Route Header<br>ENUM              |                              |                             | EN                 | UM Suffix           |           |           |          |
|                                          |                              |                             |                    |                     |           |           | Add      |
| Priority<br>/ LDAP Search<br>/ Attribute | LDAP Search<br>Regex Pattern | LDAP Search<br>Regex Result | SIP Server Profile | Next Hop Address    |           | Transport |          |
| 1                                        |                              |                             | IP Office-Thorntc  | 10.64.101.127:506   | 1 (TLS) 🔻 | None      | • Delete |
|                                          |                              |                             | Back               |                     |           |           |          |

Solution & Interoperability Test Lab Application Notes ©2019 Avaya Inc. All Rights Reserved. The following screen shows the newly created **Route\_to\_IPO\_TLS** Routing Profile.

| Device: Avaya_SBCE ~ Ala | rms Incidents Si | tatus 🗸 | Logs 🗸        | Diagnost | cs Users   | 3                       | Settings 🗸 🛛 H | lelp 🗸 | Log Ou |
|--------------------------|------------------|---------|---------------|----------|------------|-------------------------|----------------|--------|--------|
| Session Borde            | r Controlle      | er fo   | r Ent         | terpri   | se         |                         |                | A      | VAYA   |
| EMS Dashboard            | Routing Profil   | es: Ro  | ute_to_       | IPO_TLS  |            |                         |                |        |        |
| Device Management        | Add              |         |               |          |            |                         | Rename         | Clone  | Delete |
| Backup/Restore           | Routing Profiles |         |               |          | 01-1-1-    | (                       |                |        |        |
| System Parameters        |                  |         |               |          | Click he   | ere to add a descriptio | n.             |        |        |
| Configuration Profiles   | default          | Routi   | ing Profile   |          |            |                         |                |        |        |
| Domain DoS               | Route_to_SM      |         | -             |          |            |                         |                |        |        |
| Server Interworking      | Route to CM      | Upo     | date Priority | 1        |            |                         |                |        | Add    |
| Media Forking            |                  | Pric    | ority UI      |          |            | Next Hop Addres         | s Transpo      | rt     |        |
| Routing                  | Route_to_IPO     |         | Gi            | roup Day | Balancing  | ]                       |                |        |        |
| Topology Hiding          | To SM from R     | 1       | *             | defau    | t Priority | 10.64.101.127:50        | 061 TLS        | Edit   | Delete |
| Signaling Manipulation   | To IPO from R    |         |               |          |            |                         |                |        |        |
| URI Groups               | Route_to_IP      |         |               |          |            |                         |                |        |        |
| SNMP Traps               |                  |         |               |          |            |                         |                |        |        |
| Time of Day Rules        | Route_to_SP      |         |               |          |            |                         |                |        |        |
| FGDN Groups              | Route_to_CS      |         |               |          |            |                         |                |        |        |
| Reverse Proxy Policy     | Route_to_SP      |         |               |          |            |                         |                |        |        |
| Services                 |                  |         |               |          |            |                         |                |        |        |

Similarly, for the outbound route:

- Select **Routing** (not shown).
- Click Add in the Routing Profiles section (not shown).
- Enter Profile Name: *Route\_to\_SP\_UDP*.
- Click Next.

|              | Routing Profile | x |
|--------------|-----------------|---|
| Profile Name | Ite_to_SP_UDP × |   |
|              | Next            |   |

On the Routing Profile screen complete the following:

- Click on the Add button to add a Next-Hop Address.
- Priority / Weight: 1
- Server Configuration: Select Service Provider UDP.
- Next Hop Address is populated automatically with *192.168.238.246:5083 (UDP)* (Service Provider SIP Proxy IP address, Port and Transport).
- Click **Finish**.

|                                          |                              |                             | Routing Profile    |                     |                 | x        |
|------------------------------------------|------------------------------|-----------------------------|--------------------|---------------------|-----------------|----------|
| URI Group                                | *                            | ¥                           | Time               | of Day              | default •       |          |
| Load Balancing                           | Priority                     | ¥                           | NAP                | ſR                  |                 |          |
| Transport                                | None •                       |                             | LDAF               | P Routing           |                 |          |
| LDAP Server Profile                      | None •                       |                             | LDAF               | 9 Base DN (Search)  | None *          |          |
| Matched Attribute Priority               | ×.                           |                             | Alter              | nate Routing        | <b>\$</b>       |          |
| Next Hop Priority                        |                              |                             | Next               | Hop In-Dialog       |                 |          |
| Ignore Route Header<br>ENUM              |                              |                             | ENU                | M Suffix            |                 | ]        |
|                                          |                              |                             |                    |                     |                 | Add      |
| Priority<br>/ LDAP Search<br>/ Attribute | LDAP Search<br>Regex Pattern | LDAP Search<br>Regex Result | SIP Server Profile | Next Hop Address    | Transport       | 1        |
| 1                                        |                              |                             | Service Provider • | 192.168.238.246:508 | 33 (UDP) V None | • Delete |
|                                          |                              |                             | Back Finish        |                     |                 |          |

The following screen capture shows the newly created **Route\_to\_SP\_UDP** Routing Profile.

| Device: Avaya_SBCE ~ Ala                      | arms Incidents S | Status 🗸 | Logs 🗸      | Di    | agnostics | s Users           | \$                     | Settings 🗸 | Help 🗸  | Log Out |
|-----------------------------------------------|------------------|----------|-------------|-------|-----------|-------------------|------------------------|------------|---------|---------|
| Session Border Controller for Enterprise AVAV |                  |          |             |       |           |                   |                        |            |         | VAYA    |
| EMS Dashboard                                 | Routing Profi    | les: Ro  | oute to     | SP    | UDP       |                   |                        |            |         |         |
| Device Management                             | Add              |          |             |       | -         |                   |                        | Renam      | e Clone | Delete  |
| Backup/Restore                                |                  |          |             |       |           | 0111              |                        |            |         |         |
| System Parameters                             | Routing Profiles |          |             |       |           | Click her         | e to add a description | L          |         |         |
| Configuration Profiles                        | default          | Rout     | ing Profile | •     |           |                   |                        |            |         |         |
| Domain DoS                                    | Route_to_SM      | _        | _           |       |           |                   |                        |            |         |         |
| Server Interworking                           | Route to CM      | Up       | date Priori | ty    |           |                   |                        |            |         | Add     |
| Media Forking                                 | Route to IPO     | Prie     | arity -     | JRI   | Time      | Load<br>Balancing | Next Hop Address       | Transp     | ort     |         |
| Routing                                       |                  |          | , (         | Group | of Day    | Balancing         |                        |            |         |         |
| Topology Hiding                               | To SM from R     | 1        | *           |       | default   | Priority          | 192.168.238.246:5      | 083 UDP    | Edit    | Delete  |
| Signaling Manipulation                        | To IPO from R    |          |             |       |           |                   |                        |            |         |         |
| URI Groups                                    | Route to IPO     |          |             |       |           |                   |                        |            |         |         |
| SNMP Traps                                    |                  |          |             |       |           |                   |                        |            |         |         |
| Time of Day Rules                             | Route_to_SP      |          |             |       |           |                   |                        |            |         |         |
| FGDN Groups                                   | Route_to_CS      |          |             |       |           |                   |                        |            |         |         |
| Reverse Proxy Policy                          | Route_to_SP      |          |             |       |           |                   |                        |            |         |         |
| Services                                      |                  |          |             |       |           |                   |                        |            |         |         |

#### 7.3.6. Topology Hiding

Topology Hiding is a security feature which allows changing several parameters of the SIP packets, preventing private enterprise network information from being propagated to the untrusted public network.

Topology Hiding can also be used as an interoperability tool to adapt the host portion in SIP headers like To, From, Request-URI, Via, Record-Route and SDP to the IP addresses or domains expected by IP Office and the SIP trunk service provider, allowing the call to be accepted in each case.

For the compliance test, only the minimum configuration required to achieve interoperability on the SIP trunk was performed. Additional steps can be taken in this section to further mask the information that is sent from the Enterprise to the public network.

To add the Topology Hiding Profile in the Enterprise direction, select **Topology Hiding** from the **Configuration Profiles** menu on the left-hand side (not shown):

- Click on **default** profile and select **Clone Profile** (not shown).
- Enter the **Profile Name**: *IP Office*.
- Click **Finish**.

|              | Clone Profile | Х |
|--------------|---------------|---|
| Profile Name | default       |   |
| Clone Name   | IP Office     |   |
|              | Finish        |   |

The following screen capture shows the newly added **IP Office** Topology Hiding Profile. Note that for IP Office no values were overwritten (left with default values).

| Device: Avaya_SBCE ~ Alar                  | rms Incidents St | atus ❤ Logs ❤ D    | iagnostics Users | Setti                   | ngs 🕶 Help 👻 Log Out |
|--------------------------------------------|------------------|--------------------|------------------|-------------------------|----------------------|
| Session Borde                              | r Controlle      | er for Enter       | rprise           |                         | AVAYA                |
| EMS Dashboard                              | Topology Hidir   | ng Profiles: IP Of | fice             |                         |                      |
| Device Management                          | Add              |                    |                  |                         | Rename Clone Delete  |
| Backup/Restore                             | Topology Hiding  |                    | Click bor        | e to add a description. |                      |
| System Parameters                          | Profiles         |                    | Click Her        | e to add a description. |                      |
| <ul> <li>Configuration Profiles</li> </ul> | default          | Topology Hiding    |                  |                         |                      |
| Domain DoS                                 | cisco th profile | Header             | Criteria         |                         | Overwrite Value      |
| Server Interworking                        |                  |                    |                  | Replace Action          | Overwrite value      |
| Media Forking                              | Session_Man      | From               | IP/Domain        | Auto                    |                      |
| Routing                                    | Service_Provi    | Referred-By        | IP/Domain        | Auto                    |                      |
| Topology Hiding                            | Com Manager      | SDP                | IP/Domain        | Auto                    |                      |
| Signaling Manipulation<br>URI Groups       | CS1000           | Via                | IP/Domain        | Auto                    |                      |
| SNMP Traps                                 | IP Office        | Request-Line       | IP/Domain        | Auto                    |                      |
| Time of Day Rules                          |                  | То                 | IP/Domain        | Auto                    |                      |
| FGDN Groups                                |                  | Refer-To           | IP/Domain        | Auto                    |                      |
| Reverse Proxy Policy                       |                  | Record-Route       | IP/Domain        | Auto                    |                      |
| Services                                   |                  | Necolu-Roule       | IF/Domain        |                         |                      |
| <ul> <li>Domain Policies</li> </ul>        |                  |                    |                  | Edit                    |                      |

To add the Topology Hiding Profile in the Service Provider direction, select **Topology Hiding** from the **Configuration Profiles** menu on the left-hand side (not shown):

- Click on **default** profile and select **Clone Profile** (not shown).
- Enter the **Profile Name**: *Service\_Provider*.
- Click **Finish**.

|              | Clone Profile    | X |
|--------------|------------------|---|
| Profile Name | default          |   |
| Clone Name   | Service_Provider |   |
|              | Finish           |   |

- Click Edit on the newly created Service\_Provider Topology Hiding profile.
- On the **From** choose **Overwrite** from the pull-down menu under **Replace Action**, enter the domain name for the service provider (*t100000d.convoip.li*) under **Overwrite Value**.
- On the **To** choose **Overwrite** from the pull-down menu under **Replace Action**, enter the domain name for the service provider (*t100000d.convoip.li*) under **Overwrite Value**.
- On the **Request-Line** choose **Overwrite** from the pull-down menu under **Replace Action**; enter the domain name for the service provider (*t100000.convoip.li*) under **Overwrite Value**.

| HG; Reviewed:  | Solution & Interoperability Test Lab Application Notes |
|----------------|--------------------------------------------------------|
| SPOC 6/12/2019 | ©2019 Avaya Inc. All Rights Reserved.                  |

#### • Click **Finish**.

|              |             | Edit Topology Hiding Prof | ile                   |        |
|--------------|-------------|---------------------------|-----------------------|--------|
| Header       | Criteria    | Replace Action            | Overwrite Value       | _      |
| From         | ▼ IP/Domain | Overwrite                 | ▼ t100000d.convoip.li | Delete |
| SDP          | ▼ IP/Domain | ▼ Auto                    | ▼                     | Delete |
| Referred-By  | ▼ IP/Domain | ▼ Auto                    | <b>Y</b>              | Delete |
| Via          | ▼ IP/Domain | ▼ Auto                    | ▼                     | Delete |
| То           | ▼ IP/Domain | ▼ Overwrite               | ▼ t100000d.convoip.li | Delete |
| Request-Line | ▼ IP/Domain | ▼ Overwrite               | ▼ t100000d.convoip.li | Delete |
| Refer-To     | ▼ IP/Domain | ▼ Auto                    | ▼                     | Delete |
| Record-Route | ▼ IP/Domain | ▼ Auto                    | ▼                     | Delete |
|              |             | Finish                    |                       |        |

The following screen capture shows the newly added **Service\_Provider** Topology Hiding Profile.

| Device: Avaya_SBCE ~ Alar<br>Session Borde |                             |                    | rprise      | Setu                     | ngs v Help v Log O  |
|--------------------------------------------|-----------------------------|--------------------|-------------|--------------------------|---------------------|
| EMS Dashboard                              | Topology Hidin              | ng Profiles: Servi | ce_Provider |                          |                     |
| Device Management<br>Backup/Restore        | Add                         |                    |             |                          | Rename Clone Delete |
| <ul> <li>System Parameters</li> </ul>      | Topology Hiding<br>Profiles |                    | Click her   | re to add a description. |                     |
| Configuration Profiles                     | default                     | Topology Hiding    |             |                          |                     |
| Server Interworking                        | cisco_th_profile            | Header             | Criteria    | Replace Action           | Overwrite Value     |
| Media Forking                              | Session_Man                 | Referred-By        | IP/Domain   | Auto                     |                     |
| Routing                                    | Service_Prov                | SDP                | IP/Domain   | Auto                     |                     |
| Topology Hiding                            | Com Manager                 | From               | IP/Domain   | Overwrite                | t100000d.convoip.li |
| Signaling Manipulation<br>URI Groups       | CS1000                      | Via                | IP/Domain   | Auto                     |                     |
| SNMP Traps                                 | IP Office                   | Request-Line       | IP/Domain   | Overwrite                | t100000d.convoip.li |
| Time of Day Rules                          |                             | То                 | IP/Domain   | Overwrite                | t100000d.convoip.li |
| FGDN Groups                                |                             | Refer-To           | IP/Domain   | Auto                     |                     |
| Reverse Proxy Policy                       |                             | Record-Route       | IP/Domain   | Auto                     |                     |
| Services<br>Domain Policies                |                             |                    |             | Edit                     |                     |

### 7.4. Domain Policies

Domain Policies allow configuring, managing and applying various sets of rules designed to control and normalize the behavior of call flows, based upon various criteria of communication sessions originating from or terminating in the enterprise.

### 7.4.1. Application Rules

Application Rules defines which types of SIP-based Unified Communications (UC) applications the Avaya SBCE will protect: voice, video, and/or Instant Messaging (IM). In addition, Application Rules defines the maximum number of concurrent voice and video sessions the network will process in order to prevent resource exhaustion.

From the menu on the left-hand side, select **Domain Policies**  $\rightarrow$  **Application Rules** (not shown).

- Click on the **Add** button to add a new rule (not shown).
- Rule Name: enter the name of the profile, e.g., 500 Session.
- Click Next.

|           | Application Rule | х |
|-----------|------------------|---|
| Rule Name | 500 Session      |   |
|           | Next             |   |

- Under Audio check In and Out and set the Maximum Concurrent Sessions and Maximum Sessions Per Endpoint to recommended values; the value of *500* was used in the sample configuration.
- Under Video check In and Out and set the Maximum Concurrent Sessions and Maximum Sessions Per Endpoint to recommended values; the value of *100* was used in the sample configuration.
- Click **Finish**.

| Application Rule         |            |                        |                                   |   |                                  | x |
|--------------------------|------------|------------------------|-----------------------------------|---|----------------------------------|---|
| Application Type         | In         | Out                    | Maximum<br>Concurrent<br>Sessions |   | Maximum Sessions<br>Per Endpoint |   |
| Audio                    |            |                        | 500                               | ŧ | 500                              |   |
| Video                    |            |                        | 100                               |   | 100                              | - |
| Miscellaneous            |            |                        |                                   |   |                                  |   |
| CDR Support              | $\bigcirc$ | Off<br>RADIU:<br>CDR A |                                   |   |                                  |   |
| RADIUS Profile           | Nor        | ne 🔻                   |                                   |   |                                  |   |
| Media Statistics Support |            |                        |                                   |   |                                  |   |
| Call Duration            |            | Setup<br>Connec        | t                                 |   |                                  |   |
| RTCP Keep-Alive          |            |                        |                                   |   |                                  |   |
|                          | Back       | :                      | Finish                            |   |                                  |   |

The following screen capture shows the newly created **500 Sessions** Application Rule.

| Device: Avaya_SBCE ~ A                                                           | larms Incidents St              | tatus 🛩 Logs 🗸   | Diagnostics | Users                                                                                                    |        | Se                                | ettings 🗸 | Help 🖌 Log O                  |
|----------------------------------------------------------------------------------|---------------------------------|------------------|-------------|----------------------------------------------------------------------------------------------------|--------|-----------------------------------|-----------|-------------------------------|
| Session Bord                                                                     | er Controlle                    | er for Ente      | erprise     |                                                                                                    |        |                                   |           | AVAYA                         |
| EMS Dashboard                                                                    | Application R                   | ules: 500 Sessio | ons         |                                                                                                    |        |                                   |           |                               |
| Device Management                                                                | Add                             |                  |             |                                                                                                    |        |                                   | Renam     | ne Clone Delete               |
| Backup/Restore<br>▷ System Parameters                                            | Application<br>Rules            |                  | (           | Click here                                                                                                    | to add | a description.                    |           |                               |
| Configuration Profiles                                                           | default                         | Application Rule |             |                                                                                                    |        |                                   |           |                               |
| <ul> <li>Services</li> <li>Domain Policies</li> <li>Application Rules</li> </ul> | default-trunk<br>default-subscr | Application Type |             | In                                                                                                    | Out    | Maximum<br>Concurrent<br>Sessions |           | aximum Sessions<br>r Endpoint |
| Border Rules                                                                     | default-subscr                  | Audio            |             | <ul> <li>Image: A set of the set of the</li></ul> |        | 500                               | 50        | 0                             |
| Media Rules                                                                      | default-server                  | Video            |             |                                                                                                    | •      | 100                               | 10        | 0                             |
| Security Rules<br>Signaling Rules                                                | default-server                  | Miscellaneous    |             |                                                                                                    |        |                                   |           | _                             |
| Charging Rules                                                                   | 2000 Sessions                   | CDR Support      |             | Off                                                                                                    |        |                                   |           |                               |
| End Point Policy<br>Groups                                                       | 500 Sessions                    | RTCP Keep-Alive  |             | No                                                                                                    |        |                                   |           |                               |
| Session Policies                                                                 | Remote-Work                     |                  |             |                                                                                                    | Edit   |                                   |           |                               |
| TLS Management                                                                   |                                 |                  |             |                                                                                                    |        |                                   |           |                               |

### 7.4.2. Media Rules

Media Rules allow one to define RTP media packet parameters such as prioritizing encryption techniques and packet encryption techniques. Together these media-related parameters define a strict profile that is associated with other SIP-specific policies to determine how media packets matching these criteria will be handled by the Avaya SBCE security product. For the compliance test one media rule was created toward IP Office, the existing *default-low-med* media rule was used toward the Service Provider.

To add a media rule in the IP Office direction, from the menu on the left-hand side, select **Domain Policies**  $\rightarrow$  **Media Rules**.

- Click on the **Add** button to add a new media rule (not shown).
- Under **Rule Name** enter *IPO\_SRTP*.
- Click Next.

|           | Media Rule | x |
|-----------|------------|---|
| Rule Name | IPO_SRTP × |   |
|           | Next       |   |

- Under Audio Encryption, **Preferred Format #1**, select *SRTP\_AES\_CM\_128\_HMAC\_SHA1\_80*.
- Under Audio Encryption, **Preferred Format #2**, select *RTP*.
- Under Audio Encryption, uncheck Encrypted RTCP.
- Under Audio Encryption, check Interworking.
- Repeat the above steps under Video Encryption.
- Under Miscellaneous check Capability Negotiation.
- Click Next.

|                                             | Media Rule X                   |
|---------------------------------------------|--------------------------------|
| Audio Encryption                            |                                |
| Preferred Format #1                         | SRTP_AES_CM_128_HMAC_SHA1_80 V |
| Preferred Format #2                         | RTP                            |
| Preferred Format #3                         | NONE                           |
| Encrypted RTCP                              |                                |
| МКІ                                         |                                |
| Lifetime<br>Leave blank to match any value. | 2^                             |
| Interworking                                |                                |
| Video Encryption                            |                                |
| Preferred Format #1                         | SRTP_AES_CM_128_HMAC_SHA1_80 V |
| Preferred Format #2                         | RTP                            |
| Preferred Format #3                         | NONE                           |
| Encrypted RTCP                              |                                |
| МКІ                                         |                                |
| Lifetime<br>Leave blank to match any value. | 2^                             |
| Interworking                                |                                |
| Miscellaneous                               |                                |
| Capability Negotiation                      |                                |
|                                             | Back Next                      |

• Accept default values in the remaining sections by clicking **Next** (not shown), and then click **Finish** (not shown).

| Device: Avaya_SBCE ∽ A                                                                                                    | larms Incidents Status                                                                                                    | s ♥ Logs ♥ Diagnostics                                                                                                    | Users                                                                                                    | Settings 🗸   | Help 🖌 Log Out |
|----------------------------------------------------------------------------------------------------|----------------------------------------------------------------------------------------------------|----------------------------------------------------------------------------------------------------|----------------------------------------------------------------------------------------------------|--------------|----------------|
| Session Borde                                                                                                    | er Controller                                                                                                    | for Enterprise                                                                                                    | 9                                                                                                    |              | AVAYA          |
| EMS Dashboard<br>Device Management<br>Backup/Restore<br>System Parameters<br>Configuration Profiles<br>Services<br>Domain Policies<br>Application Rules<br>Border Rules<br>Media Rules<br>Security Rules<br>Signaling Rules<br>Charging Rules<br>End Point Policy<br>Groups<br>Session Policies<br>TLS Management<br>Network & Flows<br>DMZ Services<br>Monitoring & Logging | Media Rules: IPC<br>Add<br>Media Rules<br>default-low-med<br>default-low-med-enc<br>default-high-enc<br>avaya-low-med-enc<br>Rem_Workers_S<br>IPO_SRTP<br>ServiceProvider<br>SM_SRTP | D_SRTP  Encryption Codec Prioritiz Audio Encryption Preferred Formats Encrypted RTCP MKI Lifetime Interworking Video Encryption Preferred Formats Encrypted RTCP MKI Lifetime Interworking Miscellaneous Capability Negotiation | Click here to add a descrip<br>atton Advanced QoS<br>RTP_AES_CM_128<br>RTP<br>Any<br>RTP<br>Any<br>RTP_AES_CM_128<br>RTP_AES_CM_128<br>RTP<br>Any<br>CLICK here to add a descrip<br>RTP_AES_CM_128<br>RTP<br>LEGIT | HMAC_SHA1_80 |                |

The following screen capture shows the newly created IPO\_SRTP Media Rule

### 7.4.3. End Point Policy Groups

End Point Policy Groups are associations of different sets of rules (Media, Signaling, Security, etc.) to be applied to specific SIP messages traversing through the Avaya SBCE.

To create an End Point Policy Group for the Enterprise, from the **Domain Policies** menu, select **End Point Policy Groups** (not shown).

- Click on the **Add** button to add a new policy group (not shown).
- Group Name: *Enterprise*.
- Click Next.

|            | Policy Group | x |
|------------|--------------|---|
| Group Name | Enterprise   |   |
|            | Next         |   |

- Application Rule: 500 Sessions.
- Border Rule: *default*.
- Media Rule: *IPO\_SRTP* (Section 7.4.2).

- Security Rule: *default-low*.
- Signaling Rule: *default*.
- Click Finish.

|                                   | Policy Group X |
|-----------------------------------|----------------|
| Application Rule                  | 500 Sessions V |
| Border Rule                       | default •      |
| Media Rule                        | IPO_SRTP v     |
| Security Rule                     | default-low •  |
| Signaling Rule                    | default        |
| Charging Rule                     | None •         |
| RTCP Monitoring Report Generation | Off v          |
|                                   | Back Finish    |

The following screen capture shows the newly created Enterprise End Point Policy Group.

| Device: Avaya_SBCE ~ Ala                                                              | arms Incidents S                 | Status 🗸 🛛 Log | gs 🗸 🛛 Diagr    | ostics  | Users           |                 | Setting     | ıs <b>∨</b> H | elp 🗸              | Log Out |
|---------------------------------------------------------------------------------------|----------------------------------|----------------|-----------------|---------|-----------------|-----------------|-------------|---------------|--------------------|---------|
| Session Border Controller for Enterprise AVAYA                                        |                                  |                |                 |         |                 |                 |             |               |                    |         |
| EMS Dashboard<br>Device Management                                                    | Policy Group                     | s: Enterpris   | se              |         |                 |                 |             | Rename        | Clone              | Delete  |
| Backup/Restore<br>▹ System Parameters                                                 | Policy Groups                    |                |                 |         | Click here to a |                 |             |               |                    |         |
| <ul> <li>Configuration Profiles</li> <li>Services</li> <li>Domain Policies</li> </ul> | default-low-enc                  | Policy Gro     | oup             | Hov     | ver over a row  | to see its de   | escription. |               |                    |         |
| Application Rules                                                                     | default-med<br>default-med-enc   |                |                 |         |                 |                 |             |               | Su                 | immary  |
| Media Rules<br>Security Rules                                                         | default-high<br>default-high-enc | Order          | Application     | Border  | Media           | Security        | Signaling   | Charging      | RTCP<br>Mon<br>Gen |         |
| Signaling Rules<br>Charging Rules                                                     | OCS-default-h                    | 1              | 500<br>Sessions | default | IPO_SRTP        | default-<br>low | default     | None          | Off                | Edit    |
| End Point Policy<br>Groups                                                            | avaya-def-low<br>avaya-def-hig   |                |                 |         |                 |                 |             |               |                    |         |
| Session Policies <ul> <li>TLS Management</li> </ul>                                   | avaya-def-hig                    |                |                 |         |                 |                 |             |               |                    |         |

Similarly, to create an End Point Policy Group for the Service Provider SIP Trunk.

- Click on the **Add** button to add a new policy group (not shown).
- Group Name: Service Provider.
- Click Next.

|            | Policy Group     | х |
|------------|------------------|---|
| Group Name | Service Provider |   |
|            | Next             |   |

- Application Rule: 500 Sessions
- Border Rule: *default*.
- Media Rule: *default-low-med*.
- Security Rule: *default-low*.
- Signaling Rule: *default*.
- Click **Finish**.

|                                   | Policy Group    | x        |
|-----------------------------------|-----------------|----------|
| Application Rule                  | 500 Sessions    | T        |
| Border Rule                       | default         | ¥        |
| Media Rule                        | default-low-med | <b>V</b> |
| Security Rule                     | default-low <   |          |
| Signaling Rule                    | default         | T        |
| Charging Rule                     | None •          |          |
| RTCP Monitoring Report Generation | Off •           |          |
|                                   | Back Finish     |          |

The following screen capture shows the newly created **Service Provider** End Point Policy Group.

| Device: Avaya_SBCE ~ Alar                  | ms Incidents    | Status 🗸                                                                                                    | Logs 🗸     | Diagn       | ostics  | Users               |                 | Settin    | gs 🗸 🛛 I | Help 🗸 | Log Out |
|--------------------------------------------|-----------------|----------------------------------------------------------------------------------------------------|------------|-------------|---------|---------------------|-----------------|-----------|----------|--------|---------|
| Session Border                             | r Contro        | ller fo                                                                                                    | or Ent     | terp        | rise    |                     |                 |           |          | A۷     | /AYA    |
| EMS Dashboard                              | Policy Grou     | ups: Serv                                                                                                    | ice Prov   | /ider       |         |                     |                 |           |          |        |         |
| Device Management<br>Backup/Restore        | Ac              | bb                                                                                                    |            |             |         |                     |                 |           | Rename   | Clone  | Delete  |
| <ul> <li>System Parameters</li> </ul>      | Policy Groups   |                                                                                                    |            |             |         | Click here to       | add a deso      | cription. |          |        |         |
| <ul> <li>Configuration Profiles</li> </ul> | default-low     |                                                                                                    |            |             | С       | lick here to a      | dd a row de     | scription |          |        |         |
| Services                                   | default-low-end | ;                                                                                                    |            |             |         |                     |                 | oonpaon.  |          |        |         |
| Domain Policies                            | default-med     | Polic                                                                                                    | y Group    |             |         |                     |                 |           |          |        |         |
| Application Rules                          | default-med-en  |                                                                                                    |            |             |         |                     |                 |           |          | Su     | mmary   |
| Border Rules                               |                 |                                                                                                    |            |             |         |                     |                 |           |          | RTCP   |         |
| Media Rules                                | default-high    | Ord                                                                                                    | ler App    | olication   | Border  | Media               | Security        | Signaling | Charging | Mon    |         |
| Security Rules                             | default-high-en | ic in the second second | 500        |             |         | 1.6.11              | 1.6.11          |           |          | Gen    |         |
| Signaling Rules                            | OCS-default-h.  | 1                                                                                                    | 500<br>Ses | )<br>ssions | default | default-<br>low-med | default-<br>low | default   | None     | Off    | Edit    |
| Charging Rules                             | avaya-def-low.  |                                                                                                    |            |             |         |                     |                 |           |          |        |         |
| End Point Policy<br>Groups                 | avaya-def-hig   |                                                                                                    |            |             |         |                     |                 |           |          |        |         |
| Session Policies                           | avaya-def-hig   |                                                                                                    |            |             |         |                     |                 |           |          |        |         |
| TLS Management                             | Enterprise      |                                                                                                    |            |             |         |                     |                 |           |          |        |         |
| Network & Flows                            |                 | _                                                                                                    |            |             |         |                     |                 |           |          |        |         |
| DMZ Services                               | Service Provi.  |                                                                                                    |            |             |         |                     |                 |           |          |        |         |

### 7.5. Network & Flows Settings

The **Network & Flows** settings allow the management of various device-specific parameters, which determine how a particular device will function when deployed in the network. Specific server parameters, like network and interface settings, as well as call flows, etc. are defined here.

#### 7.5.1. Network Management

The network information should have been previously completed. To verify the network configuration, from the **Network & Flows** on the left hand side, select **Network Management**. Select the **Networks** tab.

In the event that changes need to be made to the network configuration information, they can be entered here.

Use Figure 1 as reference for IP address assignments.

**Note**: Only the highlighted entity items were created for the compliance test and are the ones relevant to these Application Notes. Blurred out items are part of the Remote Worker configuration, which is not discussed in these Application Notes.

| Device: Avaya_SBCE ∽                                                                                | Alarms | Incidents  | Status 🗸            | Logs 🗸  | Diagnostics                    | Users     | Settings 🗸     | Help 🗸 | Log Out |
|----------------------------------------------------------------------------------------------------|--------|------------|---------------------|---------|--------------------------------|-----------|----------------|--------|---------|
| Session Bor                                                                                         | der C  | Contro     | ller fo             | r Ent   | terprise                       |           |                | A۱     | /AYA    |
| EMS Dashboard<br>Device Management<br>Backup/Restore<br>System Parameters<br>Configuration Profiles |        | letwork M  | anageme<br>letworks | ent     |                                |           |                |        | Add     |
| <ul> <li>Services</li> <li>Domain Policies</li> </ul>                                               |        | Name       | Gatev               | way     | Subnet Mask /<br>Prefix Length | Interface | IP Address     | -      |         |
| <ul> <li>TLS Management</li> <li>Network &amp; Flows</li> </ul>                                     |        | Network_A1 | 10.64               | l.101.1 | 255.255.255.0                  | A1        | 10.64.101.243, | Edit   | Delete  |
| Network<br>Management<br>Media Interface                                                            |        | Network_B1 | 10.10               | ).80.1  | 255.255.255.1                  | 28 B1     | 10.10.80.51    | Edit   | Delete  |
| Signaling Interface                                                                                 |        |            |                     |         |                                |           |                |        |         |

On the Interfaces tab, click the **Status** control for interfaces **A1** and **B1** to change the status to *Enabled*. It should be noted that the default state for all interfaces is *Disabled*, so it is important to perform this step or the Avaya SBCE will not be able to communicate on any of its interfaces.

| Device: Avaya_SBCE 🗸 🛛 A                                    | larms Incidents | Status 🗸 | Logs 🗸 | Diagnostics | Users |          | Settings 🗸 | Help 🗸 | Log Out |
|-------------------------------------------------------------|-----------------|----------|--------|-------------|-------|----------|------------|--------|---------|
| Session Bord                                                | er Control      | ler fo   | r Ent  | erprise     | )     |          |            | A۱     | /AYA    |
| EMS Dashboard                                               | Network Ma      | anageme  | nt     |             |       |          |            |        |         |
| Device Management<br>Backup/Restore<br>> System Parameters  | Interfaces N    | etworks  |        |             |       |          |            |        |         |
| Configuration Profiles                                      |                 |          |        |             |       |          |            | Add \  | /LAN    |
| Services                                                    | Interface Nam   | ie       | ,      | VLAN Tag    |       | Status   |            |        |         |
| <ul> <li>Domain Policies</li> <li>TLS Management</li> </ul> | A1              |          |        |             |       | Enabled  |            |        |         |
| <ul> <li>Network &amp; Flows</li> </ul>                     | A2              |          |        |             |       | Disabled |            |        |         |
| Network                                                     | B1              |          |        |             |       | Enabled  |            |        |         |
| Management                                                  | B2              |          |        |             |       | Disabled |            |        |         |
| Media Interface                                             |                 |          |        |             |       |          |            |        |         |

### 7.5.2. Media Interface

Media Interfaces were created to adjust the port range assigned to media streams leaving the interfaces of the Avaya SBCE. On the Private and Public interfaces of the Avaya SBCE, the port range 35000 to 40000 was used.

From the Network & Flows menu on the left-hand side, select Media Interface (not shown).

- Select Add in the Media Interface area (not shown).
- Name: Private\_med.
- Under **IP Address** select: *Network\_A1 (A1, VLAN 0)*
- Select **IP Address:** *10.64.101.243* (Inside IP Address of the Avaya SBCE, toward IP Office).
- Port Range: 35000-40000.
- Click **Finish**.

|            | Add Media Interface     | X |
|------------|-------------------------|---|
| Name       | Private_med             |   |
| IP Address | Network_A1 (A1, VLAN 0) |   |
| Port Range | 35000 - 40000           |   |
|            | Finish                  |   |

• Select Add in the Media Interface area (not shown).

- Name: Public\_med.
- Under **IP Address** select: *Network\_B1 (B1, VLAN 0)*
- Select **IP Address:** *10.10.80.51* (Outside IP Address of the Avaya SBCE, toward the Service Provider).
- Port Range: 35000-40000.
- Click Finish.

|            | Add Media Interface     | X |
|------------|-------------------------|---|
| Name       | Public_med              |   |
| IP Address | Network_B1 (B1, VLAN 0) |   |
| Port Range | 35000 - 40000           |   |
|            | Finish                  |   |

The following screen capture shows the newly created Media Interfaces.

| Device: Avaya_SBCE ~                                                                  | Alarms Incidents | Status 👻 Logs 🗸 | Diagnostics Users                                                                                               | Settings 🗸    | Help 🖌 Log Out |  |  |  |  |
|---------------------------------------------------------------------------------------|------------------|-----------------|----------------------------------------------------------------------------------------------------|---------------|----------------|--|--|--|--|
| Session Border Controller for Enterprise AVAYA                                        |                  |                 |                                                                                                    |               |                |  |  |  |  |
| EMS Dashboard<br>Device Management<br>Backup/Restore<br>▷ System Parameters           | Media Inte       |                 |                                                                                                    |               |                |  |  |  |  |
| <ul> <li>Configuration Profiles</li> <li>Services</li> <li>Domain Policies</li> </ul> | Name             | ļ               | Media IP<br>Network                                                                                             | Port Range    | Add            |  |  |  |  |
| ▷ TLS Management                                                                      | Private_me       | d               | 10.64.101.243<br>Network_A1 (A1, VLAN 0)                                                                        | 35000 - 40000 | Edit Delete    |  |  |  |  |
| <ul> <li>Network &amp; Flows</li> <li>Network Management</li> </ul>                   |                  | 100             | - 100 C - 100 C - 100 C - 100 C - 100 C - 100 C - 100 C - 100 C - 100 C - 100 C - 100 C - 100 C - 100 C - 100 C | 1000 - 1000   | Edit Delete    |  |  |  |  |
| Media Interface<br>Signaling Interface                                                | Public_med       |                 | 10.10.80.51<br>Network_B1 (B1, VLAN 0)                                                                          | 35000 - 40000 | Edit Delete    |  |  |  |  |
| End Point Flows<br>Session Flows                                                      |                  | -12             | Charlest Price and a second                                                                                     |               | Edit Delete    |  |  |  |  |

### 7.5.3. Signaling Interface

To create the Signaling Interface toward IP Office, from the **Network & Flows** menu on the left hand side, select **Signaling Interface** (not shown).

- Select Add in the Signaling Interface area (not shown).
- Name: Private\_sig.
- Under IP Address select: Network\_A1 (A1, VLAN 0)
- Select **IP** Address: 10.64.101.243 (Inside IP Address of the Avaya SBCE, toward IP Office).
- TLS Port: 5061.
- Select a **TLS Profile**.
- Click **Finish**.

| A                                  | dd Signaling Interface       | X |
|------------------------------------|------------------------------|---|
| Name                               | Private_sig                  | 1 |
| IP Address                         | Network_A1 (A1, VLAN 0)      |   |
| TCP Port<br>Leave blank to disable |                              |   |
| UDP Port<br>Leave blank to disable |                              |   |
| TLS Port<br>Leave blank to disable | 5061                         |   |
| TLS Profile                        | NewRemoteWorkerServerProfile |   |
| Enable Shared Control              |                              |   |
| Shared Control Port                |                              |   |
|                                    | Finish                       |   |

- Select Add in the Signaling Interface area (not shown).
- Name: Public\_sig.
- Under **IP Address** select: *Network\_B1 (B1, VLAN 0)*
- Select **IP Address:** *10.10.80.51* (outside or public IP Address of the Avaya SBCE, toward the Service Provider).
- UDP Port: 5060.
- Click Finish.

|                                    | Add Signaling Interface | Х |
|------------------------------------|-------------------------|---|
| Name                               | Public_sig              |   |
| IP Address                         | Network_B1 (B1, VLAN 0) |   |
| TCP Port<br>Leave blank to disable |                         |   |
| UDP Port<br>Leave blank to disable | 5060                    |   |
| TLS Port<br>Leave blank to disable |                         |   |
| TLS Profile                        | None 🗸                  |   |
| Enable Shared Control              |                         |   |
| Shared Control Port                |                         |   |
|                                    | Finish                  |   |

The following screen capture shows the newly created Signaling Interfaces.

| Device: Avaya_SBCE ~ Al                                                               | arms Incidents S | tatus 🗸 🛛 Logs 🗸                            | Diagnos     | stics l     | Jsers       | Settings 🗸                   | Help 🥆 | <ul> <li>Log Out</li> </ul> |
|---------------------------------------------------------------------------------------|------------------|---------------------------------------------|-------------|-------------|-------------|------------------------------|--------|-----------------------------|
| Session Border Controller for Enterprise AVAVA                                        |                  |                                             |             |             |             |                              |        |                             |
| EMS Dashboard<br>Device Management<br>Backup/Restore<br>▹ System Parameters           | Signaling Inte   | _                                           |             |             |             |                              |        |                             |
| <ul> <li>Configuration Profiles</li> <li>Services</li> <li>Domain Policies</li> </ul> | Name             | Signaling IP<br>Network                     | TCP<br>Port | UDP<br>Port | TLS<br>Port | TLS Profile                  |        | Add                         |
| <ul> <li>TLS Management</li> <li>Network &amp; Flows</li> </ul>                       | Private_sig      | 10.64.101.243<br>Network_A1 (A1,<br>VLAN 0) |             | 5060        | 5061        | NewRemoteWorkerServerProfile | Edit   | Delete                      |
| Network Management<br>Media Interface                                                 | Public_sig       | 10.10.80.51<br>Network_B1 (B1,<br>VLAN 0)   |             | 5060        |             | None                         | Edit   | Delete                      |
| Signaling Interface<br>End Point Flows                                                |                  | Sector States                               | -           |             |             | 100000, 2000, 2007           | Edit   | Delete                      |
| Session Flows<br>Advanced Options                                                     | 1001/12020-001   | 111111                                      |             |             |             | 10000-0000-0017              | Edit   | Delete                      |
| DMZ Services                                                                          |                  |                                             |             |             |             |                              |        |                             |

Solution & Interoperability Test Lab Application Notes ©2019 Avaya Inc. All Rights Reserved.

#### 7.5.4. End Point Flows

When a packet is received by Avaya SBCE, the content of the packet (IP addresses, URIs, etc.) is used to determine which flow it matches. Once the flow is determined, the flow points to a policy group which contains several rules concerning processing, privileges, authentication, routing, etc. Once routing is applied and the destination endpoint is determined, the policies for this destination endpoint are applied. The context is maintained, so as to be applied to future packets in the same flow. The following screen illustrates the flow through the Avaya SBCE to secure a SIP Trunk call.

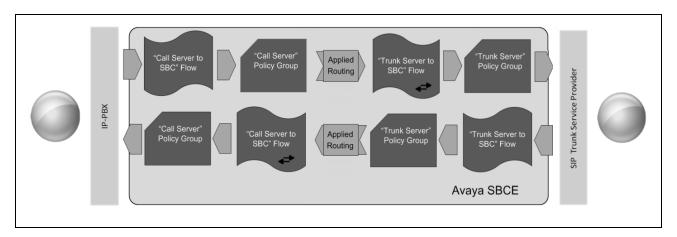

The **End-Point Flows** define certain parameters that pertain to the signaling and media portions of a call, whether it originates from within the enterprise or outside of the enterprise.

To create the call flow toward the Service Provider SIP trunk, from the **Network & Flows** menu, select **End Point Flows** (not shown), then the **Server Flows** tab. Click **Add** (not shown).

- Name: SIP\_Trunk\_Flow\_UDP.
- Server Configuration: Service Provider UDP.
- URI Group: \*
- Transport: \*
- Remote Subnet: \*
- Received Interface: *Private\_sig*.
- Signaling Interface: *Public\_sig*.
- Media Interface: *Public\_med*.
- Secondary Media Interface: None.
- End Point Policy Group: Service Provider.
- Routing Profile: *Route\_to\_IPO\_TLS* (Note that this is the reverse route of the flow).
- Topology Hiding Profile: Service\_Provider.
- Click Finish.

| Alarma mordenta otatua -<br>Edit F | logs - Didenosities Osers - Oden<br>low: SIP_Trunk_Flow_UDP X |
|------------------------------------|---------------------------------------------------------------|
| Flow Name                          | SIP_Trunk_Flow_UDP                                            |
| SIP Server Profile                 | Service Provider UDP •                                        |
| URI Group                          | × v                                                           |
| Transport                          | *                                                             |
| Remote Subnet                      | *                                                             |
| Received Interface                 | Private_sig •                                                 |
| Signaling Interface                | Public_sig •                                                  |
| Media Interface                    | Public_med •                                                  |
| Secondary Media Interface          | None •                                                        |
| End Point Policy Group             | Service Provider                                              |
| Routing Profile                    | Route_to_IPO_TLS •                                            |
| Topology Hiding Profile            | Service_Provider •                                            |
| Signaling Manipulation Script      | None •                                                        |
| Remote Branch Office               | Any •                                                         |
| Link Monitoring from Peer          |                                                               |
|                                    | Finish                                                        |

To create the call flow toward IP Office, click **Add** (not shown).

- Name: *IP\_Office\_Flow*.
- Server Configuration: *IP Office-Thornton*.
- URI Group: \*
- Transport: \*
- Remote Subnet: \*
- Received Interface: *Public\_sig*.
- Signaling Interface: Private\_sig.
- Media Interface: *Private\_med*.
- Secondary Media Interface: None.
- End Point Policy Group: *Enterprise*.
- **Routing Profile:** *Route\_to\_SP\_UDP* (Note that this is the reverse route of the flow).
- Topology Hiding Profile: IP Office.
- Click **Finish**.

| Edi                           | it Flow: IP_Office_Flow |
|-------------------------------|-------------------------|
| Flow Name                     | IP_Office_Flow          |
| SIP Server Profile            | IP Office-Thornton      |
| URI Group                     | * •                     |
| Transport                     | * •                     |
| Remote Subnet                 | *                       |
| Received Interface            | Public_sig              |
| Signaling Interface           | Private_sig •           |
| Media Interface               | Private_med             |
| Secondary Media Interface     | None •                  |
| End Point Policy Group        | Enterprise <            |
| Routing Profile               | Route_to_SP_UDP V       |
| Topology Hiding Profile       | IP Office ▼             |
| Signaling Manipulation Script | None •                  |
| Remote Branch Office          | Any •                   |
| Link Monitoring from Peer     |                         |
|                               | Finish                  |

Device: Avaya\_SBCE - Alarms Incidents Status - Logs - Diagnostics Users Settings 🗸 Help 🖌 Log Out **Session Border Controller for Enterprise** AVAYA End Point Flows EMS Dashboard Device Management Backup/Restore Subscriber Flows Server Flows System Parameters Configuration Profiles Add Services Modifications made to a Server Flow will only take effect on new sessions Domain Policies TLS Management Network & Flows SIP Server: IP Office-Thornton Network Management Update Media Interface End Poin URI Group Received Interface Signaling Interface Routing Profile Flow Name Signaling Interface Priority Policy Group End Point Flows IP\_Office\_Flow Route\_to\_SP\_UDP View Clone Edit Delete \* Public\_sig Private\_sig Enterprise Session Flows Advanced Options View Clone Edit Delete DMZ Services Monitoring & Logging SIP Server: Service Provider UDP End Point Policy Grou Priority Routing Profile Flow Name Receive Groun Service Provider SIP\_Trunk\_Flow\_UDP Route\_to\_IPO\_TLS View Clone Edit Delete \* Private\_sig Public\_sig 1

The following screen capture shows the newly created End Point Flows.

# 8. Telecom Liechtenstein SIP Trunking Service Configuration

To use Telecom Liechtenstein's SIP Trunking Service, a customer must request the service from Telecom Liechtenstein using the established sales processes. The process can be started by contacting Telecom Liechtenstein via the corporate web site at: <u>http://www.telecom.li/de</u> and requesting information.

During the signup process, Telecom Liechtenstein and the customer will discuss details about the preferred method to be used to connect the customer's enterprise network to Telecom Liechtenstein's network.

Telecom Liechtenstein is responsible for the configuration of Telecom Liechtenstein SIP Trunking Service. The customer will need to provide the public IP address used to reach the Avaya Session Border Controller for Enterprise at the enterprise, the public IP address assigned to interface B1.

Telecom Liechtenstein will provide the customer the necessary information to configure Avaya IP Office and the Avaya Session Border Controller for Enterprise following the steps discussed in the previous sections, including:

- SIP Trunk registration credentials (User Name, Password, etc.).
- Telecom Liechtenstein's Domain Name.
- DID numbers.
- UDP send Port number (e.g., port 5083 was used during the compliance test).
- Etc.

## 9. Verification Steps

This section provides verification steps that may be performed to verify that the solution is configured properly.

The following steps may be used to verify the configuration:

- Verify that endpoints at the enterprise site can place calls to the PSTN.
- Verify that endpoints at the enterprise site can receive calls from the PSTN.
- Verify that users at the PSTN can end active calls to endpoints at the enterprise by hanging up.
- Verify that endpoints at the enterprise can end active calls to PSTN users by hanging up.

### 9.1. IP Office System Status

The following steps can also be used to verify the configuration.

Use the IP Office **System Status** application to verify the state of SIP connections. Launch the application from **Start**  $\rightarrow$  **Programs**  $\rightarrow$  **IP Office**  $\rightarrow$  **System Status** on the PC where IP Office Manager is installed, log in with the proper credentials.

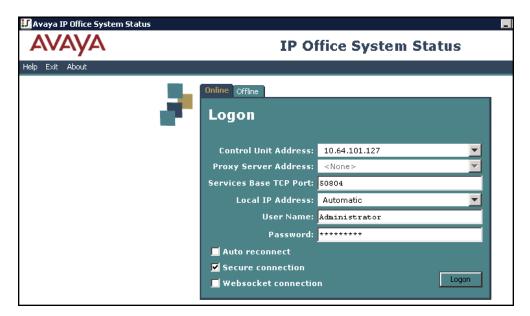

Select the SIP line under **Trunks** from the left pane. On the **Status** tab in the right pane, verify the **Current State** is **Idle** for each channel.

| AVAYA                                                                     |                   |                    |                  |                          |                         |        | IP Offi            | ce Sys                        | tem St        | atus   |
|---------------------------------------------------------------------------|-------------------|--------------------|------------------|--------------------------|-------------------------|--------|--------------------|-------------------------------|---------------|--------|
| Help Snapshot LogOff Exi                                                  | t About           |                    |                  |                          |                         |        |                    |                               |               |        |
| <ul> <li>System</li> <li>Å Alarms (19)</li> <li>Extensions (3)</li> </ul> | Status Ut         | ilization Summar   | y Ala            | rms                      |                         |        |                    |                               |               |        |
| Trunks (3)                                                                |                   |                    |                  |                          |                         |        |                    | SIP Trunk                     | Summary       |        |
| Line: 1                                                                   | Line Service      | State:             |                  | In Service               |                         |        |                    |                               |               |        |
| Line: 2                                                                   | Peer Domain       | n Name:            |                  | t100000d.convo           | pip.li                  |        |                    |                               |               |        |
| Line: 17                                                                  | Resolved Ad       | ddress:            |                  | 10.64.101.243            |                         |        |                    |                               |               |        |
| Active Calls<br>Resources                                                 | Line Number       | r:                 |                  | 17                       |                         |        |                    |                               |               |        |
| <ul> <li>Resources</li> <li>Voicemail</li> </ul>                          | Number of A       | Administered Cha   | annels:          | 10                       |                         |        |                    |                               |               |        |
| IP Networking                                                             | Number of C       | Thannels in Use:   |                  | 0                        |                         |        |                    |                               |               |        |
| Locations                                                                 | Administere       | d Compression:     |                  | G711 A, G711 N           | 1u                      |        |                    |                               |               |        |
|                                                                           | Enable Fast:      | start:             |                  | Off                      |                         |        |                    |                               |               |        |
|                                                                           | Silence Supp      | pression:          |                  | Off                      |                         |        |                    |                               |               |        |
|                                                                           | Media Strea       | m:                 |                  | Best Effort              |                         |        |                    |                               |               |        |
|                                                                           | Layer 4 Prot      | tocol:             |                  | TLS                      |                         |        |                    |                               |               |        |
|                                                                           | SIP Trunk C       | hannel Licenses:   |                  | 128                      |                         |        |                    |                               |               |        |
|                                                                           | SIP Trunk C       | hannel Licenses i  | in Use:          | 0                        | 0%                      |        |                    |                               |               |        |
|                                                                           | SIP Device F      | =eatures:          |                  | REFER (Incomin           | ig and Outgoing)        |        |                    |                               |               |        |
|                                                                           | Channel<br>Number | URI Call Ref<br>Gr | Current<br>State | Time in State            | Remote Media<br>Address | Codec  | Connection<br>Type | Caller ID or<br>Dialed Digits | Other Party o | n Call |
|                                                                           | 1                 |                    | Idle             | 04:50:55                 |                         |        |                    |                               |               |        |
|                                                                           | 2                 |                    | Idle             | 4 days 01:               |                         |        |                    |                               |               |        |
|                                                                           | 3 4               |                    | Idle<br>Idle     | 5 days 04:<br>5 days 04: |                         |        |                    |                               |               |        |
|                                                                           | 5                 |                    | Idle             | 5 days 04:               |                         |        |                    |                               |               |        |
|                                                                           | 6                 |                    | Idle             | 5 days 04:               |                         |        |                    |                               |               |        |
|                                                                           | 7                 |                    | Idle             | 5 days 04:               |                         |        |                    |                               |               |        |
|                                                                           | 8                 |                    | Idle             | 5 days 04:               |                         |        |                    |                               |               |        |
|                                                                           | 9                 |                    | Idle             | 5 days 04:               |                         |        |                    |                               |               |        |
|                                                                           | 10                |                    | Idle             | 5 days 04:               |                         |        |                    |                               |               |        |
|                                                                           |                   |                    |                  |                          |                         |        |                    |                               |               |        |
|                                                                           | Trace             | Trace All          | Pause            | Ping                     | Call Details            | Gracef | ul Shutdown        | Force Ou                      | t of Service  | Print  |

#### 9.2. Monitor

The Avaya IP Office Monitor application can be used to monitor and troubleshoot signaling messaging on the SIP trunk. Launch the application from Start  $\rightarrow$  Programs  $\rightarrow$  IP Office  $\rightarrow$  Monitor on the PC where IP Office Manager was installed. Click the Select Unit icon on the taskbar and Select the IP address of the IP Office system under verification.

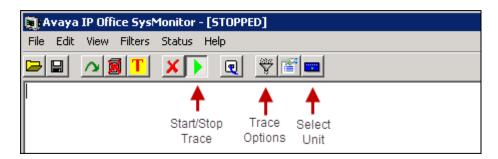

Clicking the **Trace Options** icon on the taskbar, selecting the **SIP** tab allows modifying the threshold used for capturing events, types of packets to be captured, filters, etc. Additionally, the color used to represent the packets in the trace can be customized by right clicking on the type of packet and selecting the desired color.

| All Settings           |                                                                      |                                                                |
|------------------------|----------------------------------------------------------------------|----------------------------------------------------------------|
| ATM Call DTE           | /PN   WAN   SC/<br>  EConf   Frame Relay  <br>Media   PPP   R2   Rou | N SSI Jade<br>GOD H.323 Interface<br>uting Services SIP System |
| Events                 |                                                                      |                                                                |
| Verbose 💌              | 🗖 STUN                                                               | SIP Dect                                                       |
| Packets                |                                                                      |                                                                |
| 🔲 SIP Reg/Opt Rx       | 🔲 SIP Misc Rx                                                        |                                                                |
| 🔲 SIP Reg/Opt Tx       | 🔲 SIP Misc Tx                                                        |                                                                |
| 🖂 SIP Call Rx          | 🗖 Cm Notify Rx                                                       |                                                                |
| 🔲 SIP Call Tx          | 🥅 Cm Notify Tx                                                       |                                                                |
| I⊽ Sip Rx<br>I⊽ Sip Tx | ☐ hex IP Filter (nnr<br>☐ hex                                        | n.nnn.nnn.nnn)                                                 |
|                        |                                                                      |                                                                |
| Default All Clear All  | Tab Clear All Tab Set All                                            | OK Cancel                                                      |
| Save File Load File    | Load Partial File Select Fi                                          | e                                                              |

## 9.3. Avaya Session Border Controller for Enterprise

There are several links and menus located on the taskbar at the top of the screen of the web interface that can provide useful diagnostic or troubleshooting information.

Alarms: Provides information about the health of the Avaya SBCE.

| Device: Avaya_SBCE ∽ A                                                                   | larms Incidents Stat | us 🖌 🛛 Logs 🗸    | Diagnostics              | Users        |             | Settings 🗸               | Help 🗸      | Log Out   |
|------------------------------------------------------------------------------------------|----------------------|------------------|--------------------------|--------------|-------------|--------------------------|-------------|-----------|
| Session Bord                                                                             | er Controller        | r for Ente       | erpris                   | е            |             |                          | A           | VAYA      |
| EMS Dashboard<br>Device Management<br>Backup/Restore                                     | Device Manage        |                  | nsing Key                | Bundles      |             |                          |             |           |
| <ul> <li>Configuration Profiles</li> <li>Services</li> </ul>                             | Device Name          | Management<br>IP | Version                  | Status       |             |                          |             |           |
| <ul> <li>Domain Policies</li> <li>TLS Management</li> <li>Network &amp; Flows</li> </ul> | Avaya_SBCE           |                  | 8.0.0.0-<br>19-<br>16991 | Commissioned | Reboot Shut | down Restart Application | View Edit U | Ininstall |
| <ul> <li>DMZ Services</li> <li>Monitoring &amp; Logging</li> </ul>                       |                      |                  |                          |              |             |                          |             |           |

The following screen shows the Alarm Viewer page.

| Device: Avaya | _SBCE ¥             |                |           |        | Help  |
|---------------|---------------------|----------------|-----------|--------|-------|
| Alarm         | Viewer              |                |           |        | AVAYA |
| Alarms        |                     |                |           |        |       |
| D ID          | Details             | State          | Time      | Device |       |
| No alarms fou | nd for this device. |                |           |        |       |
|               |                     | Clear Selected | Clear All |        |       |

Incidents: Provides detailed reports of anomalies, errors, policies violations, etc.

| Device: Avaya_SBCE > A Session Bord | ₹               | Ŭ              | Diagnostics     | Users        |        |          | Settings 🗸          | Help     |               |
|-------------------------------------|-----------------|----------------|-----------------|--------------|--------|----------|---------------------|----------|---------------|
|                                     |                 |                | i pri se        | •            |        |          |                     |          |               |
| EMS Dashboard                       | Device Manage   | ment           |                 |              |        |          |                     |          |               |
| Device Management                   |                 |                |                 |              |        |          |                     |          |               |
| Backup/Restore                      |                 |                |                 |              |        |          |                     |          |               |
| System Parameters                   | Devices Updates | SSL VPN Licens | ing Key E       | Bundles      |        |          |                     |          |               |
| Configuration Profiles              | Deside Marca    | Management     |                 | 0            |        |          |                     |          |               |
| Services                            | Device Name     | IP             | Version         | Status       |        |          |                     |          |               |
| Domain Policies                     | Avaya SBCE      |                | 8.0.0.0-<br>19- | Commissioned | Debeet | Shutdown | Restart Application | Viow Edi | it Uninctall  |
| TLS Management                      | Avaya_SBCE      |                | 16991           | Commissioned | Rebuul | Shutuown | Restart Application | view Eu  | t Offinistali |
| Network & Flows                     |                 |                |                 |              |        |          |                     |          |               |
| DMZ Services                        |                 |                |                 |              |        |          |                     |          |               |
| Monitoring & Logging                |                 |                |                 |              |        |          |                     |          |               |

The following screen shows the Incident Viewer page.

|                                                                                           | Help                    |
|-------------------------------------------------------------------------------------------|-------------------------|
| Incident Viewer                                                                           | AVAYA                   |
| Device Avaya_SBCE    Category All  Clear Filters  Displaying results 1 to 15 out of 2001. | Refresh Generate Report |
| ID Device Date & Time Category Type                                                       | Cause                   |
| << < 1 2 3 4 5 > >>                                                                       |                         |

**Diagnostics**: This screen provides a variety of tools to test and troubleshoot the Avaya SBCE network connectivity.

| Device: Avaya_SBCE 🗸 Ala                                                                 | irms Incidents Stati | is 🗙 Logs 🗸      | Diagnostics              | s Users      |                 | Settings 🗸            | Help 🗸     | Log Out  |
|------------------------------------------------------------------------------------------|----------------------|------------------|--------------------------|--------------|-----------------|-----------------------|------------|----------|
| Session Borde                                                                            | r Controller         | for Ente         | erpris                   | 9            |                 |                       | A۱         | /AYA     |
| EMS Dashboard<br>Device Management<br>Backup/Restore<br>System Parameters                | Device Manage        |                  | nsing Key                | Bundles      |                 |                       |            |          |
| <ul> <li>Configuration Profiles</li> <li>Services</li> </ul>                             | Device Name          | Management<br>IP | Version                  | Status       | _               | _                     | -          |          |
| <ul> <li>Domain Policies</li> <li>TLS Management</li> <li>Network &amp; Flows</li> </ul> | Avaya_SBCE           |                  | 8.0.0.0-<br>19-<br>16991 | Commissioned | Reboot Shutdown | Restart Application V | ïew Edit U | ninstall |
| <ul> <li>DMZ Services</li> <li>Monitoring &amp; Logging</li> </ul>                       |                      |                  |                          |              |                 |                       |            |          |

The following screen shows the Diagnostics page with the results of a ping test.

| Device: Avaya_SBCE ❤            |                                                                                            | Help     |
|---------------------------------|--------------------------------------------------------------------------------------------|----------|
|                                 | Pinging 10.64.101.127 X                                                                    |          |
| Diagnostics                     | Average ping from 10.64.101.244 [A1] to 10.64.101.127 is 3.151ms.                          | ۸\/۸\/۸  |
| Diagnostics                     |                                                                                            | AVAYA    |
|                                 |                                                                                            |          |
| Full Diagnostic Ping Test       |                                                                                            |          |
| Outgoing pings from this device | can only be sent via the primary IP (determined by the OS) of each respective interface of | or VLAN. |
| Source Device / IP              | A1 •                                                                                       |          |
| Destination IP                  | 10.64.101.127                                                                              |          |
|                                 | Ping                                                                                       |          |

Additionally, the Avaya SBCE contains an internal packet capture tool that allows the capture of packets on any of its interfaces, saving them as pcap files. Navigate to **Monitor & Logging**  $\rightarrow$   $\rightarrow$  **Trace**. Select the **Packet Capture** tab, set the desired configuration for the trace and click **Start Capture**.

| Device: Avaya_SBCE ∽ Alarr                                                  | ns Incidents Status 🛩 Lo                                     | gs 🗸 Diagnostics   | Users               | Settings 🗸 | Help 🗸 | Log Out |  |
|-----------------------------------------------------------------------------|--------------------------------------------------------------|--------------------|---------------------|------------|--------|---------|--|
| Session Border Controller for Enterprise                                    |                                                              |                    |                     |            |        |         |  |
| EMS Dashboard<br>Device Management<br>Backup/Restore<br>▹ System Parameters | Trace: Avaya_SBCE Packet Capture Captures                    |                    |                     |            |        |         |  |
| Configuration Profiles                                                      | Packet Capture Configuration                                 |                    |                     |            |        |         |  |
| Services                                                                    | Status                                                       |                    | Ready               |            |        |         |  |
| Domain Policies                                                             | Interface                                                    |                    | Any •               |            |        |         |  |
| TLS Management                                                              | Local Address                                                |                    |                     |            |        |         |  |
| Network & Flows                                                             | IP[:Port]                                                    |                    | All •               |            |        |         |  |
| <ul> <li>DMZ Services</li> <li>Monitoring &amp; Logging</li> </ul>          | Remote Address<br>*, *:Port, IP, IP:Port                     |                    | ż                   |            |        |         |  |
| SNMP                                                                        | Protocol                                                     |                    | All                 |            |        |         |  |
| Syslog Management                                                           | Maximum Number of Packets to                                 | Capture            | 10000               |            |        |         |  |
| Debugging<br>Trace                                                          | Capture Filename<br>Using the name of an existing capture wi | vill overwrite it. | Test.pcap           |            |        |         |  |
| Log Collection                                                              |                                                              |                    | Start Capture Clear |            |        |         |  |
| DoS Learning                                                                |                                                              |                    |                     |            |        |         |  |
| CDR Adjunct                                                                 |                                                              |                    |                     |            |        |         |  |

Once the capture is stopped, click on the **Captures** tab and select the proper pcap file. Note that the date and time is appended to the filename specified previously. The file can now be saved to the local PC, where it can be opened with an application such as Wireshark.

| Device: Avaya_SBCE ∽ 🧳                                                                                   | Alarms | Incidents                  | Status 🗸     | Logs 🗸 | Diagnostics | Users |              |                           | Settings 🗸            | Help 🗸 | Log Out |  |
|----------------------------------------------------------------------------------------------------|--------|----------------------------|--------------|--------|-------------|-------|--------------|---------------------------|-----------------------|--------|---------|--|
| Session Border Controller for Enterprise                                                                 |        |                            |              |        |             |       |              |                           |                       |        | AVAYA   |  |
| EMS Dashboard<br>Device Management<br>Backup/Restore<br>System Parameters<br>Configuration Profiles      |        | race: Ava<br>Packet Captur |              | _      |             |       |              |                           |                       | Re     | fresh   |  |
| <ul> <li>Services</li> <li>Domain Policies</li> <li>TLS Management</li> </ul>                            |        | File Name<br>Test_201905   | 07151925.pca | ap     |             |       | Size (bytes) | Last Modifi<br>May 7, 201 | ed<br>9 3:20:03 PM MD | _      | elete   |  |
| <ul> <li>Network &amp; Flows</li> <li>DMZ Services</li> <li>Monitoring &amp; Logging<br/>SNMP</li> </ul> |        |                            |              |        |             |       |              |                           |                       |        |         |  |
| Syslog Management<br>Debugging<br><b>Trace</b><br>Log Collection<br>DoS Learning                         |        |                            |              |        |             |       |              |                           |                       |        |         |  |
| CDR Adjunct                                                                                              |        |                            |              |        |             |       |              |                           |                       |        |         |  |

## 10. Conclusion

These Application Notes describe the procedures required to configure Avaya IP Office Release 11.0 and Avaya Session Border Controller for Enterprise Release 8.0 to connect to Telecom Liechtenstein SIP Trunking Services. Telecom Liechtenstein SIP Trunking Services is a SIP-based Voice over IP solution for customers ranging from small businesses to large enterprises. It provides a flexible, cost-saving alternative to traditional hardwired telephony trunks.

Interoperability testing was completed successfully with the observations/limitations outlined in the scope of testing in **Section 2.1** as well as under test results in **Section 2.2**.

# 11. Additional References

This section references the documentation relevant to these Application Notes. Product documentation for Avaya IP Office, including the following, is available at: <u>http://support.avaya.com/</u>

- [1] Deploying IP Office Platform Server Edition Solution, Release 11.0, May 2018
- [2] IP Office Platform 11.0, Deploying Avaya IP Office Servers as Virtual Machines, January 2019
- [3] *IP Office Platform 11.0, Deploying Avaya IP Office Essential Edition (IP500 V2)*, February 2019.
- [4] Administering Avaya IP Office Platform with Manager, Release 11.0 FP4, February 2019.
- [5] Administering Avaya IP Office™ Platform with Web Manager, Release 11.0 FP4, February 2019.
- [6] *Deploying Avaya Session Border Controller* in a Virtualized Environment, Release 8.0, Issue 2, March 2019.
- [7] Administering Avaya Session Border Controller for Enterprise, Release 8.0, Issue 1, February 2019.
- [8] Planning for and Administering Avaya Equinox for Android, iOS, Mac and Windows, Release 3.4.8, November 2018
- [9] Using Avaya Equinox for IP Office, Release 11.0 FP4, February 2019

Additional Avaya IP Office documentation can be found at: <u>http://marketingtools.avaya.com/knowledgebase/</u>

# 12. Appendix A: SigMa Scripts

Following is the Signaling Manipulation scripts that was used in the configuration of the Avaya SBCE, **Section 7.3.3**. When adding these scripts as instructed in **Sections 7.3.4** enter a name for the script in the Title (e.g., *Add\_Privacy\_Header*) and copy/paste the entire scripts shown below.

```
Title: Add_Privacy_Header
within session "INVITE"
{
act on message where %DIRECTION="OUTBOUND" and
%ENTRY_POINT="POST_ROUTING"
 {
// fix anonymous
    if (%HEADERS["From"][1].URI.USER = "anonymous") then
    {
      if (exists(%HEADERS["Privacy"][1])) then
      ł
        %do = "nothing";
         }
      else
      ł
        %HEADERS["Privacy"][1] = "id";
         ł
      }
    }
  }
```

#### ©2019 Avaya Inc. All Rights Reserved.

Avaya and the Avaya Logo are trademarks of Avaya Inc. All trademarks identified by <sup>®</sup> and <sup>TM</sup> are registered trademarks or trademarks, respectively, of Avaya Inc. All other trademarks are the property of their respective owners. The information provided in these Application Notes is subject to change without notice. The configurations, technical data, and recommendations provided in these Application Notes are believed to be accurate and dependable, but are presented without express or implied warranty. Users are responsible for their application of any products specified in these Application Notes.

Please e-mail any questions or comments pertaining to these Application Notes along with the full title name and filename, located in the lower right corner, directly to the Avaya DevConnect Program at <u>devconnect@avaya.com</u>.